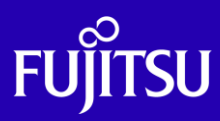

# SPARC Enterprise Mシリーズから SPARC M12/M10への Oracle VM P2V 移行手順書

2020年11月

第1.0版

富士通株式会社

© 2020-2023 Fujitsu Limited

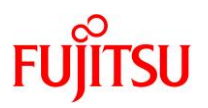

# ■ 使用条件

- 著作権・商標権・その他の知的財産権について コンテンツ(文書・画像・音声等)は、著作権・商標権・その他の知的財産権で保護されています。 本コンテンツは、個人的に使用する範囲でプリントアウトまたはダウンロードできます。ただし、これ以外の利用(ご自 分のページへの再利用や他のサーバへのアップロード等)については、当社または権利者の許諾が必要となります。
- 保証の制限
	- 本コンテンツについて、当社は、その正確性、商品性、ご利用目的への適合性等に関して保証するものではなく、 そのご利用により生じた損害について、当社は法律上のいかなる責任も負いかねます。本コンテンツは、予告なく 変更・廃止されることがあります。
	- 本書は、「1.2. [検証環境」](#page-7-0)に示す検証環境で実施した手順に基づいて作成しています。「1.2. [検証環境」](#page-7-0)以外の 構成での動作は、保証いたしません。
- 輸出または提供

本製品を輸出又は提供する場合は、外国為替及び外国貿易法及び米国輸出管理関連法規等の規制をご確認の上、 必要な手続きをお取りください。

# ■ 商標について

- UNIX は、米国およびその他の国におけるオープン・グループの登録商標です。
- SPARC Enterprise、SPARC64、SPARC64 ロゴ、およびすべての SPARC 商標は、米国 SPARC International, Inc. のライセンスを受けて使用している、同社の米国およびその他の国における商標または登録商標です。
- Oracle と Java は、Oracle Corporation およびその子会社、関連会社の米国およびその他の国における登録商標で す。
- その他各種製品名は、各社の製品名称、商標または登録商標です。

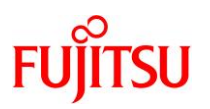

# <span id="page-2-0"></span>はじめに

# 本書の内容

- 本書では、SPARC Enterprise M3000/M4000/M5000/M8000/M9000(SPARC Enterprise M シリー ズ)上の Solaris 11.1 物理環境を、SPARC M12/M10 上の Solaris 11 ゲストドメインへ「P2V (Physical to Virtual)」で移行する手順を解説しています。別冊の『SPARC Enterprise M シリーズから SPARC M12/M10 への Oracle VM P2V 移行ガイド』を参照しながら、本手順書を活用してください。
	- 『SPARC Enterprise M シリーズから SPARC M12/M10 への Oracle VM P2V 移行ガイド』 <https://www.fujitsu.com/jp/sparc-technical/document/proposal/#migration>
- 本環境以外の P2V 移行については、以下のドキュメントをご参照ください。
	- 『Oracle Solaris P2V (Physical to Virtual) 移行ガイド』
	- 『Oracle Solaris P2V(Physical to Virtual)移行手順書』 <https://www.fujitsu.com/jp/sparc-technical/document/proposal/#migration>
- Oracle VM Server for SPARC と Oracle Solaris ゾーンの詳細は、以下の URL をご参照ください。
	- 『Oracle VM Server for SPARC と Oracle Solaris ゾーン選択のポイント』 <https://www.fujitsu.com/jp/sparc-technical/document/solaris/#ovm>
	- 『Oracle VM Server for SPARC Documentation Library』(Oracle 社) <https://www.oracle.com/technetwork/server-storage/vm/documentation/index.html>
	- 『Oracle VM Server for SPARC を使ってみよう』 <https://www.fujitsu.com/jp/sparc-technical/document/solaris/#ovm>
	- 『Oracle Solaris ゾーンの作成と使用』(Oracle 社) [https://docs.oracle.com/cd/E75431\\_01/pdf/E75320.pdf](https://docs.oracle.com/cd/E75431_01/pdf/E75320.pdf)
	- 『Oracle Solaris 11 ゾーンを使ってみよう』 <https://www.fujitsu.com/jp/sparc-technical/document/solaris/#solaris-zone>
- Unified Archives の詳細は、以下の URL をご参照ください。
	- 『OS 環境の効率的な複製と障害時の復旧』 <https://www.fujitsu.com/jp/sparc-technical/document/proposal/#management>

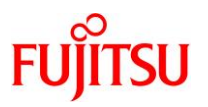

# 留意事項

- 移行先で OS 版数が Oracle Solaris 11.2 または 11.3 にアップデートされます。
- 本書は、Oracle Solaris 11 の機能を基に作成しています。
- インストールされているミドルウェアおよびアプリケーションの移行性を保証するものではありません。
- 移行後は動作確認を実施し、問題がないことをご確認ください。
- 本書に記載の設定値(ホスト名、IP アドレスなど)は参考例です。構築時にはシステム環境に応じて読 み替えてください。
- 本書のコマンド例では、実行する環境によって以下のプロンプトで表記しています。

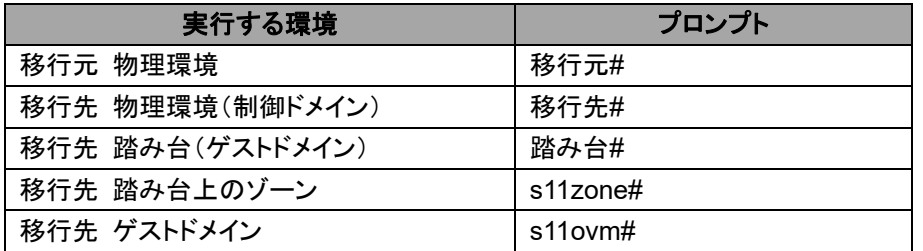

# 本書での表記

• 本書では、以下の用語は略称を用いて表記する場合があります。

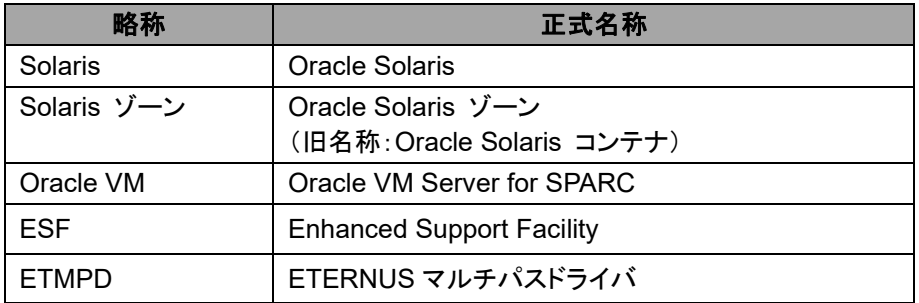

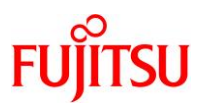

# 本書で使用する **Oracle Solaris** ゾーン関連の用語

- 「Solaris ゾーン」とは、Solaris の仮想環境を提供するためのサーバ仮想化機能の一つです。
- Solaris ゾーンを用いて作成できる Solaris の仮想環境を「ゾーン」と呼びます。
- ゾーンには、「ノングローバルゾーン」と「カーネルゾーン」の 2 種類があります。

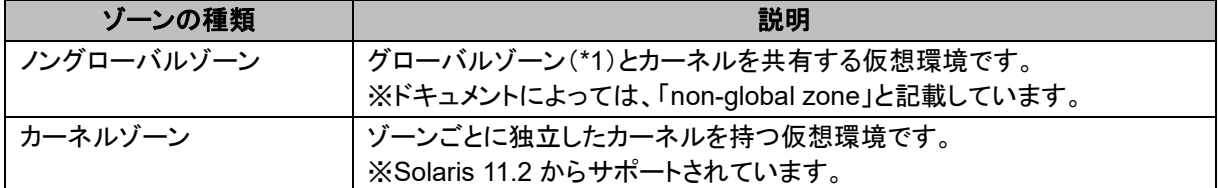

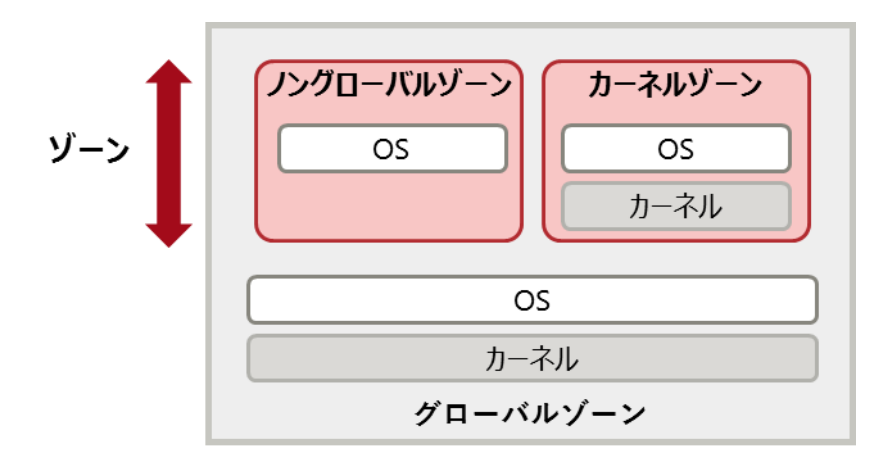

\*1:グローバルゾーンとは、物理サーバ上で動作する OS 環境です。グローバルゾーンから、ゾーンの設定や制御をし ます。

# **Point**

本書では、「ノングローバルゾーン」を「ゾーン」または「zone」と表記している箇所があります。

#### ドキュメントの位置付け

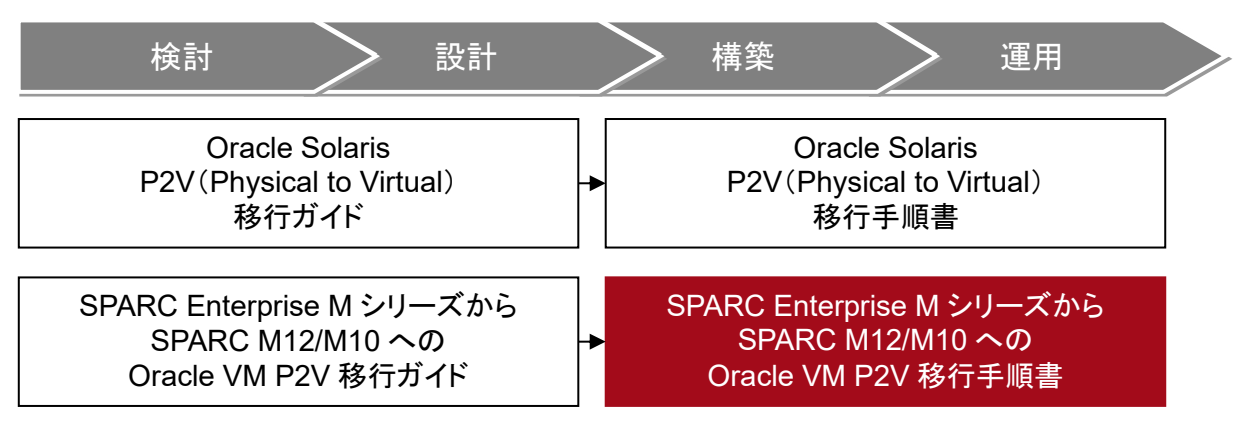

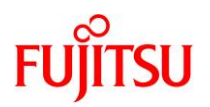

# 目次

<span id="page-5-0"></span>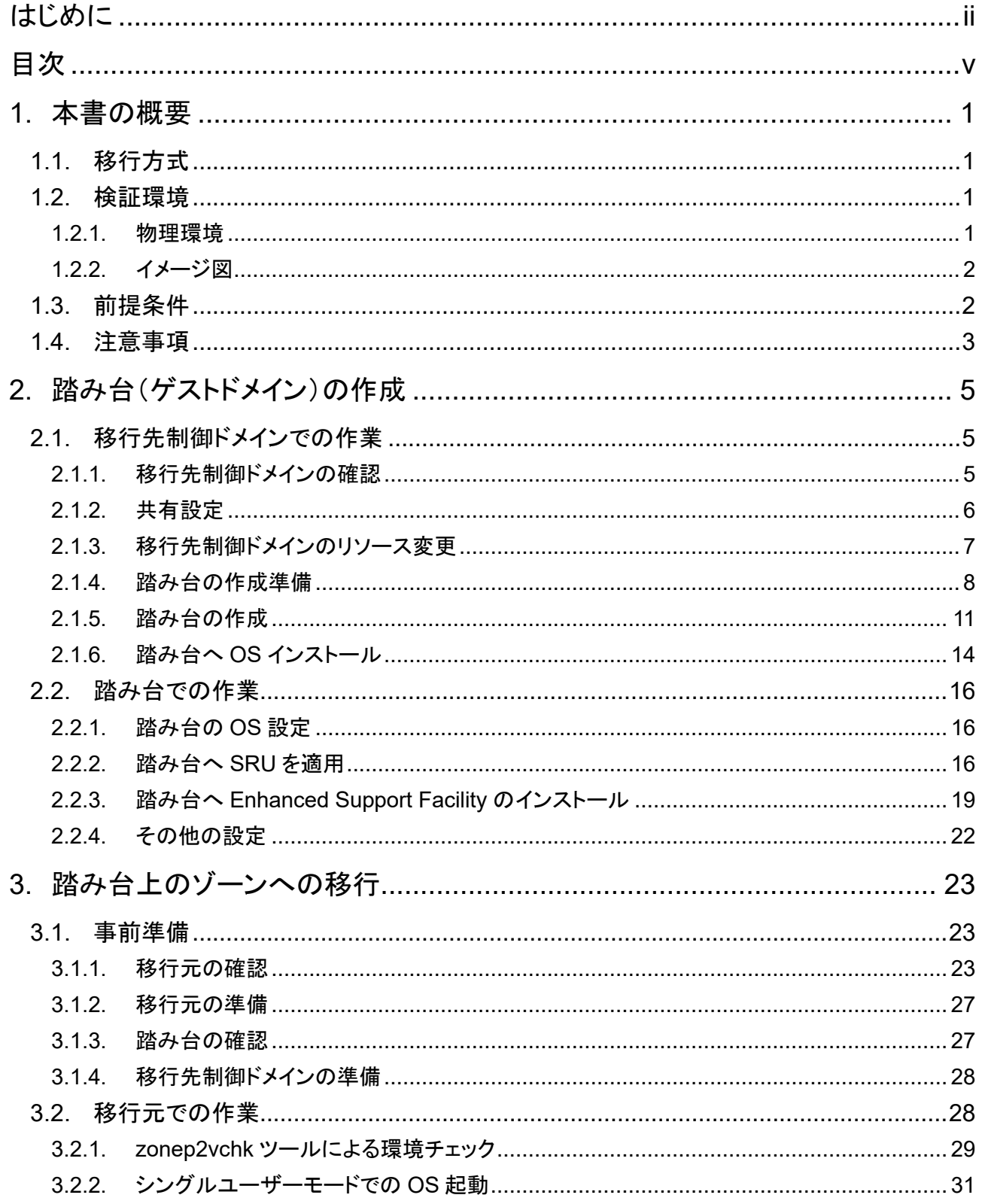

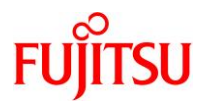

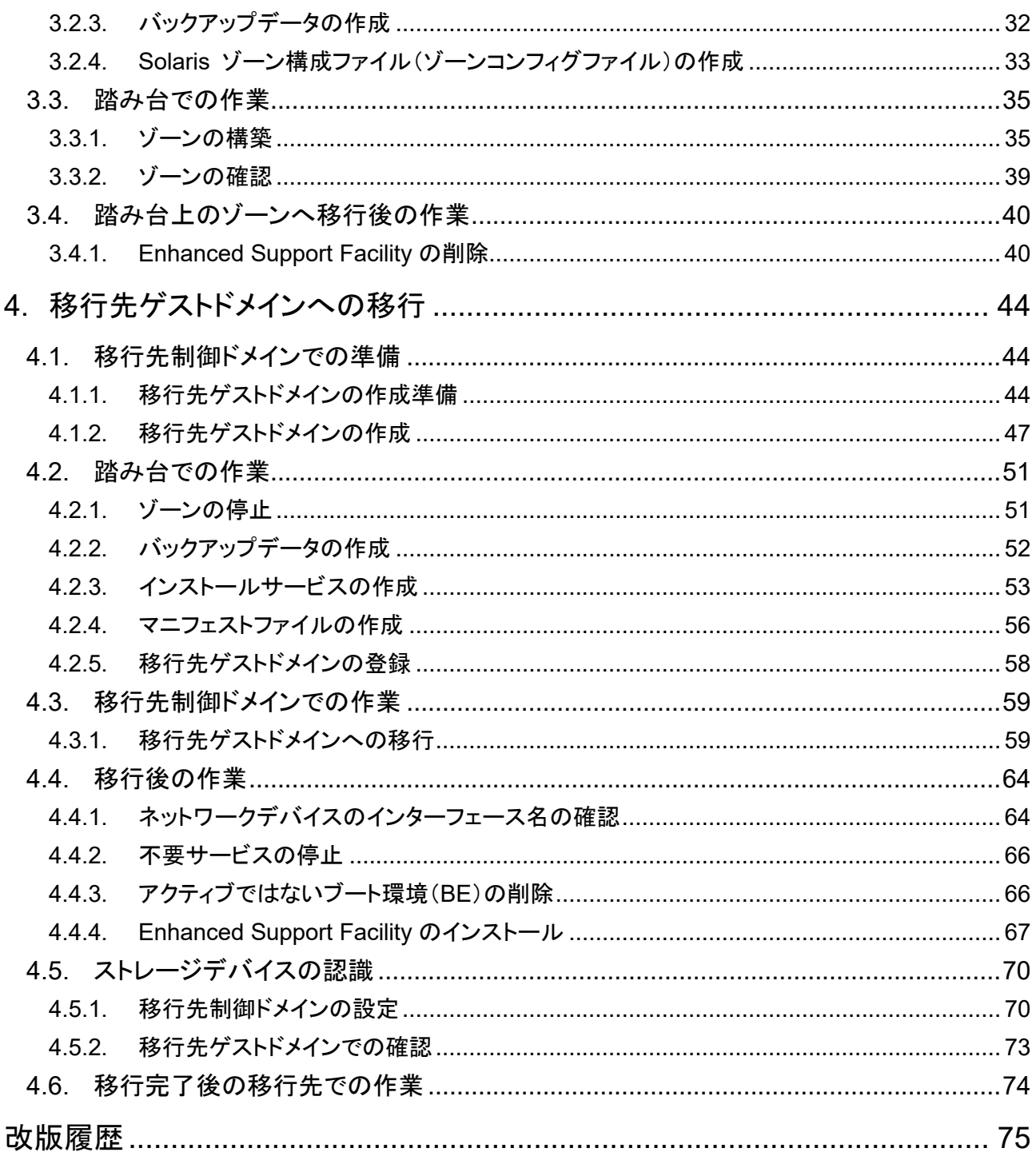

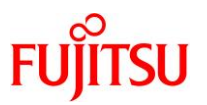

# <span id="page-7-1"></span>**1.** 本書の概要

本書では、SPARC Enterprise M3000/M4000/M5000/M8000/M9000 上の Solaris 11.1 物理環境の 移行手順を解説します。本書の説明では、移行先のサーバを SPARC M12/M10 としていますが、 SPARC M12/M10 ともに同じ操作で P2V による移行を実施できます。

# <span id="page-7-2"></span>**1.1.** 移行方式

SPARC Enterprise M3000/M4000/M5000/M8000/M9000 上の Solaris 11.1 物理環境を SPARC M12/M10 上のゲストドメインに移行するには、踏み台を利用して 2 回移行する必要があります。 そのため、本書では、踏み台の作成および以下の 2 つの移行手順について説明しています。

- 「移行元物理環境」から「踏み台上のゾーン」への移行
- 「踏み台上のゾーン」から「移行先ゲストドメイン」への移行

# <span id="page-7-0"></span>**1.2.** 検証環境

本書で説明する移行手順は、以下の構成の検証環境で実施しています。

# <span id="page-7-3"></span>**1.2.1.** 物理環境

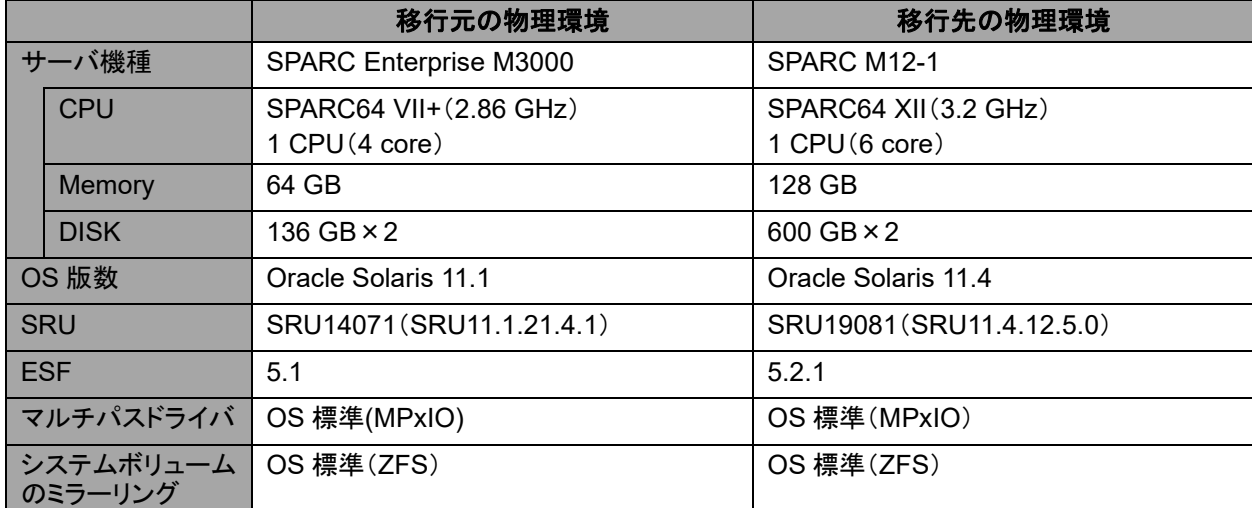

※本書では、移行先ゲストドメインのシステム領域のバックエンドデバイスに、外部ストレージを使用しています。

#### **Point**

本書では、データ領域の移行作業は対象外です。任意の方法で別途移行してください。

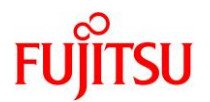

# <span id="page-8-0"></span>**1.2.2.** イメージ図

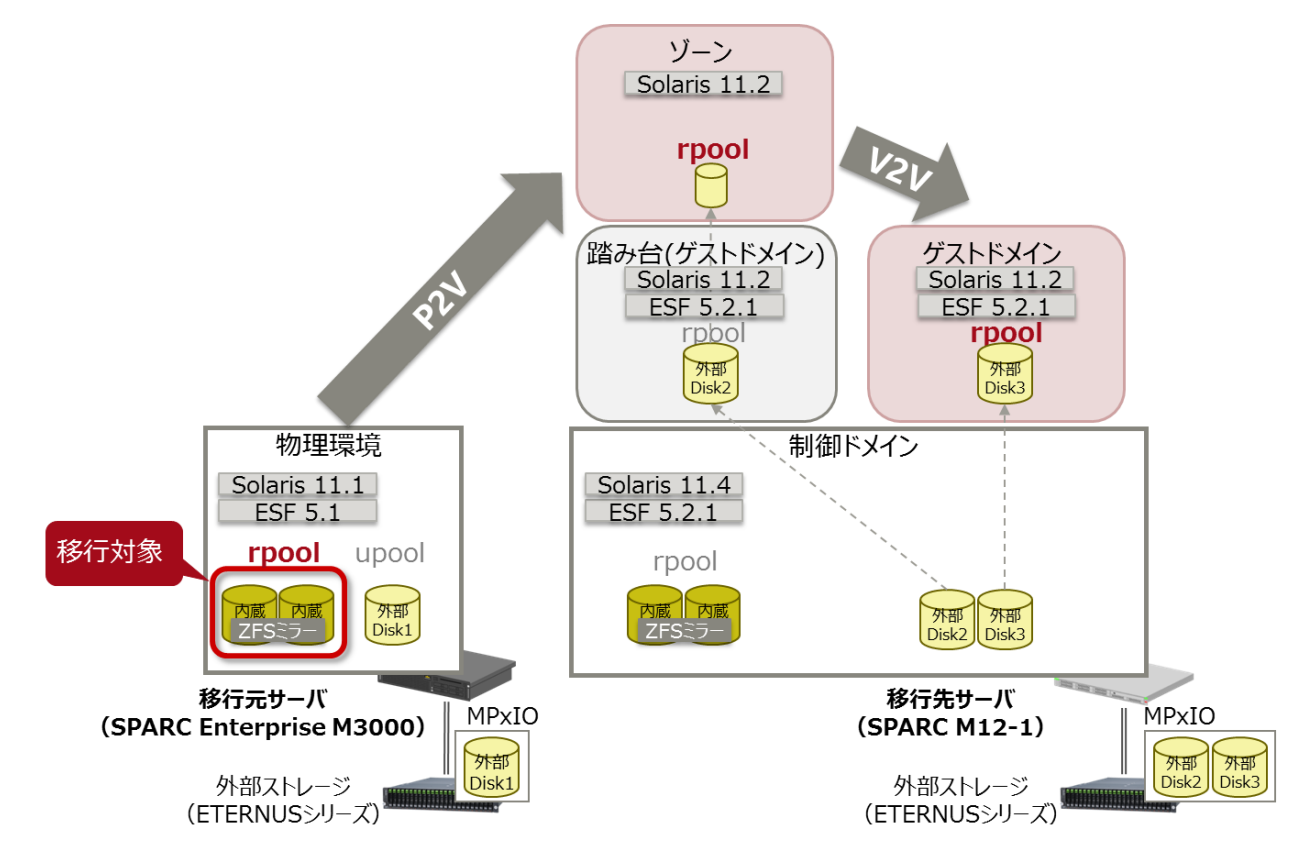

# <span id="page-8-1"></span>**1.3.** 前提条件

本書の前提条件について、以下に説明します。

- 移行元および移行先サーバの機種と OS 版数は以下である必要があります。
	- 移行元 物理環境
		- 機種 :SPARC Enterprise M3000、M4000、M5000、M8000 または M9000
		- OS :Solaris 11.1
	- 移行先 物理環境
		- 機種 :SPARC M12 または M10
		- OS :Solaris 11.1~11.4
	- 移行先 踏み台(ゲストドメイン)
		- OS :Solaris 11.2~11.3
	- 移行先 ゲストドメイン ※移行後の環境
		- OS :Solaris 11.2~11.3 (踏み台の OS および SRU 版数に依存)

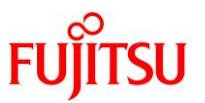

- 上記の環境以外の移行方法(SPARC M10 からの移行、Solaris 11 ゾーンへの移行 など)について は、以下のドキュメントをご参照ください。 <https://www.fujitsu.com/jp/sparc-technical/document/proposal/#migration>
- 移行先で参照可能なリポジトリサーバ(Solaris 11.2 または 11.3)が必要です。リポジトリについては、 以下の URL を参考にしてください。
	- 『Oracle Solaris 11.2 パッケージリポジトリのコピーと作成』 Oracle 社) [https://docs.oracle.com/cd/E56342\\_01/html/E53761/index.html](https://docs.oracle.com/cd/E56342_01/html/E53761/index.html)
	- 『Oracle Solaris 11.3 パッケージリポジトリのコピーと作成』 Oracle 社) [https://docs.oracle.com/cd/E62101\\_01/html/E62536/index.html](https://docs.oracle.com/cd/E62101_01/html/E62536/index.html)
- 『Oracle Solaris 11 を使ってみよう』 <https://www.fujitsu.com/jp/sparc-technical/document/solaris/#os>

# <span id="page-9-0"></span>**1.4.** 注意事項

Solaris 環境の移行を実行する際の留意事項について、以下に説明します。

- 移行先ゲストドメインは、OS 版数が Solaris 11.2 または 11.3 にアップグレードされます。
	- 踏み台の OS および SRU 版数に依存します。そのため、踏み台に最新の SRU を適用することを推 奨します。
- 作業前にシステムボリュームのバックアップを採取してください。
- 移行元にゾーンが存在している場合、P2V では移行できません。以下の方法をご検討ください。
	- 一度ゾーンを detach してから、グローバルゾーンごと Oracle VM 上へ移行する。
	- V2V(Virtual to Virtual:仮想環境から仮想環境への移行)でゾーンのみを移行する。
- NFS マウントを使用している、または /etc/vfstab に NFS マウントのエントリが記載されている場合、 NFS マウントのマウントポイントのディレクトリは P2V 実行後に削除されます。P2V 実行後に、マウント ポイントの作成と NFS マウントの設定を再度実施してください。
- 移行先ゲストドメインおよび踏み台のバックエンドデバイスには、ディスク/LUN またはイメージファイル を使用できます。ディスク/LUN の使用を推奨します。
- 移行先ゲストドメインのシステム領域のバックエンドデバイスの容量は、「移行元のシステム領域(ルー トプール)の物理ディスク以上」を確保することを推奨します。
	- 上記の確保が難しい場合は、「移行元の rpool の使用量より 20%以上大きい容量」を確保してくださ い。
- 踏み台のシステム領域のバックエンドデバイスの容量は、「移行元のシステム領域(ルートプール)の使 用量+50GB 以上」を確保することを推奨します。
- 移行元でアクティブなブート環境(BE)のみ、移行先ゲストドメインで使用できます。

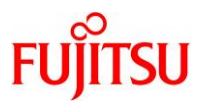

- 移行元環境によって、動作しない機能や制限事項があります。詳細は、Oracle 社のマニュアルを参照 してください。
	- 『Oracle Solaris ゾーンの作成と使用』(Oracle 社) [https://docs.oracle.com/cd/E62101\\_01/pdf/E62804.pdf](https://docs.oracle.com/cd/E62101_01/pdf/E62804.pdf)

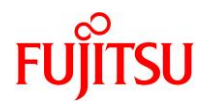

# <span id="page-11-0"></span>**2.** 踏み台(ゲストドメイン)の作成

最初に、移行先の物理サーバ上に踏み台用のゲストドメインを作成します。

# <span id="page-11-1"></span>**2.1.** 移行先制御ドメインでの作業

移行先の制御ドメインで、以下の手順を実施します。

**Point**

管理者(root)権限を持つユーザー、または役割で実施してください。

# <span id="page-11-2"></span>**2.1.1.** 移行先制御ドメインの確認

# **1) Solaris OS** の版数を確認します。

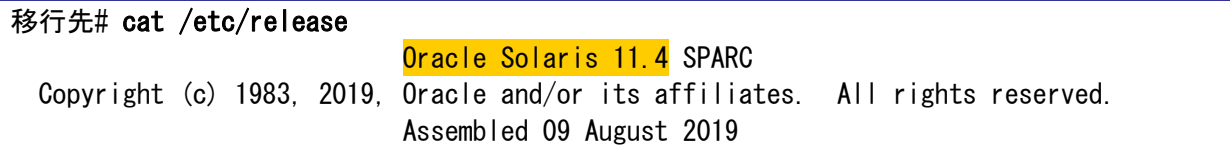

# **2) SRU** の版数を確認します。

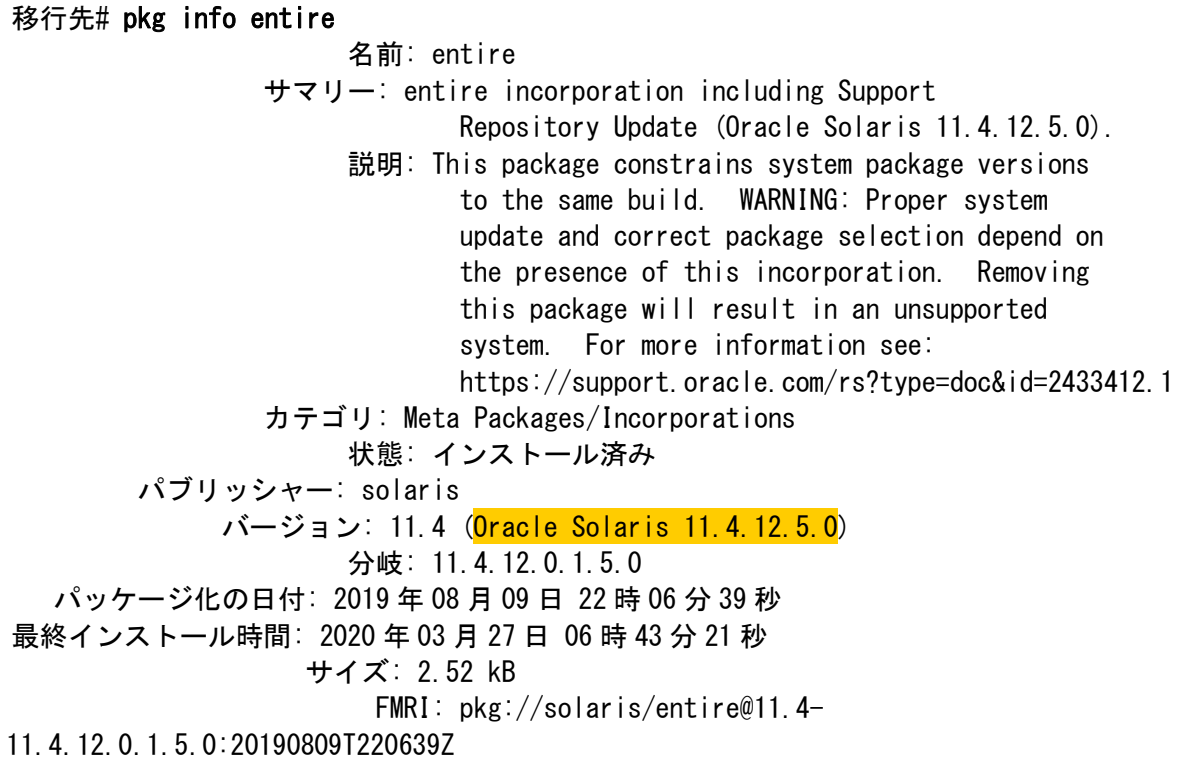

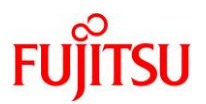

#### **3) ESF** の版数を確認します。

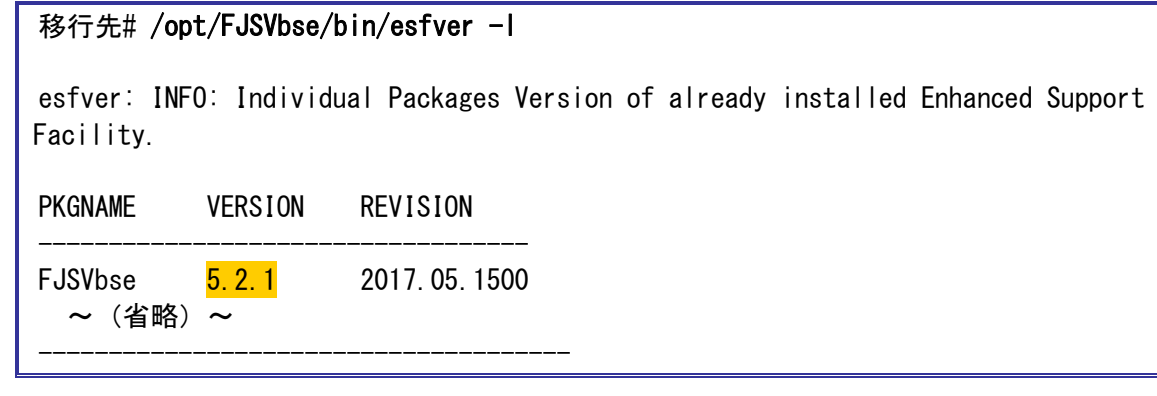

# <span id="page-12-0"></span>**2.1.2.** 共有設定

# **1) DVD/CD** ドライブの共有設定

踏み台で DVD/CD を利用できるように、事前に DVD/CD ドライブの共有設定を実行します。

i) /media ディレクトリを共有します。

移行先# share -o ro,anon=0 /media

ii) 共有設定を確認します。

/media ディレクトリが表示されることを確認します。

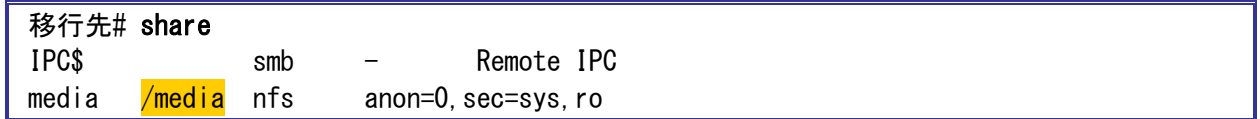

<span id="page-12-1"></span>**2) UpdateAdvisor**(ミドルウェア)および **Enhanced Support Faicility** のインストールに必要なファイル の共有設定

本書では、事前に移行先制御ドメインの「/work」ディレクトリに必要なファイルをダウンロードします。 「/work」ディレクトリの共有設定を実施して、踏み台、踏み台上のゾーン、移行先ゲストドメインから参照可 能にします。

i) ファイルをダウンロードします。

必要なファイルについては、『[Enhanced Support Facility](https://software.fujitsu.com/cgi-bin/manualps.cgi?langtype=ja&viewtype=icon&keyword=Enhanced+Support+Facility&ostype=sol) インストールガイド』を参照してください。 本書では、移行先制御ドメインの「/work」ディレクトリに以下のファイルをダウンロードしておきます。

- UpdateAdvisor(ミドルウェア)のインストールモジュール(UAMSOLMW.tar.Z)
- 修正適用管理簿設定ファイル(solprdchk.tar.Z)
- 修正ファイル(TxxxxxxSP-XX.tar.Z)
- Enhanced Support Facility のインストール ISO イメージ(esfxxxx.iso)

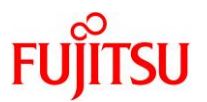

ii) ダウンロードしたファイルを確認します。

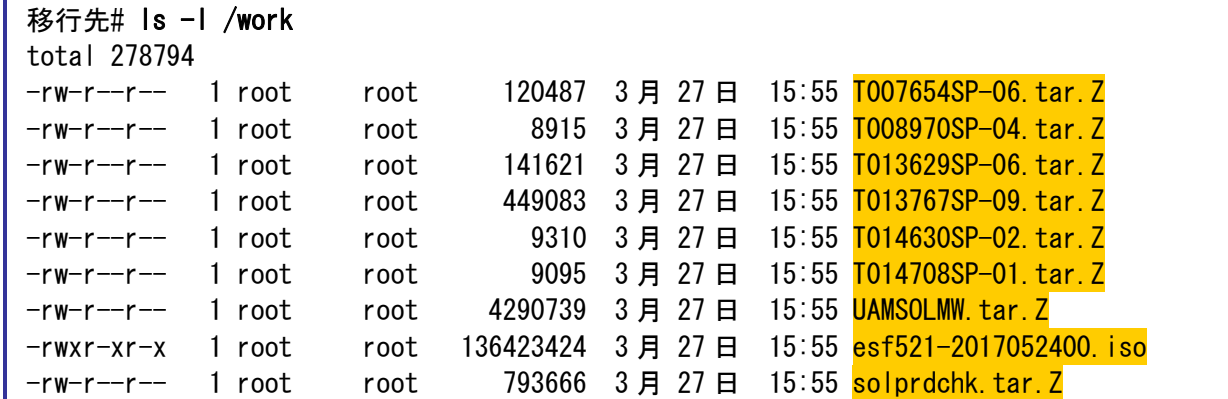

iii) 共用ディレクトリの共有設定をします。

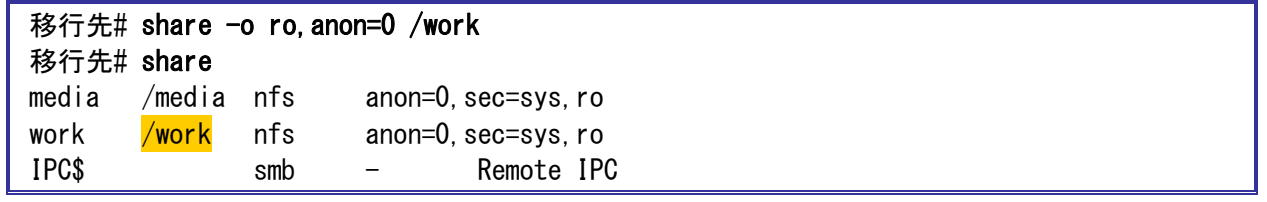

# <span id="page-13-0"></span>**2.1.3.** 移行先制御ドメインのリソース変更

#### **1)** 移行先制御ドメインのリソースを確認します。

【書式】ldm list-domain [<ドメイン名>]

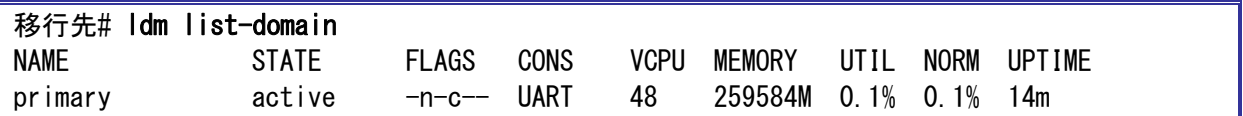

#### **Point**

初期状態は、すべてのリソースが制御ドメインに割り当てられています。

# **2)** 移行先制御ドメインの **CPU** リソースを変更します。

本書では、移行先制御ドメインの CPU を 1 コアに変更します。 【書式】ldm set-core <CPU コア数> <ドメイン名>

# 移行先# ldm set-core 1 primary

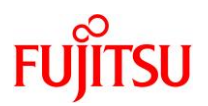

# **3)** 移行先制御ドメインのメモリリソースを変更します。

本書では、移行先制御ドメインのメモリを 16 GB に変更します。 【書式】ldm start-reconf <ドメイン名>

【書式】ldm set-memory <メモリ容量> <ドメイン名>

#### 移行先# ldm start-reconf primary

Initiating a delayed reconfiguration operation on the primary domain. All configuration changes for other domains are disabled until the primary domain reboots, at which time the new configuration for the primary domain will also take effect.

#### 移行先# ldm set-memory 16g primary

Notice: The primary domain is in the process of a delayed reconfiguration. Any changes made to the primary domain will only take effect after it reboots.

------------------------------------------------------------------------------

------------------------------------------------------------------------------

- ► 制御ドメインのメモリ容量を自由に指定するために、遅延再構成にします。
- ► 「Notice: The primary domain is ~」というメッセージは、制御ドメインの再起動後に変更が有効になることを示すものです。制 御ドメインを再起動するまでの間に変更を行うと表示されますが、問題ありません。

#### **4)** 移行先制御ドメインのリソースを確認します。

CPU が 1 コア(8VCPU)、メモリが 16 GB に変更されたことが確認できます。

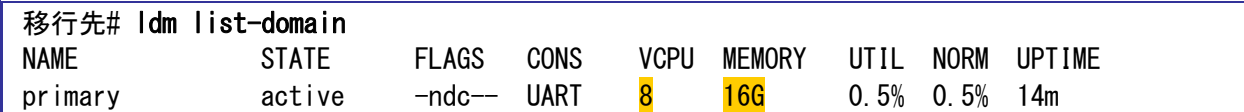

#### <span id="page-14-0"></span>**2.1.4.** 踏み台の作成準備

**1)** 仮想スイッチサービス(**VSW**)を作成します。

net-dev には、外部ネットワークとリンクさせるインターフェース名を指定します。本書では、「net0」としてい ます。

【書式】ldm add-vswitch [net-dev=<ネットワークインターフェース名>] <仮想スイッチサービス名> <ドメイ ン名>

移行先# ldm add-vswitch net-dev=net0 vsw1 primary

#### **2)** 仮想コンソールサービス(**VCC**)を作成します。

port-range は、ゲストドメインのコンソール接続時に使用するポート番号の範囲を指定します。本書では、 「5000」~「5100」としています。

【書式】ldm add-vconscon port-range=<ポートの開始番号>-<ポートの終了番号> <仮想コンソールサー ビス名> <ドメイン名>

#### 移行先# ldm add-vconscon port-range=5000-5100 vcc1 primary

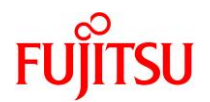

# **3) vntsd**(**virtual network terminal server** デーモン)を起動します。

移行先# svcadm enable vntsd

#### **4) vntsd** の起動を確認します。

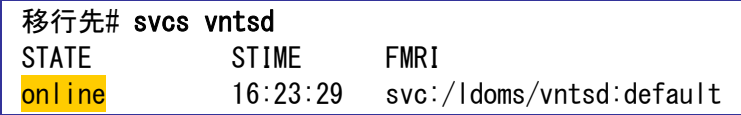

▶ disable の場合は、制御ドメインの再起動後に online になります。

#### **5)** 仮想ディスクサービス(**VDS**)を作成します。

【書式】ldm add-vdiskserver <仮想ディスクサービス名> <ドメイン名>

移行先# ldm add-vdiskserver vds1 primary

#### <span id="page-15-0"></span>**6)** 移行先制御ドメインが認識している物理ディスクを確認します。

本書では、踏み台のシステム領域用に物理ディスクを使用します。仮想ディスクサービスに割り当てる物 理ディスクを確認してください。

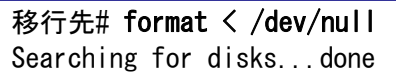

AVAILABLE DISK SELECTIONS:

- 0. c0t5000039698132D40d0 <TOSHIBA-AL13SEB600-3703-558.91GB> /scsi\_vhci/disk@g5000039698132d40 /dev/chassis/SYS/HDD0/disk
- 1. c0t500003970830F9E1d0 <TOSHIBA-AL13SEB600AL14SE-3703-558.91GB> /scsi\_vhci/disk@g500003970830f9e1 /dev/chassis/SYS/HDD1/disk
- ~(省略)~
- 11. c0t600000E00D28000000280E0700110000d0 <FUJITSU-ETERNUS\_DXL-1070-546.00GB> vol11

/scsi\_vhci/disk@g600000e00d28000000280e0700110000

~ (省略) ~

► 本書は、11. c0t600000E00D28000000280E0700110000d0 の物理ディスクを仮想ディスクサービスに割り当てます。

#### **Point**

踏み台のシステム領域のバックエンドデバイスは、「移行元の rpool の使用量+50GB 以上」を確 保することを推奨します。移行元の rpool の使用量は、「3.1.1. 移行元の確認」[の手順](#page-30-0) 5)で確認 してください。

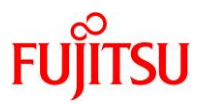

# **7)** 仮想ディスクサービスにディスクを割り当てます。

[手順](#page-15-0) 6)で確認した物理ディスクを指定します。

【書式】ldm add-vdiskserverdevice <バックエンドデバイス> <仮想ディスクデバイスのボリューム名>@<仮 想ディスクサービス名>

移行先# ldm add-vdiskserverdevice /dev/rdsk/c0t600000E00D28000000280E0700110000d0s2 vol-step1@vds1

► 仮想ディスクサービスに物理ディスク全体を割り当てる場合は、s2 を指定します。

# **8)** 仮想ディスクサービスに、**Solaris OS** インストール用 **ISO** を割り当てます。

本書では、踏み台に Solaris 11.2 をインストールします。

移行先# ldm add-vdiskserverdevice /ISO/sol-11\_2-text-install-iso-sparc.iso isostep1@vds1

# **9)** 作成した仮想サービスを確認します。

設定した VSW、VCC、および VDS の各サービス構成が表示されることを確認します。 【書式】ldm list-services [<ドメイン名>]

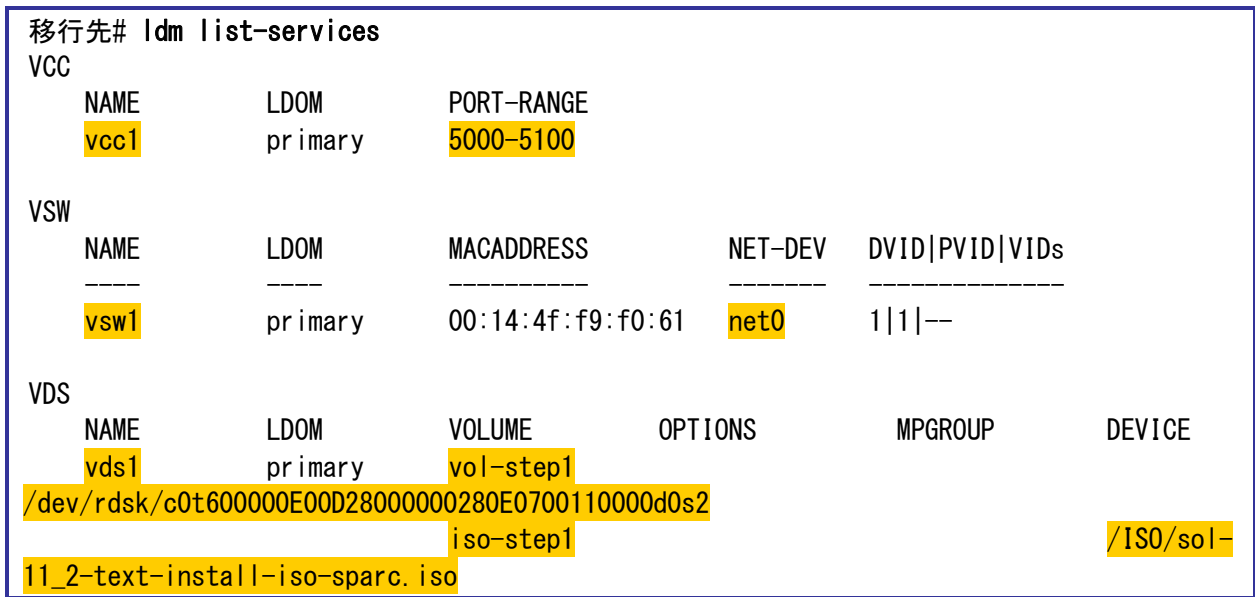

# **10) Oracle VM** の構成情報を保存します。

【書式】Idm add-spconfig <config 名>

移行先# ldm add-spconfig config\_initial

# **11)** 移行先制御ドメインを再起動します。

移行先# shutdown -y -g0 -i6

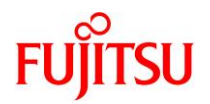

# <span id="page-17-0"></span>**2.1.5.** 踏み台の作成

# **1)** 踏み台用のゲストドメインを作成します。

【書式】ldm add-domain <ドメイン名>

移行先# ldm add-domain s11step

#### **2) CPU** とメモリを割り当てます。

本書では、踏み台に 2 コア(16VCPU)とメモリ 48 GB を割り当てます。

移行先# ldm set-core 2 s11step 移行先# ldm set-memory 48g s11step

#### **3)** 仮想 **I/O** デバイスを割り当てます。

移行先制御ドメインで設定した仮想サービスを割り当てます。 【書式】ldm add-vnet <仮想ネットワークインターフェース名> <仮想スイッチサービス名> <ドメイン名> 【書式】ldm add-vdisk <仮想ディスク名> <ボリューム名>@<仮想ディスクサービス名> <ドメイン名>

【書式】ldm set-vconsole <port=[port-number]> [service=<仮想コンソールサービス名>] <ドメイン名>

移行先# ldm add-vnet vnet0 vsw1 s11step 移行先# ldm add-vdisk vdisk0 vol-step1@vds1 s11step 移行先# ldm set-vconsole port=5000 s11step

#### <span id="page-17-1"></span>**4) auto-boot** を設定します。

踏み台起動時に自動で OS が起動しないように設定します。 【書式】ldm set-variable auto-boot¥?=<false | true> <ドメイン名>

移行先# ldm set-variable auto-boot\?=false s11step

# **5) boot-device** を設定します。

【書式】ldm set-variable boot-device=<仮想ディスク名> <ドメイン名>

移行先# ldm set-variable boot-device=vdisk0 s11step

#### **6) boot-policy** を設定します。

none を設定し、ベリファイドブートを無効にします。

移行先の制御ドメインが Solaris 11.2 以前の場合は、本手順は実行不要です。

【書式】Idm set-domain boot-policy=<enforce | none | warning> <ドメイン名>

# 移行先# ldm set-domain boot-policy=none s11step

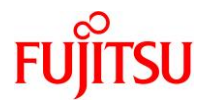

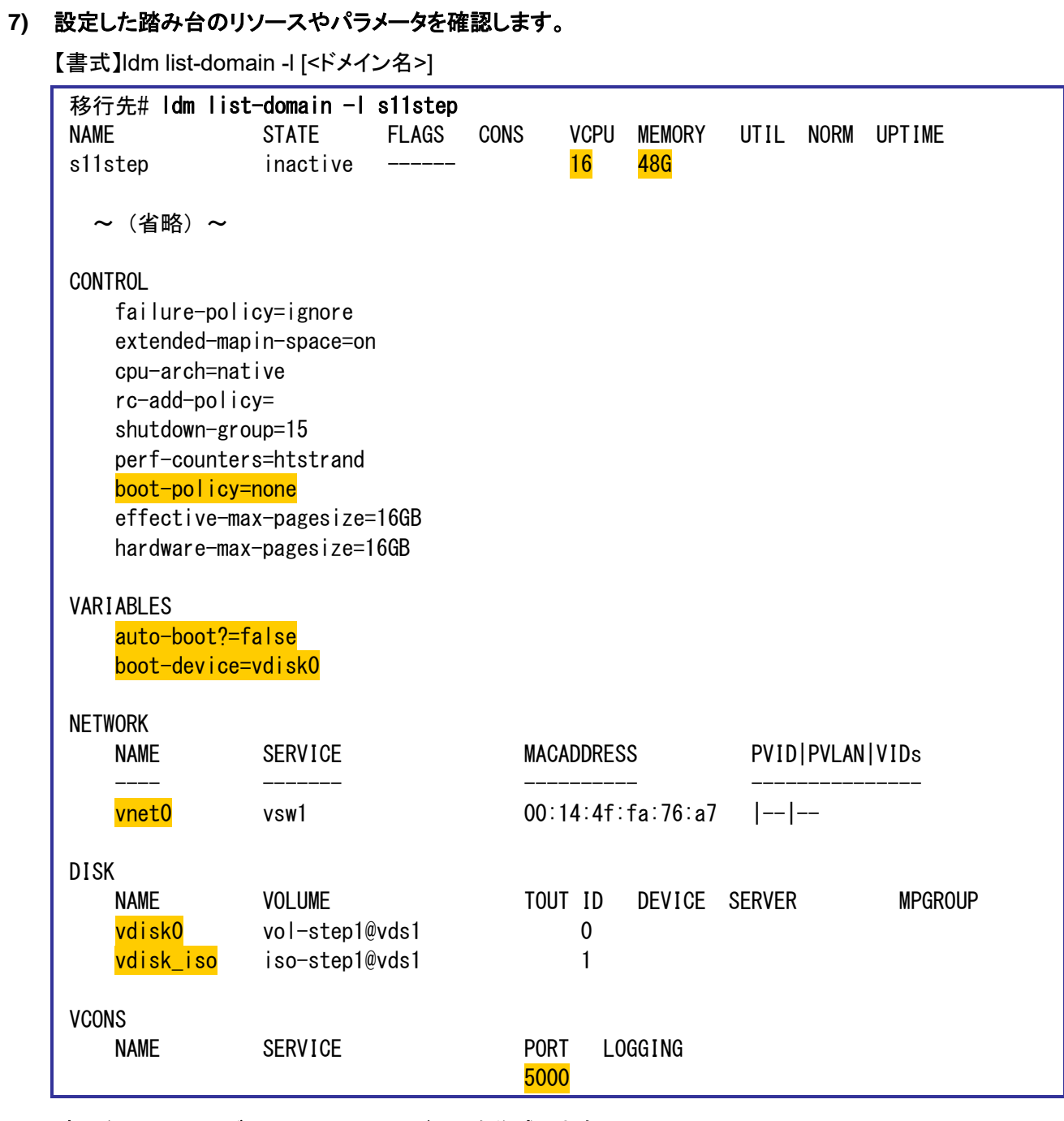

# **8)** 踏み台の **vnet** にゾーン用の **MAC** アドレスを作成します。

【書式】ldm set-vnet alt-mac-addrs=auto <vnet 名> <ドメイン名>

移行先# ldm set-vnet alt-mac-addrs=auto vnet0 s11step

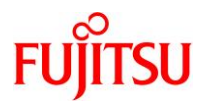

**9)** 作成した **MAC** アドレスを確認します。

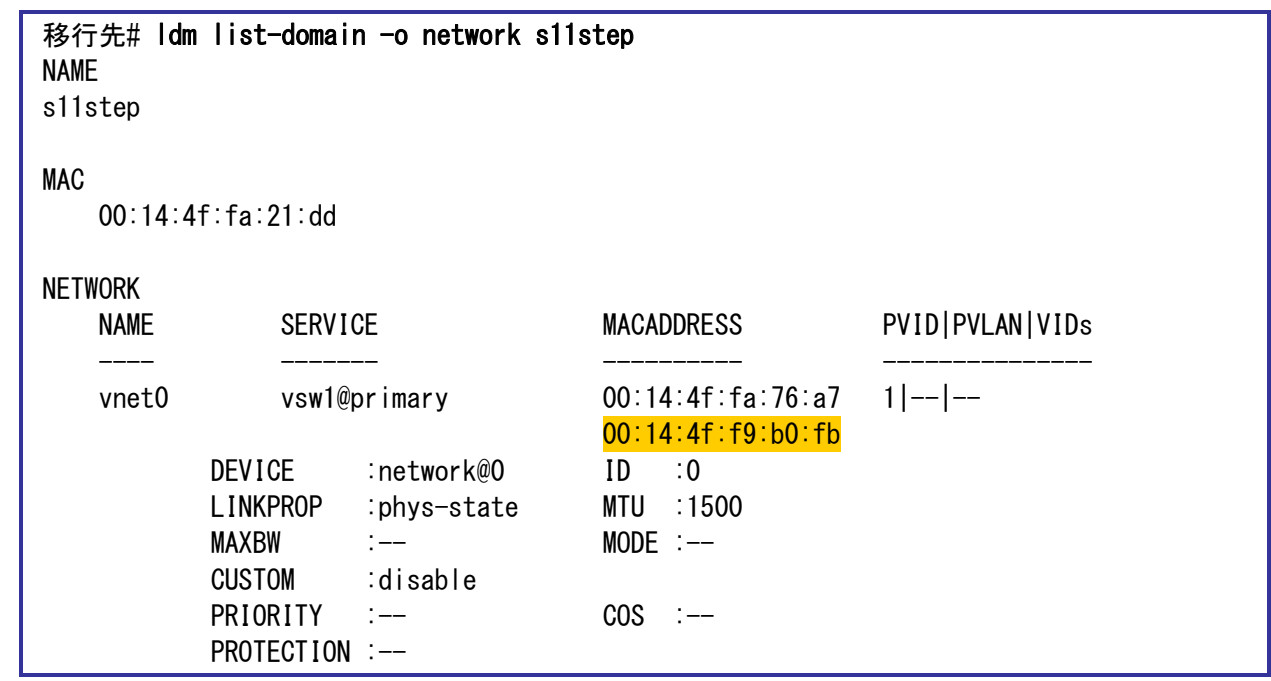

# **10)** 踏み台のリソースをバインドします。

【書式】ldm bind-domain <ドメイン名>

移行先# ldm bind-domain s11step

# **11) Oracle VM** の構成情報を更新します。

【書式】Idm remove-spconfig <config 名> 【書式】ldm add-spconfig <config 名>

移行先# ldm remove-spconfig config\_initial 移行先# ldm add-spconfig config\_initial

#### **12)** 踏み台を起動します。

【書式】ldm start-domain <ドメイン名>

移行先# ldm start-domain s11step

# **13)** 踏み台の状態を確認します。

STATE に「active」(起動)、FLAGS に「t」が表示されている(OBP が起動中である)ことを確認します。

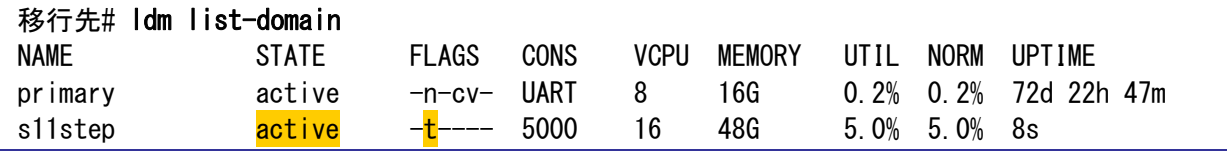

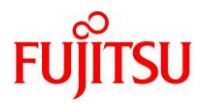

# <span id="page-20-0"></span>**2.1.6.** 踏み台へ **OS** インストール

# **1)** 踏み台のポート番号を確認します。

【書式】ldm add-domain <ドメイン名>

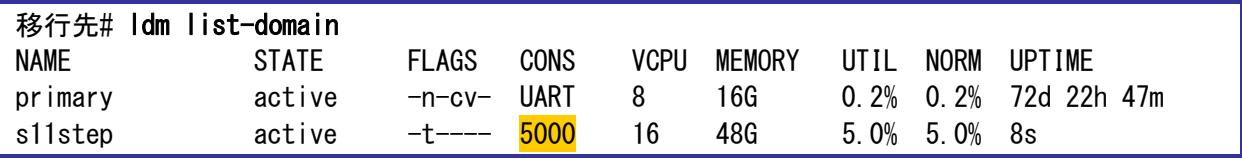

# **2)** 踏み台のコンソールへログインします。

移行先# telnet localhost 5000 Trying ::1... telnet: connect to address ::1: Connection refused Trying 127.0.0.1... Connected to localhost. Escape character is '^]'. Connecting to console "s11step" in group "s11step" .... Press  $\tilde{ }$ ? for control options ..

{0} ok

# **3)** デバイス情報を確認します。

設定した仮想サービスが表示されることを確認します。

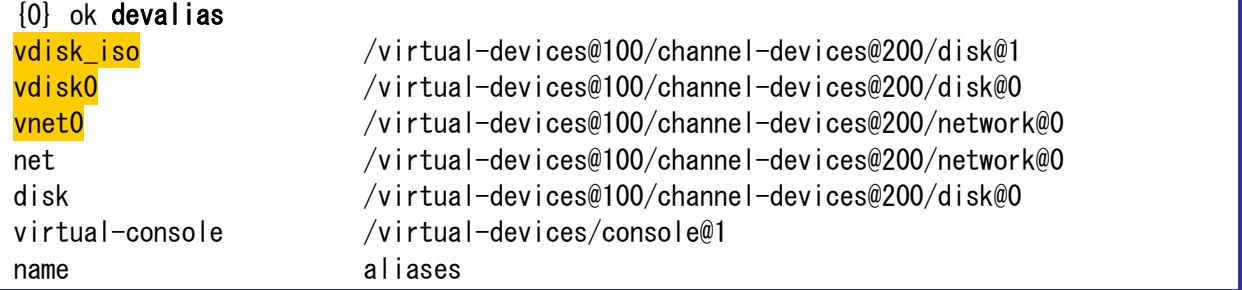

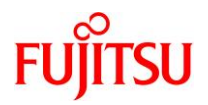

# **4) CD** ブートします。

「14. Japanese」を選択したあと、「7. Japanese」を選択します。

{0} ok boot vdisk\_iso Boot device: /virtual-devices@100/channel-devices@200/disk@1 File and args: SunOS Release 5.11 Version 11.2 64-bit Copyright (c) 1983, 2014, Oracle and/or its affiliates. All rights reserved. Remounting root read/write Probing for device nodes ... Preparing image for use Done mounting image USB keyboard 1. Arabic 15. Korean 2. Belgian 16. Latin-American 3. Brazilian 17. Norwegian 4. Canadian-Bilingual 18. Portuguese 5. Canadian-French 19. Russian 6. Danish 20. Spanish 7. Dutch 21. Swedish 8. Dvorak 22. Swiss-French 9. Finnish 23. Swiss-German 10. French 24. Traditional-Chinese 11. German 25. TurkishQ 12. Italian 26. UK-English 13. Japanese-type6 27. US-English 14. Japanese To select the keyboard layout, enter a number [default 27]: $14$ 1. Chinese - Simplified 2. Chinese - Traditional 3. English 4. French 5. German 6. Italian 7. Japanese 8. Korean 9. Portuguese - Brazil 10. Spanish To select the language you wish to use, enter a number [default is 3]:  $\overline{7}$ 

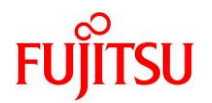

# **5)** インストールメニューを起動します。

「1 Oracle Solaris のインストール」を選択します。

Oracle Solaris のインストールメニューへようこそ

- 1 Oracle Solaris のインストール
	- 2 追加ドライバのインストール
- 3 シェル
- 4 端末のタイプ (現在 xterm)
- 5 リブート

番号を入力してください[1]: 1

# **6)** 表示に従って、**OS** をインストールします。

本書では以下のような設定でインストールします。

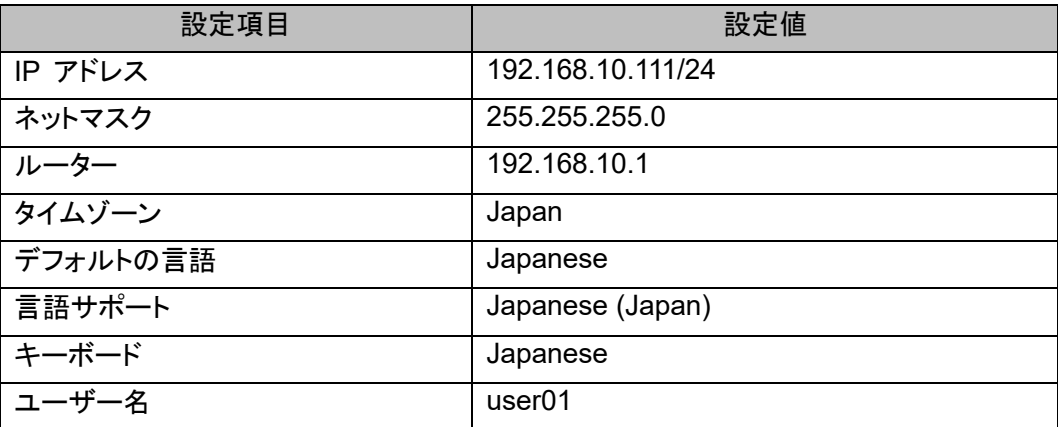

インストール完了後、OS を再起動します。

# <span id="page-22-0"></span>**2.2.** 踏み台での作業

#### <span id="page-22-1"></span>**2.2.1.** 踏み台の **OS** 設定

環境に合わせて、telnet や FTP などのサービスを設定します。

# <span id="page-22-2"></span>**2.2.2.** 踏み台へ **SRU** を適用

#### **1) publisher** を設定します。

本書では、事前に準備した Solars 11.2 SRU15102(11.2.15.5.1)のリポジトリサーバを設定します。 (IP アドレス:192.168.10.20、ポート:11001) 【書式】pkg set-publisher [オプション] <publisher 名> 【オプション】 -G <リポジトリ> :リポジトリの削除 -g <リポジトリ> :リポジトリの追加

# 踏み台# pkg set-publisher -G '\*' -g http://192.168.10.20:11001/ solaris

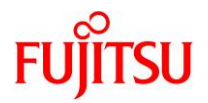

#### **2) publisher** を確認します。

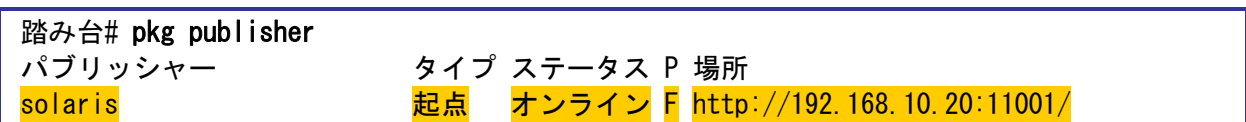

# **3)** リポジトリサーバのリリースリポジトリと **SRU** リポジトリの版数を確認します。

【書式】pkg list -af -g <リポジトリ> entire

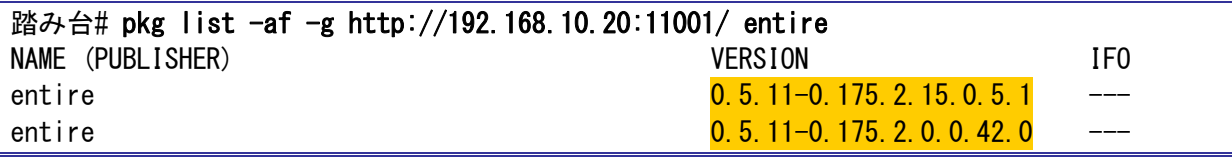

- ► リリースリポジトリ :0.5.11-0.175.2.0.0.42.0 →Solaris 11.2 のリリースリポジトリを登録しています。
- ► SRU リポジトリ :0.5.11-0.175.2.15.0.5.1 →Solaris 11.2 SRU15102(11.2.15.5.1)の SRU リポジトリを登録しています。

#### **Point**

リポジトリサーバは、該当版数の SRU リポジトリだけでなくリリースリポジトリも必要です。

リリースリポジトリのバージョンは以下です。

・Solaris 11.3 :0.5.11-0.175.3.1.0.5.0

・Solaris 11.2 :0.5.11-0.175.2.0.0.42.0

また、リリースリポジトリと SRU リポジトリを分けている場合は、「-g <リポジトリ>」を複数指定してくだ

さい。(# pkg list -af -g <リポジトリ> -g <リポジトリ> entire)

# **4) SRU** を適用できることを確認します。

【書式】pkg update [オプション]

【オプション】 -n :実際には修正適用しない

- -v :詳細表示する
- --be-name <BE 名> :新しい BE を作成し、新しい BE に対して修正を適用

--accept :修正パッケージ適用の同意

踏み台# pkg update −nv

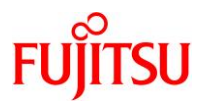

#### **5) SRU** を適用します。

#### 踏み台# pkg update --be-name be01 --accept

(~省略~) solaris のクローンが存在しており、それが更新およびアクティブ化されました。 次回ブート時にはブート環境 be01 が '/' にマウントされます。準備が 整ったらリブートしてこの更新済みの BE に切り替えてください。

---------------------------------------------------------------------------

---------------------------------------------------------------------------

パッケージキャッシュを更新しています 1/1

注: 次の場所で公開されているリリースノートを確認してください:

http://www.oracle.com/pls/topic/lookup?ctx=solaris11&id=SERNS

# **6)** 修正を適用した **BE** がアクティブ化したことを確認します。

Flags 値に「R」表示されることを確認します。

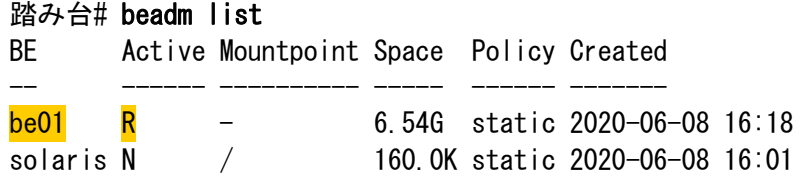

**7) OS** を再起動します。

踏み台# shutdown -y -g0 -i6

#### **8) SRU** 版数を確認します。

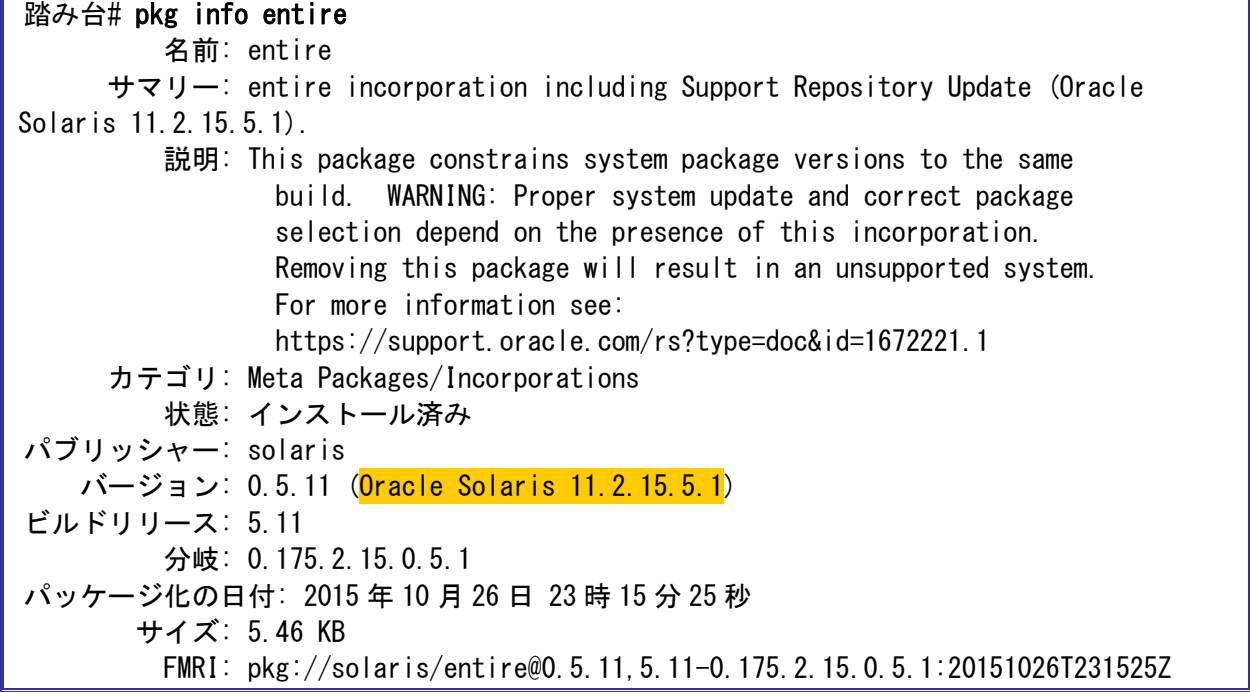

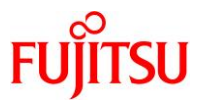

# **9)** 修正適用可能なパッケージが表示されないことを確認します。

踏み台# pkg update −nv このイメージで使用可能な更新は存在しません。

#### <span id="page-25-0"></span>**2.2.3.** 踏み台へ **Enhanced Support Facility** のインストール

本書では、ESF5.2.1 のインストール例を記載します。

**Point**

ESF の版数により、インストール手順が異なります。

詳細は、踏み台にインストールする版数の『[Enhanced Support Facility](https://software.fujitsu.com/cgi-bin/manualps.cgi?langtype=ja&viewtype=icon&keyword=Enhanced+Support+Facility&ostype=sol) インストールガイド』を参照 してください。

**1) BE** を作成します。

踏み台# beadm create be02

► システムを ESF インストール前の状態に戻せるように、現在のブート環境のクローンを作成します。

- **2)** 「**2.1.2.** 共有設定」[の手順](#page-12-1) **2)**で移行先制御ドメインにダウンロードしたファイルを**/var/tmp** 配下に配置し ます。
- i) 共有ディレクトリを設定します

踏み台# mount -F nfs 192.168.10.110:/work /mnt

► 本書では、移行先制御ドメインの IP アドレスを 192.168.10.110 としています。

ii) 共有ディレクトリからファイルをコピーします。

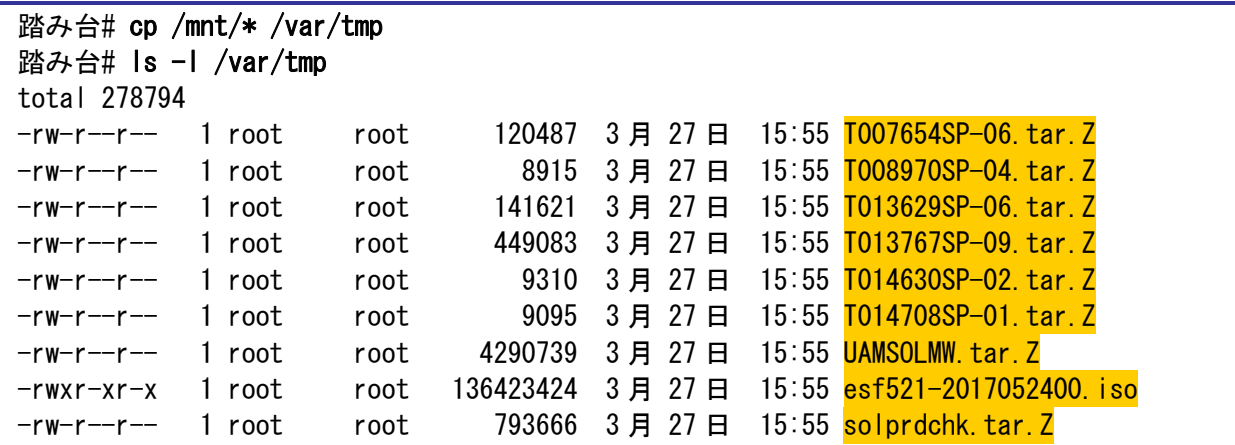

**3)** インストールモジュールを展開します。

```
踏み台# cd /var/tmp
踏み台# zcat UAMSOLMW.tar. Z | tar xvf -
```
**4)** インストールスクリプトを実行します。

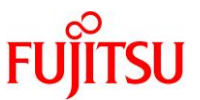

パラメータとして、以下のように修正適用管理簿設定ファイル(solprdchk.tar.Z)をフルパスで指定します。

踏み台# ./install.sh /var/tmp/solprdchk.tar.Z

#### **5)** 使用許諾を表示します。

契約への同意を求めるメッセージが表示されます。「Y」を入力して[Enter]キーを押します。

踏み台# /opt/FJSVfupde/bin/uam 【ご使用条件】 1. 本ソフトウェアの使用および著作権 ~(省略)~ 本契約に同意しますか?(Y/N)<mark>Y</mark>

**6)** 踏み台をシングルユーザーモードで起動します。

```
踏み台# shutdown −y −g0 −i0
 ~(省略)~
\{0\} ok boot -s~(省略)~
SINGLE USER MODE
Enter user name for system maintenance (control-d to bypass): rootEnter root password (control-d to bypass):
single-user privilege assigned to root on /dev/console.
Entering System Maintenance Mode
```
**7)** ファイルシステムをマウントします。

踏み台# zfs mount −a

# **8) ISO** イメージをマウントします。

本書では、/var/tmp に配置した ISO イメージ「esf521-2017052400.iso」を/mnt にマウントしています。

踏み台# mount -F hsfs /var/tmp/esf521-2017052400.iso /mnt

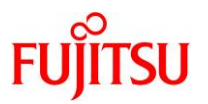

# **9) ESF** をインストールします。

コマンドを実行すると、インストールを続けるかどうかを確認するメッセージが表示されます。「yes」を入力 し、ESF のインストールを開始します。

# 踏み台# /mnt/ESF/ESF521/bin/esfadd

Enhanced Support Facility 5.2.1 will be installed.

Platform: ORCL, SPARC64-X OS Release: Solaris 11

Do you want to continue with this installation? [yes or no ?]: yes

ESF のインストール終了後、以下のメッセージが出力され、UpdateAdvisor(ミドルウェア)により、修正 ファイルが自動的に適用されます。

Installation of Enhanced Support Facility was successful. Enhanced Support Facility 5.2.1 update files will be applied.

------------------------------------------------------------------- Applying setup file for the update application management ledger. Please wait for a while...

------------------------------------------------------------------- /mnt/ESF/ESF521/PATCHES/Platform/PA/11:The update files of this directory is being applied.

次の順序で修正を適用します。  $\sim$  (省略)  $\sim$ 

# **10) ISO** イメージをアンマウントします。

踏み台# cd / 踏み台# umount /mnt

#### **11) ESF** がインストールされたことを確認します。

踏み台# /opt/FJSVbse/bin/esfver -l

esfver: INFO: Individual Packages Version of already installed Enhanced Support Facility.

PKGNAME VERSION REVISION

----------------------------------- FJSVbse 5.2.1 2017.05.1500 ~(省略)~

-----------------------------------

ESF PATCH\_VERSION = 5.2.1A00\_20170515

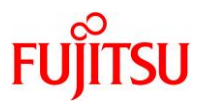

#### **12)** 修正適用管理簿を更新します。

踏み台# cd /opt/FJSVfupde/bin 踏み台# ./uam setup -C /var/tmp/solprdchk.tar.Z

#### **13) OS** を再起動します。

踏み台# shutdown -y -g0 -i6

# **14) ZFS** ストレージプール内のデバイス情報を最新化します。

踏み台# zpool status

# **15)** ゲストドメインのコンソールからログアウトします。

「~.」(チルダとドット)を入力し、コンソールからログアウトします。

踏み台#~. 踏み台# Connection to localhost closed by foreign host. 移行先# 画面には表示されません

#### <span id="page-28-0"></span>**2.2.4.** その他の設定

#### **1) auto-boot** の設定を変更します。(任意)

「2.1.5. 踏み台の作成」 [の手順](#page-17-1) 4)で設定した auto-boot を true に変更することで、ゲストドメイン起動時 に自動で OS が起動するように設定することもできます。

移行先# Idm set-variable auto-boot¥?=true s11step

#### **Point**

auto-boot の詳細は、『[Oracle VM Server for SPARC](https://www.fujitsu.com/jp/sparc-technical/document/solaris/#ovm) を使ってみよう』を参照してください。

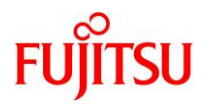

# <span id="page-29-0"></span>**3.** 踏み台上のゾーンへの移行

# <span id="page-29-1"></span>**3.1.** 事前準備

移行元および移行先で、以下の手順を実施します。

#### **Point**

管理者(root)権限を持つユーザー、または役割で実施してください。

# <span id="page-29-2"></span>**3.1.1.** 移行元の確認

# **1) Solaris OS** の版数を確認します。

移行元# cat /etc/release Oracle Solaris 11.1 SPARC Copyright (c) 1983, 2013, Oracle and/or its affiliates. All rights reserved. Assembled 06 November 2013

# **2) SRU** の版数を確認します。

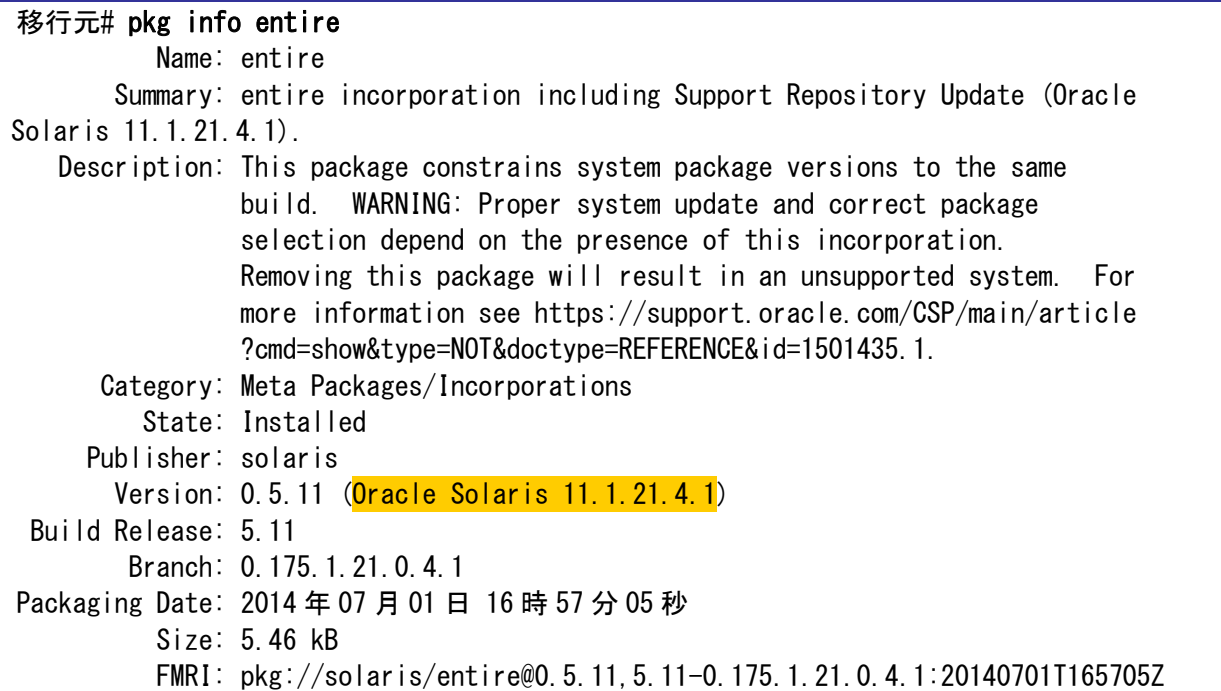

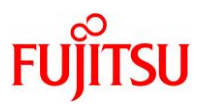

#### **3) ESF** の版数を確認します。

#### 移行元# /opt/FJSVbse/bin/esfver -l

esfver: INFO: Individual Packages Version of already installed Enhanced Support Facility.

PKGNAME VERSION REVISION

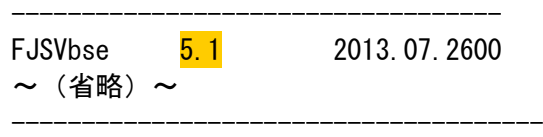

# **4)** ブート環境を確認します。

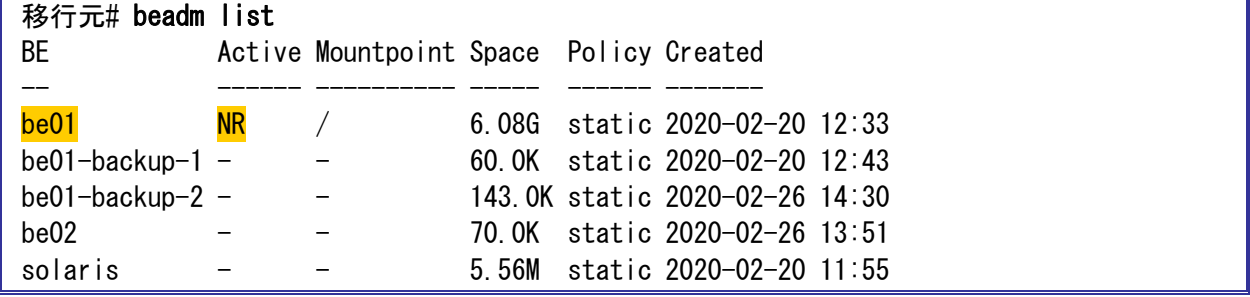

► 上記では、be01 で起動されています。

# <span id="page-30-0"></span>**5)** ストレージプールを確認します。

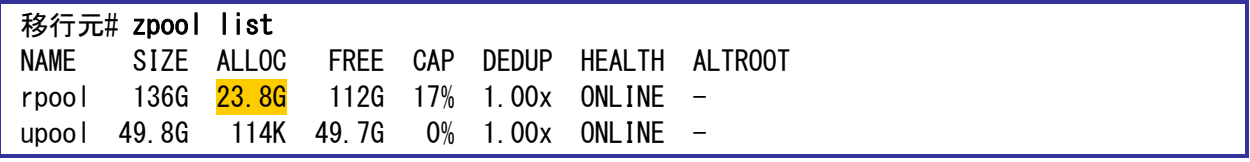

► 上記では、システム領域(rpool)の使用量は 23.8GB です。

► rpool のほかに upool というストレージプールがあります。

# **6)** プロパティ情報を確認します。

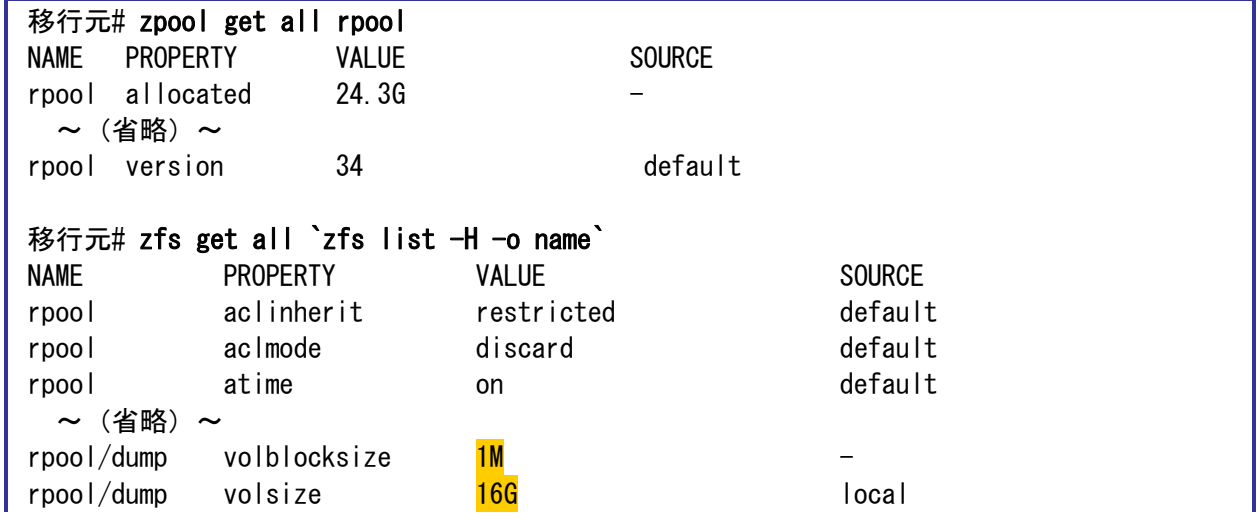

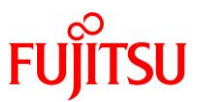

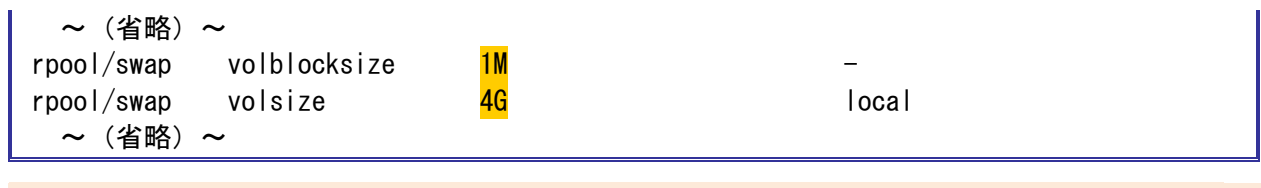

# **Point**

プロパティ情報は移行先で必要になる場合があるため、控えておきます。特に、dump デバイスと swap デバイスは必ず確認してください。

# **7)** システムボリュームを確認します。

ZFS によって、システムボリュームがミラーされていることが確認できます。

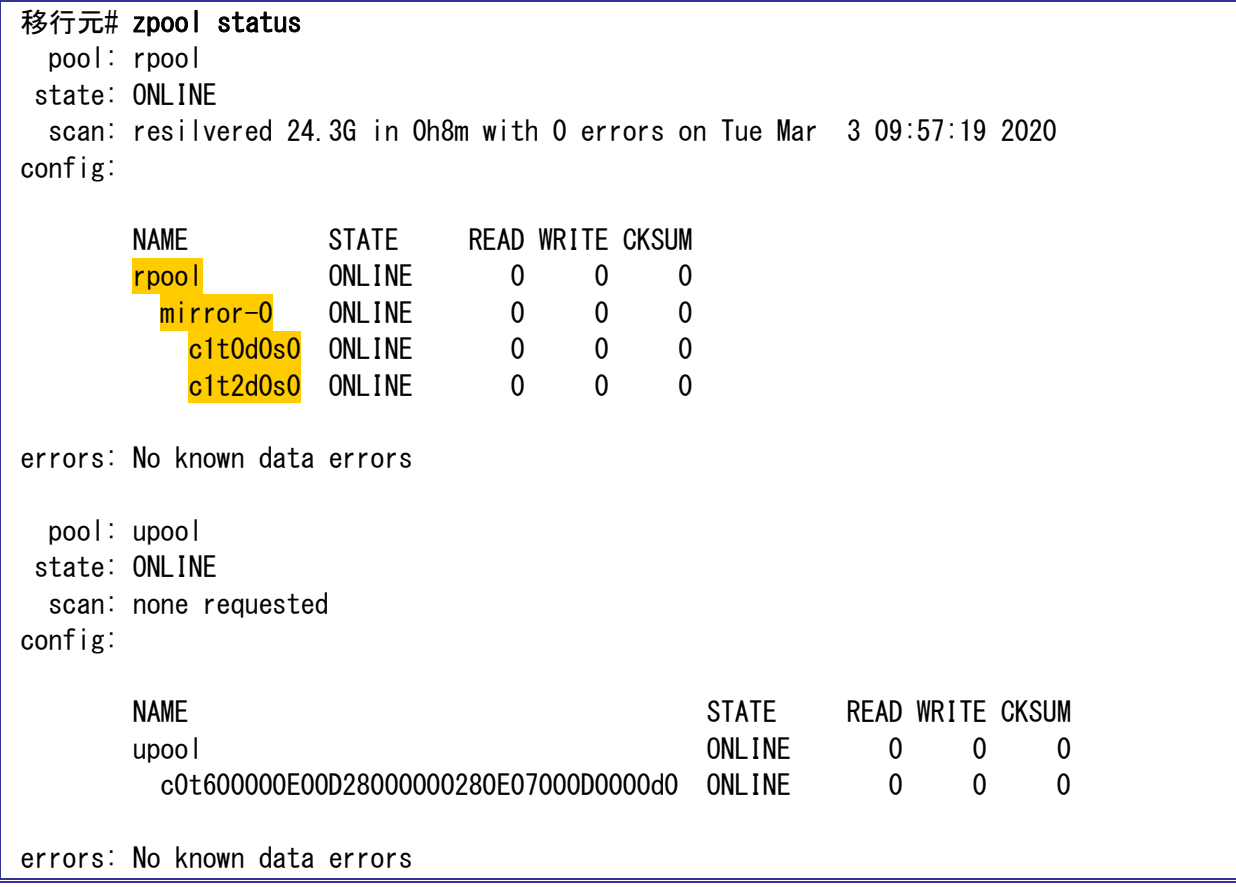

► システムボリューム rpool には、内蔵ディスク×2(ミラー)を使用しています。

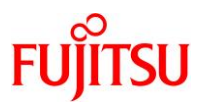

# **8)** マルチパスデバイスを確認します。

/scsi\_vhci ディレクトリが存在することで、LUN に対して MPxIO が有効であることが確認できます。

移行元# format < /dev/null

Searching for disks...done

#### AVAILABLE DISK SELECTIONS:

- 0. c0t600000E00D28000000280E07000D0000d0 <FUJITSU-ETERNUS\_DXL-1070-50.00GB> /scsi\_vhci/ssd@g600000e00d28000000280e07000d0000
- 1. c0t600000E00D28000000280E07000E0000d0 <FUJITSU-ETERNUS\_DXL-1070-50.00GB> /scsi\_vhci/ssd@g600000e00d28000000280e07000e0000
- 2. c1t0d0 <FUJITSU-MBB2147RC-3703 cyl 14087 alt 2 hd 24 sec 848> /pci@0,600000/pci@0/pci@0/scsi@0/sd@0,0
- 3. c1t1d0 <FUJITSU-MBB2147RC-3703-136.73GB> /pci@0,600000/pci@0/pci@0/scsi@0/sd@1,0
- 4. c1t2d0 <FUJITSU-MBB2147RC-3703 cyl 14087 alt 2 hd 24 sec 848> /pci@0,600000/pci@0/pci@0/scsi@0/sd@2,0
- 5. c1t3d0 <FUJITSU-MBB2147RC-3703-136.73GB> /pci@0,600000/pci@0/pci@0/scsi@0/sd@3,0

Specify disk (enter its number):

► データ領域 upool には、MPxIO でマルチパス化した LUN「c0t600000E00D28000000280E07000D0000d0」を使用していま す。

# **9)** ファイルシステムを確認します。

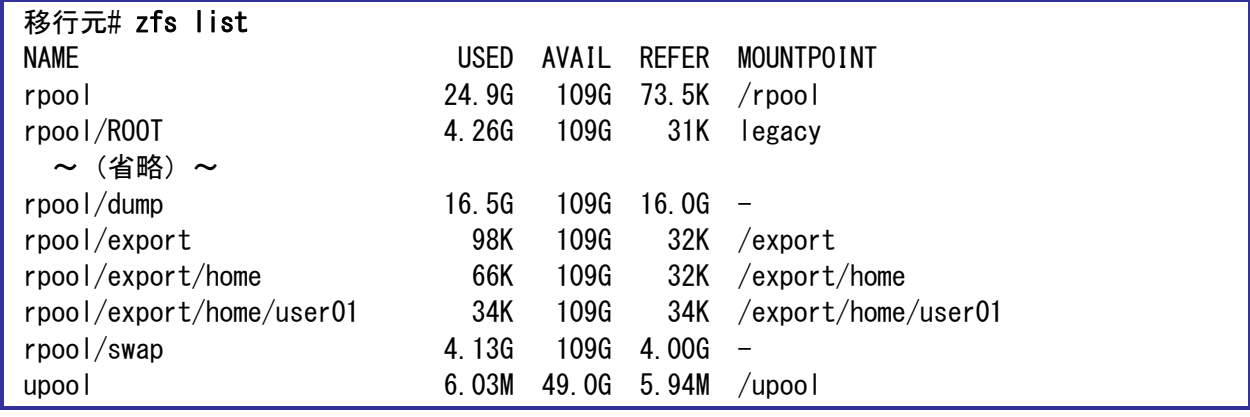

# **10)** 有効なネットワークデバイスのインターフェース名を確認します。

本書では、有効なネットワークデバイスのインターフェース名は「net0」です。

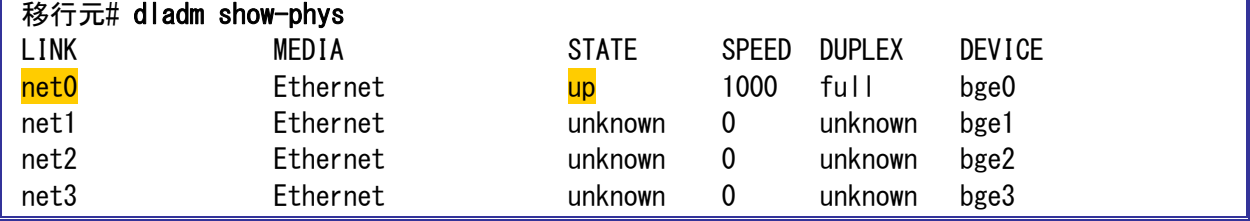

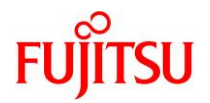

# <span id="page-33-0"></span>**3.1.2.** 移行元の準備

システムバックアップを採取します。

バックアップ作業は、環境に応じて任意の方法で実施してください。

# <span id="page-33-1"></span>**3.1.3.** 踏み台の確認

踏み台で、以下の手順を実施します。

**Point**

管理者(root)権限を持つユーザー、または役割で実施してください。

# **1) Solaris OS** の版数を確認します。

踏み台# cat /etc/release Oracle Solaris 11.2 SPARC Copyright (c) 1983, 2015, Oracle and/or its affiliates. All rights reserved. Assembled 18 June 2015

**2) SRU** の版数を確認します。

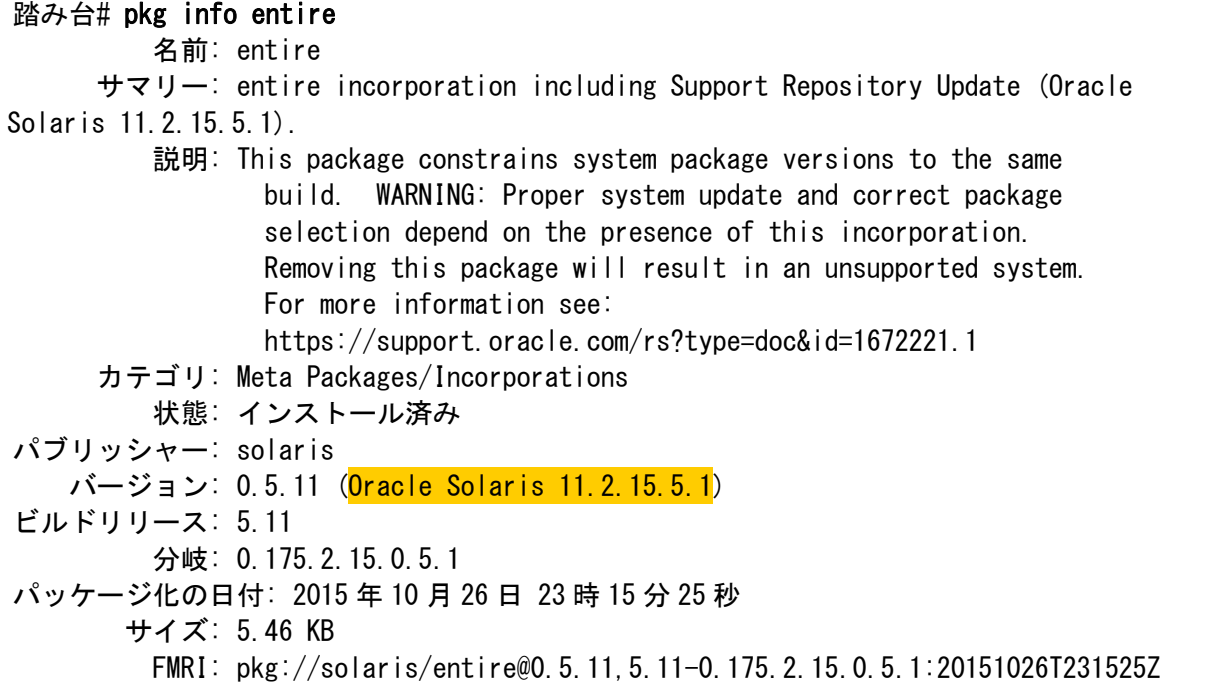

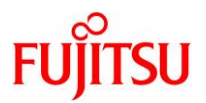

#### **3) ESF** の版数を確認します。

#### 踏み台# /opt/FJSVbse/bin/esfver -l

esfver: INFO: Individual Packages Version of already installed Enhanced Support Facility.

PKGNAME VERSION REVISION

----------------------------------- FJSVbse 5.2.1 2017.05.1500 ~ (省略) ~ ----------------------------------- ESF PATCH\_VERSION = 5.2.1A00\_20170515

# <span id="page-34-0"></span>**3.1.4.** 移行先制御ドメインの準備

移行先の制御ドメインで、以下の手順を実施します。

**Point**

管理者(root)権限を持つユーザー、または役割で実施してください。

# **1)** 共有ディレクトリを作成します。

移行元環境と共有する NFS マウント用のディレクトリを作成します。 /p2v をマウントポイントとして、rpool 配下に専用のファイルシステムを作成します。

移行先# zfs create -o mountpoint=/p2v rpool/p2v

#### **2)** 共用ディレクトリの共有設定をします。

書き込み可能とするため、rw オプションを付与します。

移行先# share -o rw,anon=0 /p2v

# **3)** 共有設定を確認します。

/p2v ディレクトリが表示されることを確認します。

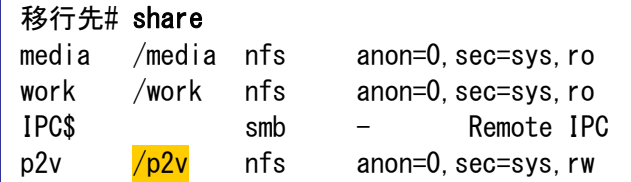

# <span id="page-34-1"></span>**3.2.** 移行元での作業

移行元の Solaris 11.1 環境で、以下の手順を実施します。

**Point**

管理者(root)権限を持つユーザー、または役割で実施してください。

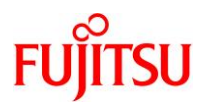

# <span id="page-35-0"></span>**3.2.1. zonep2vchk** ツールによる環境チェック

# **1) Solaris OS** 環境の構成に関する問題のチェック(基本解析:**-b** オプション)

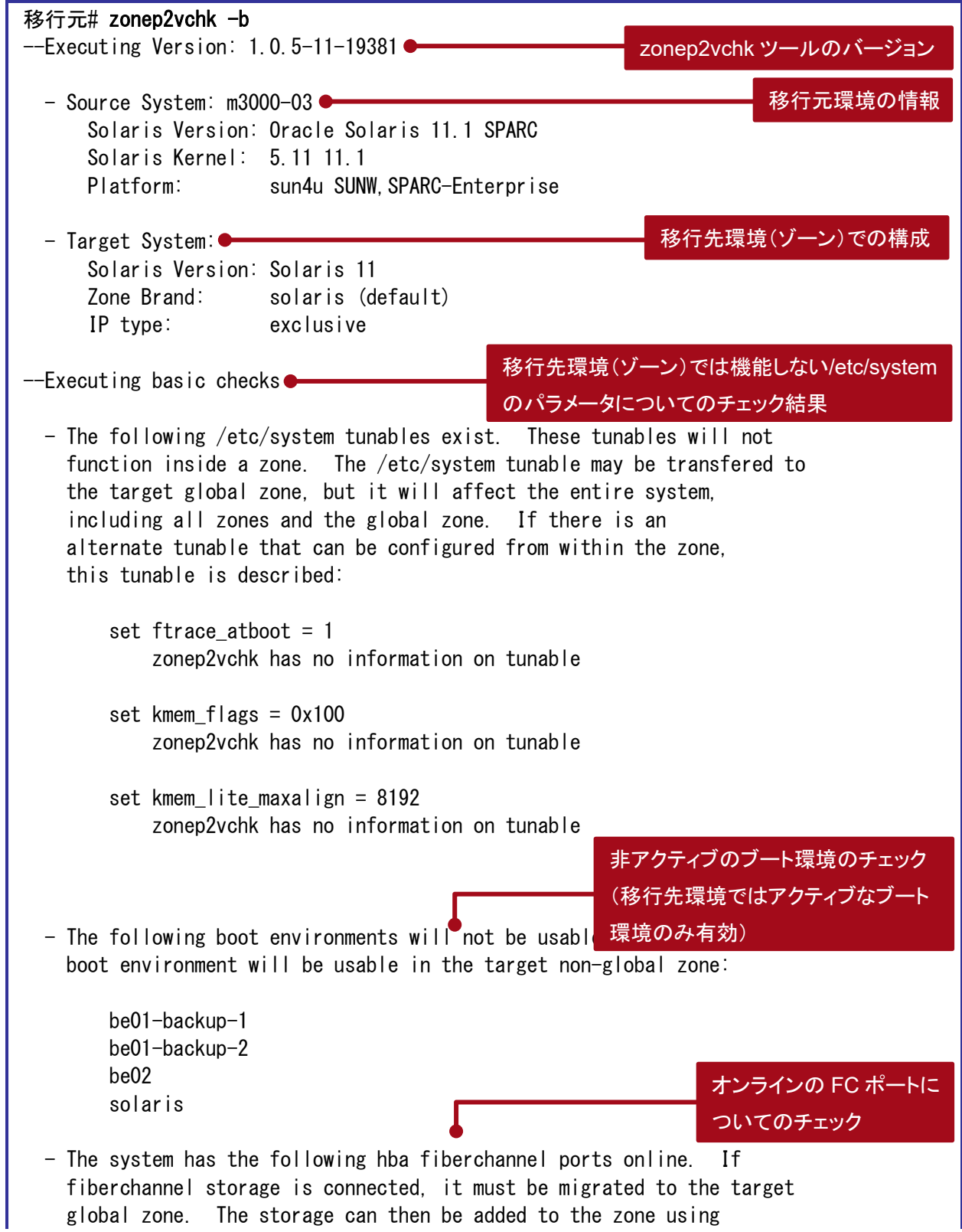
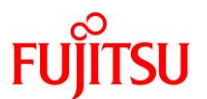

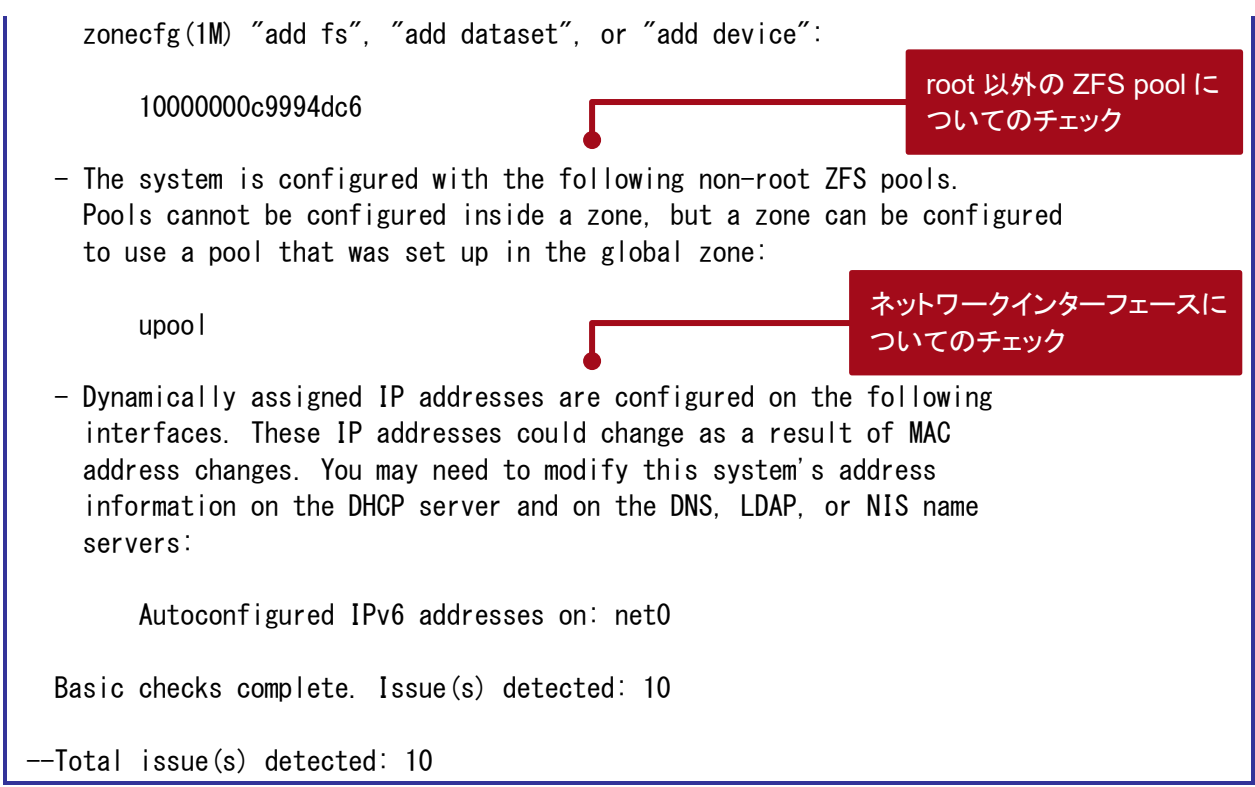

### **Point**

上記の解析結果を参考にし、移行環境での対応策と代替策を検討します。

## **2)** 移行後の環境に影響を与えるシステムコールとライブラリをチェックします(静的解析:**-s** オプション)。

以下の実行例では、/usr/local/bin および/usr/local/lib をチェックしています。

```
移行元# zonep2vchk -s /usr/local/bin,/usr/local/lib
--Executing Version: 1.0.5-11-19381
  - Source System: m3000-03
      Solaris Version: Oracle Solaris 11.1 SPARC
      Solaris Kernel: 5.11 11.1
     Platform: sun4u SUNW, SPARC-Enterprise
   - Target System:
      Solaris Version: Solaris 11
     Zone Brand: solaris (default)
      IP type: exclusive
--Executing static binary checks
   Static binary checks complete. Issue(s) detected: 0
--Total issue(s) detected: 0
```
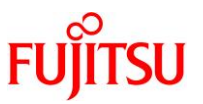

**3)** 移行後の環境で正常に実行できない可能性のあるプロセスをチェックします(実行解析:**-r** オプション)。

-r オプションのあとに実行時間を指定します。以下のコマンド例では、「10 秒」を指定しています。

```
移行元# zonep2vchk -r 10s
--Executing Version: 1.0.5-11-19381
 - Source System: m3000-03
      Solaris Version: Oracle Solaris 11.1 SPARC
      Solaris Kernel: 5.11 11.1
     Platform: sun4u SUNW, SPARC-Enterprise
  - Target System:
      Solaris Version: Solaris 11
      Zone Brand: solaris (default)
      IP type: exclusive
--Executing run-time checks for 10s
  Run-time checks complete, 0 issue(s) detected
--Total issue(s) detected: 0
```
### **3.2.2.** シングルユーザーモードでの **OS** 起動

**1) XSCF** から **OS** 環境へコンソール接続します。

```
XSCF> console -d 0
Console contents may be logged.
Connect to DomainID 0?[y|n] : y
M3000-03 console login: root
Password: ********
```
#### **Point**

コンソール接続の方法は、移行元サーバの機種によって異なります。

**2)** シングルユーザーモードで **OS** を起動します。

移行元# shutdown -y -g0 -i0 :  $\{0\}$  ok **boot**  $-s$ 

**3)** ファイルシステムをマウントします。

移行元# zfs mount -a

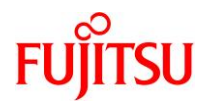

## **3.2.3.** バックアップデータの作成

**1)** バックアップデータの出力先ディレクトリをマウントします。

本書では、NFS マウントを利用して移行先制御ドメインへ直接出力します。

移行元# mount -F nfs 192.168.10.110:/p2v /mnt

**2) ZFS** スナップショットを作成します。

【書式】zfs snapshot -r <ファイルシステム@スナップショット名>

移行元# zfs snapshot -r rpool@p2v

► 「zfs list -r -t snapshot」を実行することで、ZFS スナップショットが作成できていることを確認できます。

### **3) dump** デバイスと **swap** デバイスのスナップショットを削除します。

【書式】zfs destroy <スナップショット>

移行元# zfs destroy rpool/dump@p2v 移行元# zfs destroy rpool/swap@p2v

► dump デバイスと swap デバイスは一時的な領域のため、バックアップは不要です。

### **4)** バックアップを開始します。

【書式】zfs send [オプション] <スナップショット>

```
移行元# zfs send -Rv rpool@p2v | gzip > /mnt/p2v-zfs.gz
sending full stream to rpool@p2v
WARNING: could not send rpool/swap@p2v: does not exist
sending full stream to rpool/VARSHARE@p2v
  \sim (省略) \simsending full stream to rpool/ROOT/be01-backup-1@p2v
sending full stream to rpool/ROOT/be01-backup-1/var@p2v
WARNING: could not send rpool/dump@p2v: does not exist
```
dump デバイスと swap デバイスのスナップショットは事前に削除済みのため、「WARNING」が表示されますが、問題ありませ ん。

**5)** バックアップファイルを確認します。

移行元# ls -l /mnt total 4459239 -rw-r--r-- 1 root root 1901864088 3 月 11 日 14:59 p2v-zfs.gz

**6)** 不要なスナップショットを削除します。

移行元# zfs destroy -r rpool@p2v

▶ バックアップ取得後は不要なため、削除します。

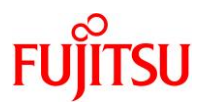

## **3.2.4. Solaris** ゾーン構成ファイル(ゾーンコンフィグファイル)の作成

### **1) Solaris** ゾーン構成ファイル(ゾーンコンフィグファイル)を作成します。

- zonep2vchk コマンドを使用して、Solaris ゾーン構成ファイル(ゾーンコンフィグファイル)を作成しま す。
- 実行結果は、NFS マウントを利用して移行先制御ドメインへ直接出力しています。ファイル名は任意に 指定可能です。

移行元# zonep2vchk -c > /mnt/p2v\_zonecfg

**2) Solaris** ゾーン構成ファイル(ゾーンコンフィグファイル)の内容を確認します。

## 移行元# cat /mnt/p2v\_zonecfg

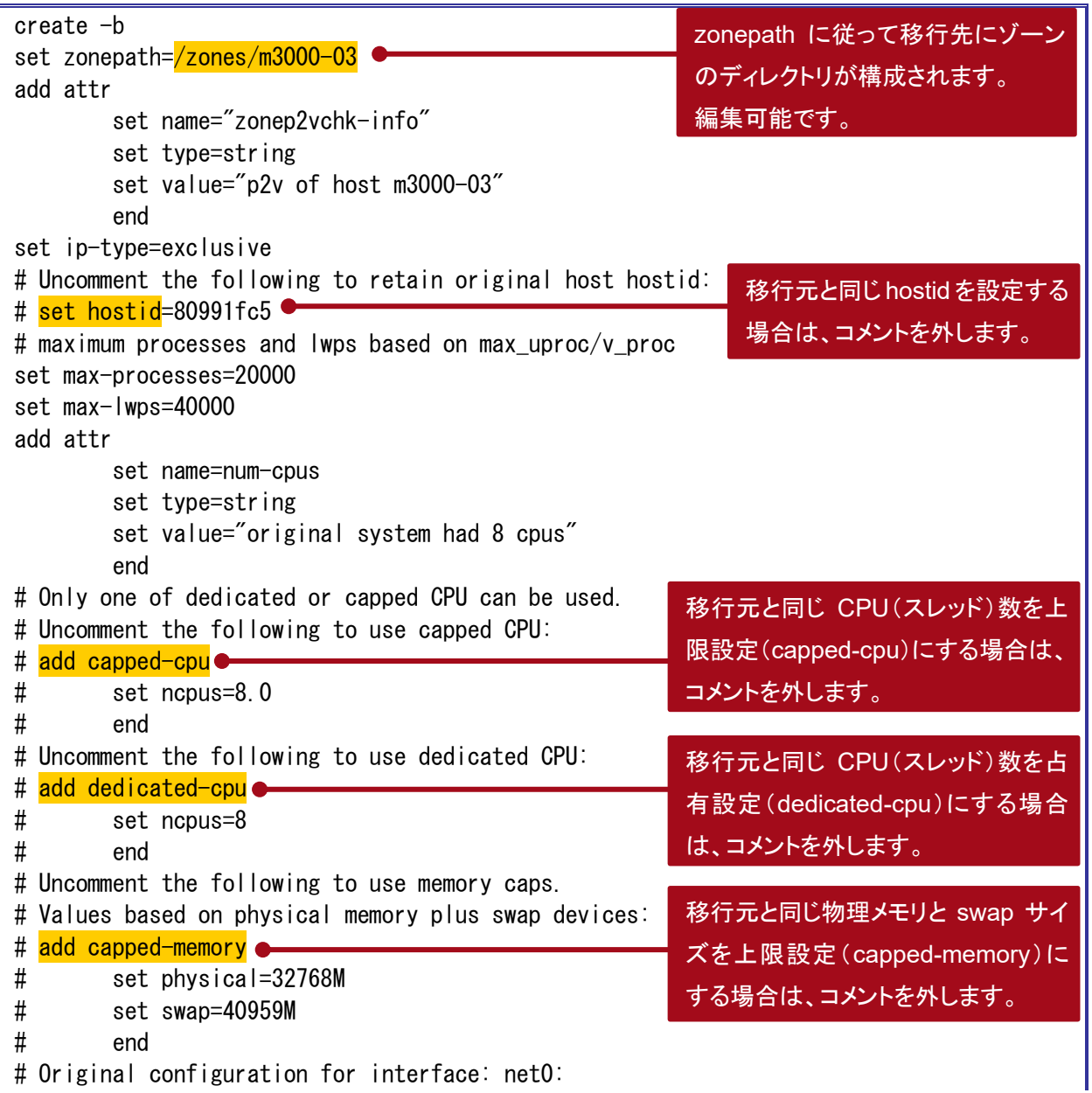

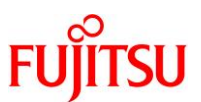

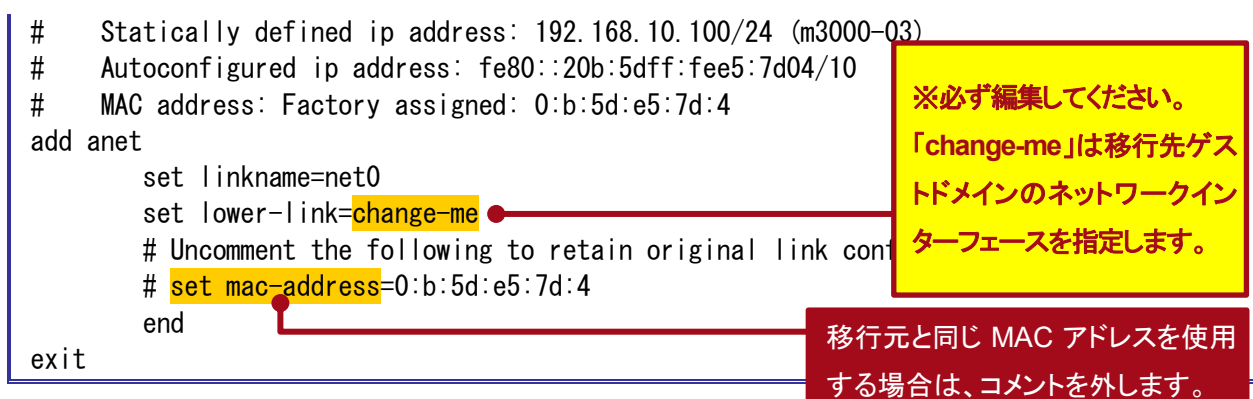

### **Point**

- コメント部分は、zonep2vchk ツールによって自動的に付与されます。移行先で必要に応じて、コ メント解除や値の編集を行います。
- 移行元の環境にデフォルトスケジューラが設定されている場合、「set scheduler=<スケジューラ>」 の行が出力されますが、「set scheduler」の箇所は「set scheduling-class」に修正する必要があり ます(Bug 15821457)。

### **3)** ファイルを確認します。

移行元環境で作成するファイル(ZFS バックアップデータと Solaris ゾーン構成ファイル(ゾーンコンフィグ ファイル))がそろっていることを確認します。

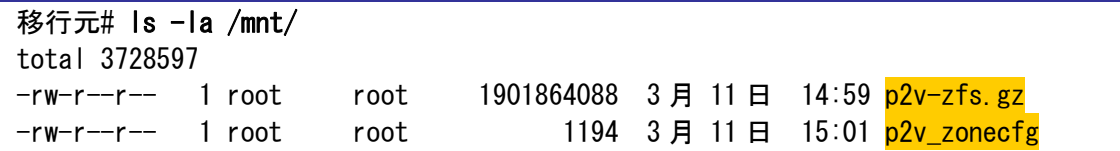

**4)** 共有ディレクトリのマウントを解除します。

移行元# cd / 移行元# umount /mnt

**5) OS** を停止します。

移行元# shutdown -y -g0 -i0

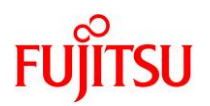

## **3.3.** 踏み台での作業

踏み台で、以下の手順を実施します。

#### **Point**

移行直後のゾーンは、移行元と同じ IP アドレス/ホスト名で起動するため、IP アドレス/ホスト 名が重複します。移行元環境の停止または LAN ケーブルの抜線などで、移行先のゾーンとの ネットワーク接続を切断してください。

#### **Point**

管理者(root)権限を持つユーザー、または役割で実施してください。

### **3.3.1.** ゾーンの構築

**1)** バックアップデータの出力先ディレクトリをマウントします。

踏み台# mount -F nfs 192.168.10.110:/p2v /mnt

**2) Solaris** ゾーン構成ファイル(ゾーンコンフィグファイル)を編集します。

踏み台# vi /mnt/p2v\_zonecfg

i) ネットワークインターフェース(lower-link)を編集します(例:net0)。

ゾーンに割り当てる仮想ネットワークのリンク元となる、グローバルゾーン上のネットワークインターフェー ス名を指定します。

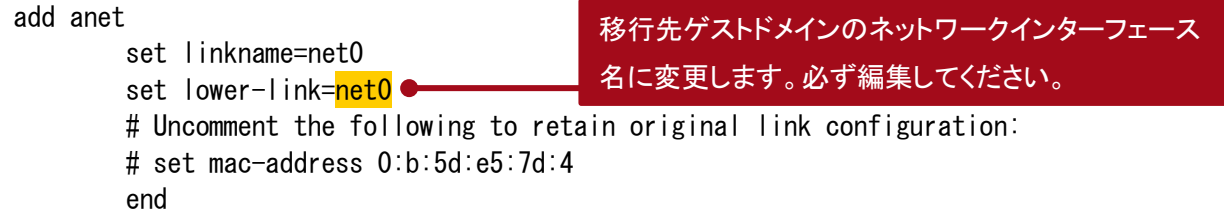

ii) ゾーンに占有させる CPU(スレッド)数を指定します。

初期値は、移行元の CPU(スレッド)数が設定されています。移行先の搭載 CPU のスレッド数の合計が 移行元より少ない場合は、以下のパラメータ値を編集します。

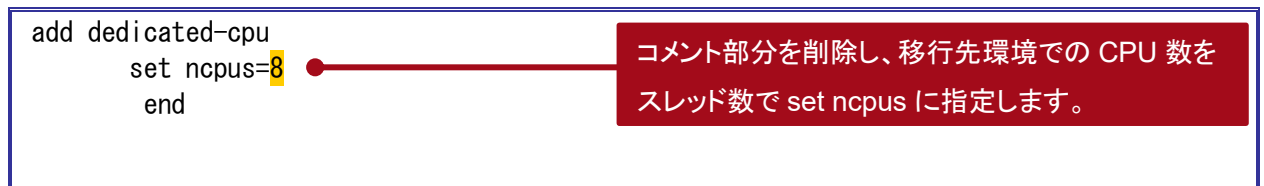

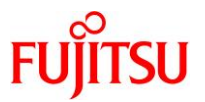

## 《参考》

ゾーン起動時に、内部または外部ディスクをマウントする場合は、以下の設定を追加します。最終 行の「exit」より前に追記します。

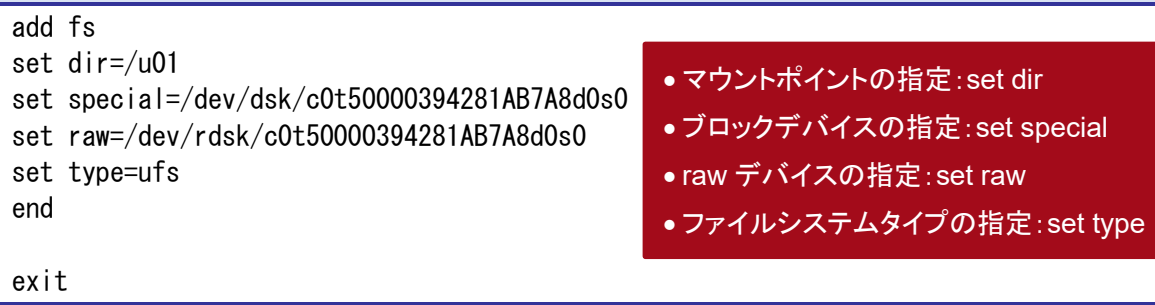

- ► 複数のデバイスをマウントする場合は、上記の「add」~「end」までを繰り返し追記します。
- ► ゾーンにマウントするディスクに UFS ファイルシステムが作成されていない場合は、事前に newfs コマンドで UFS ファ イルシステムを作成してください。

## 《参考》

踏み台のすべてのデバイスを認識させる場合は、以下の設定を追加します。最終行の「exit」より 前に追記します。

```
add device
set match=/dev/rdsk/*
end
add device
set match=/dev/dsk/*
end
```
踏み台ゲストドメインで認識しているすべての/dev/(r)dsk 配下のデバイスにアクセスできるようになります。

exit

### **3) Solaris** ゾーン構成ファイル(ゾーンコンフィグファイル)を読み込みます。

ゾーン名は、任意に指定可能です。

【書式】zonecfg -z <ゾーン名> -f <Solaris ゾーン構成ファイル(ゾーンコンフィグファイル)>

踏み台# zonecfg -z s11zone -f /mnt/p2v\_zonecfg

### **4)** ゾーンの状態を確認します。

STATUS に「configured」と表示されることを確認します。

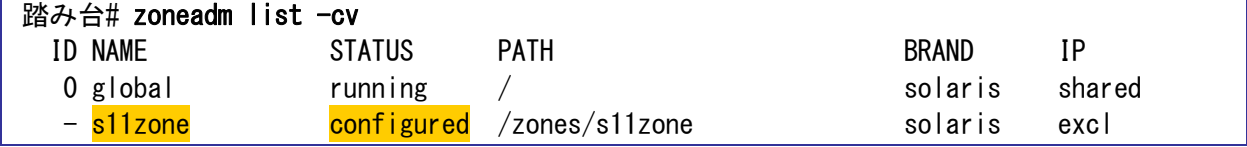

SPARC Enterprise M シリーズから SPARC M12/M10 への Oracle VM P2V 移行手順書

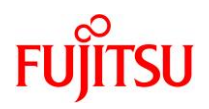

## **5)** ゾーンをインストールします。

「Result: Attach Succeeded.」というメッセージが表示されることを確認します。

【書式】zoneadm -z <ゾーン名> install [-p or -u] -a <アーカイブファイル>

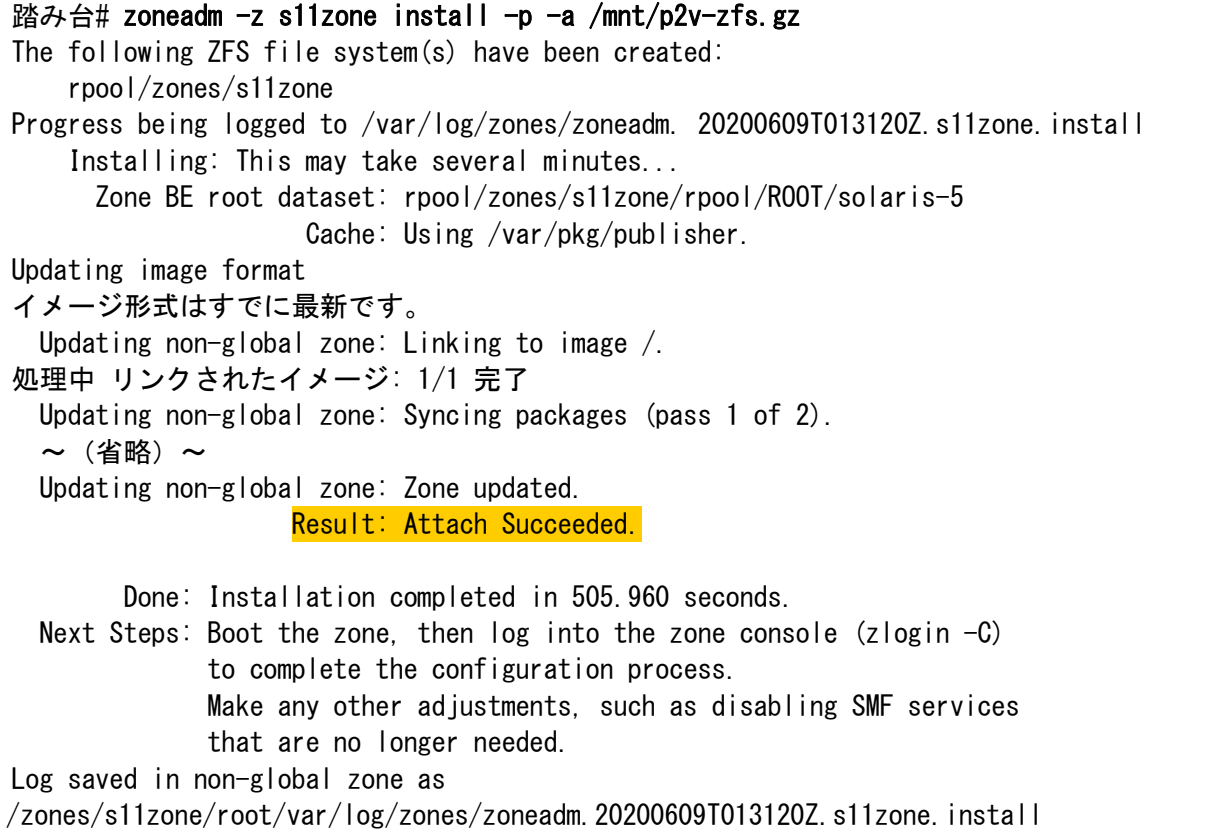

### **Point**

- -p オプション(preserve)は、インストール後も移行元の設定情報(ホスト名、IP アドレス、root パス ワードなど)を保持します。
- -u オプションは、インストール後に移行元の設定情報を初期化します。設定情報を初期化した場 合は、ゾーンの初回起動時にコンソールログインを実施して初期設定を行います。
- ▶ 検証環境では、ゾーンのインストールに要する時間は約 12 分です。

## **6)** ゾーンの状態を確認します。

STATUS に「installed」と表示されることを確認します。

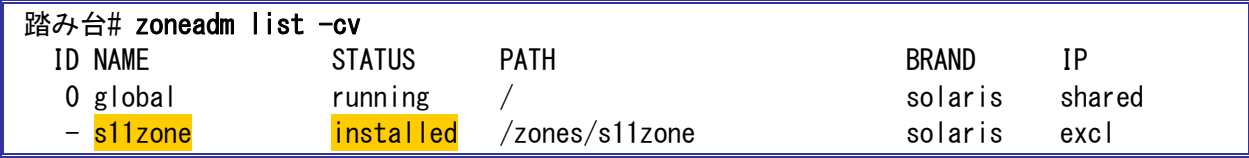

**7)** ゾーンを起動します。

踏み台# zoneadm -z s11zone boot

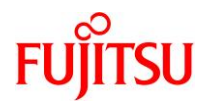

### **8)** ゾーンの状態を確認します。

STATUS に「running」と表示されることを確認します。

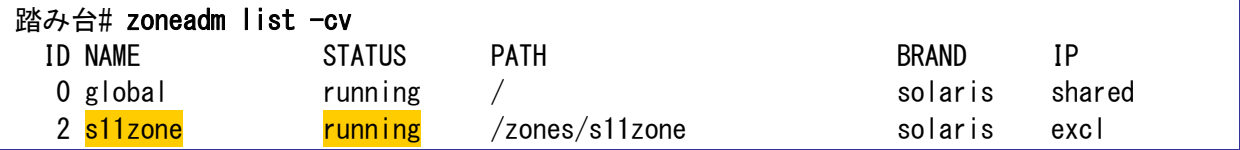

### **9)** ゾーンへコンソールログインします。

ゾーンにコンソール接続する場合は、-C オプションを付けます。

踏み台# zlogin -C s11zone

► ゾーンのインストール時に-u オプションを付けた場合、IP アドレスやホスト名など初期設定を実施する画面が表示されますの で、対話画面に従い、設定を実施します。

### 《参考》 コンソールログイン時にエラーが表示される場合

a)移行元にゾーンが存在する場合

ファイルシステムのマウントに失敗します。コンソールログイン時に以下のようなエラーが出力され ることがあります。

cannot mount 'rpool/zones/s11zone/rpool/export' on '/export': directory is not empty cannot mount 'rpool/zones/s11zone/rpool/export' on '/export': directory is not empty cannot mount 'rpool/zones/s11zone/rpool/export/home' on '/export/home': failure mounting parent dataset cannot mount 'rpool' on '/rpool': mountpoint or dataset is busy cannot mount 'rpool' on '/rpool': mountpoint or dataset is busy 上記のエラーが出力された場合は、ゾーンのファイルシステムを削除し、再起動を実施してくださ

い。

s11zone# zfs destroy -r rpool/zones s11zone# shutdown  $-y -g0 -i6$ 

▶ 上記は、移行元のゾーンが rpool/zones 配下に格納されていた場合です。

### b)移行元で ESF をインストールしている場合

コンソールログイン時に以下のようなエラーが出力されることがあります。ここでは対処不要です。

Jun 9 10:42:54 svc.startd[5775]: system/fjsvmadm-scfeventd:default failed repeatedly: transitioned to maintenance (see 'svcs -xv' for details) Jun 9 10:42:54 svc.startd[5775]: failed to abandon contract 288: Permission denied

SUNW-MSG-ID: SMF-8000-YX, TYPE: defect, VER: 1, SEVERITY: major EVENT-TIME: Tue Jun 9 10:43:05 JST 2020 PLATFORM: unknown, CSN: unknown, HOSTNAME: m3000-03

SPARC Enterprise M シリーズから SPARC M12/M10 への Oracle VM P2V 移行手順書

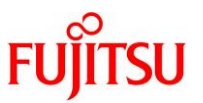

SOURCE: software-diagnosis, REV: 0.1 EVENT-ID: 0bcd78c7-a9f2-4063-b784-d625dd287e94 DESC: A service failed  $-$  the instance is restarting too quickly. AUTO-RESPONSE: The service has been placed into the maintenance state. IMPACT: svc:/system/fjsvmadm-scfeventd:default is unavailable. REC-ACTION: Run 'svcs -xv svc:/system/fjsvmadm-scfeventd:default' to determine the generic reason why the service failed, the location of any logfiles, and a list of other services impacted. Please refer to the associated reference document at http://support.oracle.com/msg/SMF-8000-YX for the latest service procedures and policies regarding this diagnosis.

上記は、SPARC Enterprise M シリーズ向けのマシン管理パッケージ「FJSVamadm」がインス

トールされている場合に表示されるメッセージです。

以降の作業でパッケージ「FJSVamadm」を削除すると表示されなくなります。

## **10)** ゾーンからログアウトします。

ゲストドメイン上のゾーンのコンソール接続からゲストドメインへログアウトする場合は、「~~.」(チルダチル ダドット)を入力します。

```
s11zone#\sim[Connection to zone 's11zone' console closed]
踏み台#
```
画面には表示されません

## **3.3.2.** ゾーンの確認

**1)** ゾーンへログインします。

踏み台# zlogin s11zone

**2)** ディスク情報を確認します。

本書では raw デバイスを指定しないため、ディスク情報は表示されません。

s11zone# format < /dev/null Searching for disks...done No disks found! s11zone#

## **3)** ゾーンからログアウトします。

s11zone# exit

[Connection to zone 's11zone' pts/1 closed]

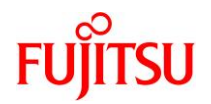

## **3.4.** 踏み台上のゾーンへ移行後の作業

踏み台上のゾーンで、以下の手順を実施します。

**Point**

管理者(root)権限を持つユーザー、または役割で実施してください。

## **3.4.1. Enhanced Support Facility** の削除

### **1)** 修正ファイルを削除します。

i) ゾーン環境をシングルユーザーモードで起動します。

踏み台# zoneadm -z s11zone shutdown 踏み台# zoneadm -z s11zone boot -s

ii) ゾーンにコンソールログインします。

踏み台# zlogin -C s11zone

iii) ファイルシステムをマウントします。

s11zone# zfs mount -a

<span id="page-46-0"></span>iv) 適用されている修正ファイルを確認します。

UpdateAdvisor(ミドルウェア)の uam コマンドを実行します。

本書では、「T007654SP-06」、「T014708SP-01」が適用されています。

s11zone# cd /opt/FJSVfupde/bin s11zone# ./uam showup [製品名 Enhanced Support Facility 5.1 5100]  $2020/02/21$  18:34  $\overline{1007654SP-06}$  R - - 0 - - - - FJSVsnap patch  $2020/02/21$  18:34 T014708SP-01 R - - 0 - - - - The Core Dump Auto Analysis suppo

▶ 本書では、UpdateAdvisor(ミドルウェア)のインストールディレクトリが/opt/FJSVfupde です。

v) 適用されている修正ファイルを削除します。

[手順ⅳ](#page-46-0))で確認した適用されているすべての修正ファイルを削除します。

s11zone# ./uam remove -i T007654SP-06 s11zone# ./uam remove -i T014708SP-01

vi) すべての修正ファイルが削除されたことを確認します。

「[製品名 Enhanced Support Facility 5.1 5100]」が表示されないことを確認します。

s11zone# ./uam showup s11zone#

▶ 「[製品名 Enhanced Support Facility 5.1 5100]」の表示がなければ、修正ファイルは適用されていません。

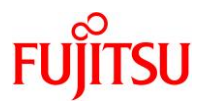

vii) ゾーンを再起動します。

s11zone# shutdown  $-y - g0 - i6$ 

## **2) ESF** を削除します。

- i) 修正適用管理簿設定ファイル(solprdchk.tar.Z)をダウンロードします。 ダウンロード先については、移行元環境にインストールしている版数の『[Enhanced Support Facility](https://software.fujitsu.com/cgi-bin/manualps.cgi?langtype=ja&viewtype=icon&keyword=Enhanced+Support+Facility&ostype=sol) イ [ンストールガイド』](https://software.fujitsu.com/cgi-bin/manualps.cgi?langtype=ja&viewtype=icon&keyword=Enhanced+Support+Facility&ostype=sol)を参照してください。
- ii) ダウンロードした修正適用管理簿設定ファイル(solprdchk.tar.Z)を/var/tmp 配下に配置します。 共有ディレクトリを設定します。

s11zone# mount -F nfs 192.168.10.110:/work /mnt

共有ディレクトリからファイルをコピーします。

s11zone# cp /mnt/solprdchk.tar.Z /var/tmp s11zone# ls -l /var/tmp total 1797 -rw-r--r-- 1 root root 793666 3 月 27 日 15:55 solprdchk.tar.Z

iii) ゾーンからログアウトします。

ゲストドメイン上のゾーンのコンソール接続からゲストドメインへログアウトする場合は、「~~.」(チルダチル ダドット)を入力します。

 $\overline{\text{s11zone}}$   $\overline{\text{}}$   $\overline{\text{}}$ [Connection to zone 's11zone' console closed] 踏み台# 画面には表示されません

iv) ゾーン環境をシングルユーザーモードで起動します。

踏み台# zoneadm -z s11zone shutdown 踏み台# zoneadm -z s11zone boot -s

v) ゾーンにコンソールログインします。

移行先# zlogin -C s11zone

vi) ファイルシステムをマウントします。

s11zone# zfs mount -a

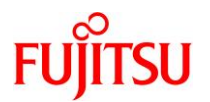

vii) ESF を削除します。

ESF を構成するコンポーネント単位で、対象パッケージを削除します。

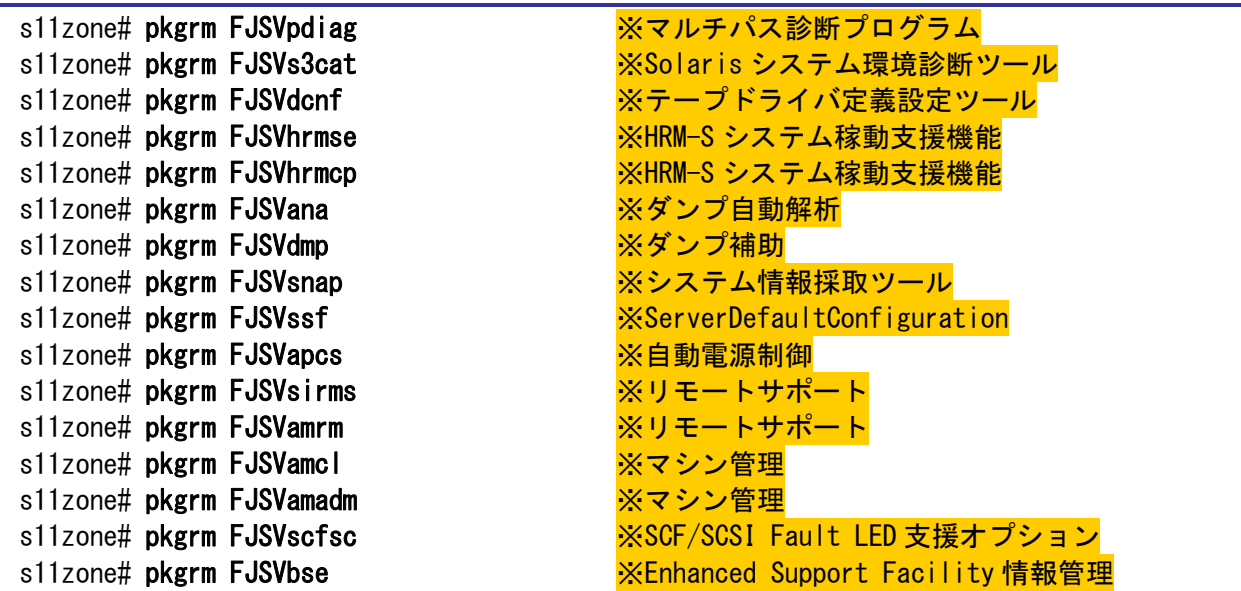

### **Point**

- 上記のコマンド実行例は、検証環境での削除対象のパッケージの削除例です。ESF は、サーバ 機種やバージョンによってインストールされる機能(パッケージ)が異なります。移行元の環境に インストールされているパッケージは、『[Enhanced Support Facility](https://software.fujitsu.com/cgi-bin/manualps.cgi?langtype=ja&viewtype=icon&keyword=Enhanced+Support+Facility&ostype=sol) インストールガイド』を参照 して確認してください。
- ESF の提供コマンド(esfrm)は使用せず、対象パッケージを個別に削除してください。

viii) ESF を構成するパッケージが削除されたことを確認します。

パッケージが存在しない場合、「ERROR: information for "<パッケージ名>" was not found」というメッ セージが表示されます。

s11zone# pkginfo FJSVpdiag FJSVs3cat FJSVdcnf FJSVhrmse FJSVhrmcp FJSVana FJSVdmp FJSVsnap FJSVssf FJSVapcs FJSVsirms FJSVamrm FJSVamcl FJSVamadm FJSVscfsc FJSVbse

ix) 修正適用管理簿を更新します。

s11zone# cd /opt/FJSVfupde/bin s11zone# ./uam setup -C /var/tmp/solprdchk.tar.Z

x) ゾーンを再起動します。

s11zone# shutdown  $-y -g0 -i6$ 

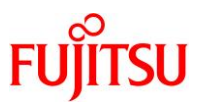

### **3) UpdateAdvisor**(ミドルウェア)をアンインストールします。

コマンドを実行すると、アンインストール確認のメッセージが表示されます。「Y」を入力して[Enter]キーを押 します。

次に、適用済み修正情報の保存確認のメッセージが表示されます。「N」を入力して[Enter]キーを押しま す。

アンインストールが完了すると、「アンインストールが完了しました。」というメッセージが表示されます。

#### s11zone# cd /

s11zone# /opt/FJSVfupde/bin/uninstall.sh UpdateAdvisor (ミドルウェア) をアンインストールします。よろしいですか?(Y/N) Y 修正適用管理簿など適用済み修正の情報を保存しますか?(N を選択した場合、 /var/opt/FJSVfupde ディレクトリ配下が削除されます)(Y/N) N UpdateAdvisor(ミドルウェア)をアンインストールしています。しばらくお待ちください 。 アンインストールが完了しました。

#### **Point**

ESF は移行先ゲストドメインでインストールするため、ゾーンではインストールしません。

### **4)** ゾーンからログアウトします。

ゲストドメイン上のゾーンのコンソール接続から移行先制御ドメインにログアウトする場合は、「~.」(チルダ ドット)を入力します。

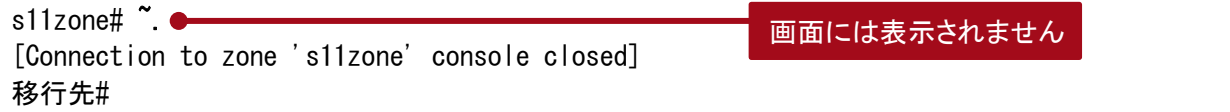

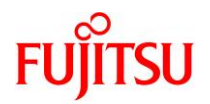

## **4.** 移行先ゲストドメインへの移行

## **4.1.** 移行先制御ドメインでの準備

移行先の制御ドメインで、以下の手順を実施します。

**Point**

管理者(root)権限を持つユーザー、または役割で実施してください。

## **4.1.1.** 移行先ゲストドメインの作成準備

### **1)** 作成済みの仮想サービスを確認します。

本書では、踏み台で使用した仮想サービスをゲストドメインで使用します。

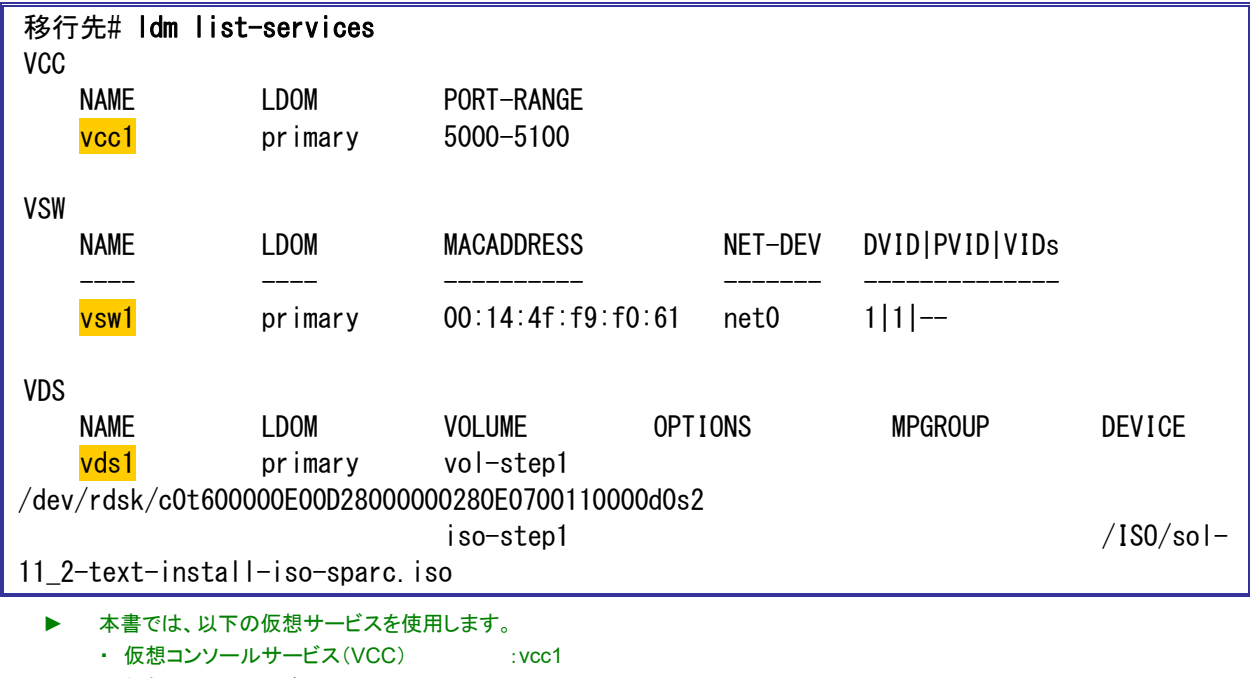

・ 仮想スイッチサービス(VSW) :vsw1 ・仮想ディスクサービス(VDS) :vds1

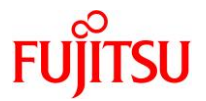

### **2) vntsd**(**virtual network terminal server** デーモン)の起動を確認します。

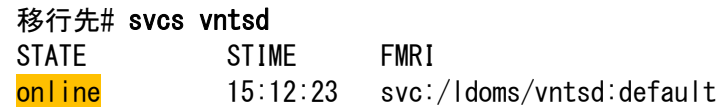

## <span id="page-51-0"></span>**3)** 制御ドメインが認識している物理ディスクを確認します。

本書では、ゲストドメインのシステム領域用に物理ディスクを仮想ディスクサービスに割り当てます。仮想 ディスクサービスに割り当てる物理ディスクを確認してください。

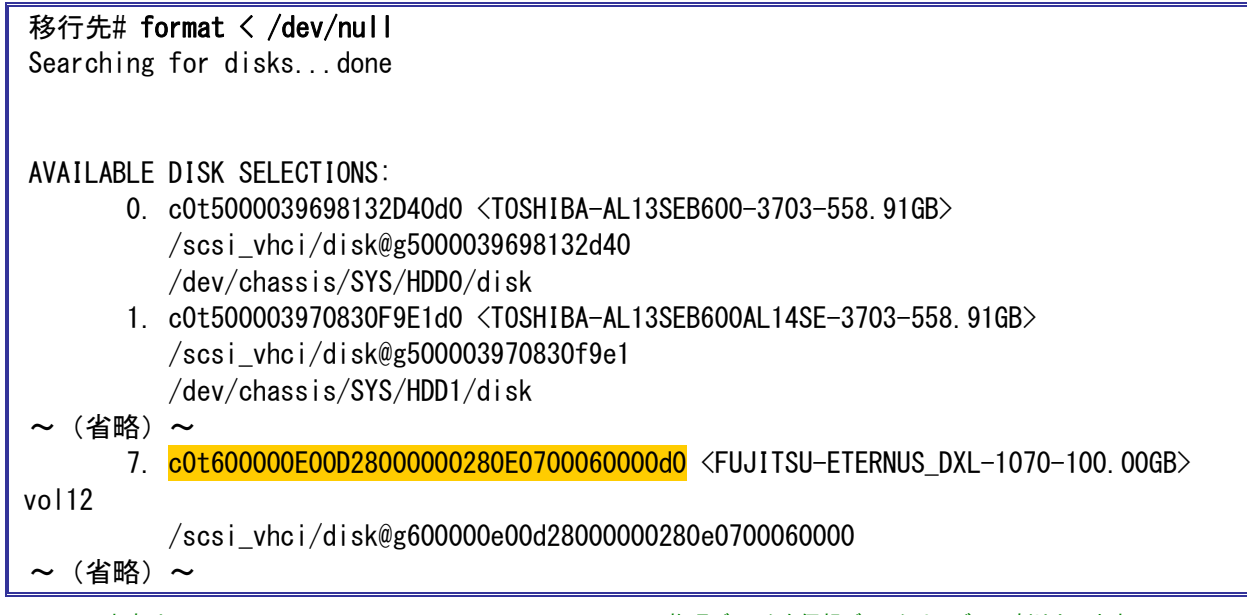

► 本書は、7 c0t600000E00D28000000280E0700060000d0 の物理ディスクを仮想ディスクサービスに割り当てます。

#### **Point**

ゲストドメインのシステム領域のバックエンドデバイスは、移行元の rpool の物理ディスクの容量 以上を確保することを推奨します。

同じ容量以上を確保することが難しい場合は、「3.1.1. 移行元の確認」[の手順](#page-30-0) 5)で確認した移行 元の rpool の使用量より 20%以上大きい容量を確保してください。

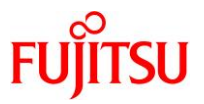

## **4)** ゲストドメインのシステム領域のディスクラベルを「**SMI**(**VTOC**)」に設定する場合は、割り当てる物理ディ スクのラベルを **SMI**(**VTOC**)に変更しておきます。

※EFI(GPT)に設定する場合は必要ありません。

i) ディスクラベルを確認します。

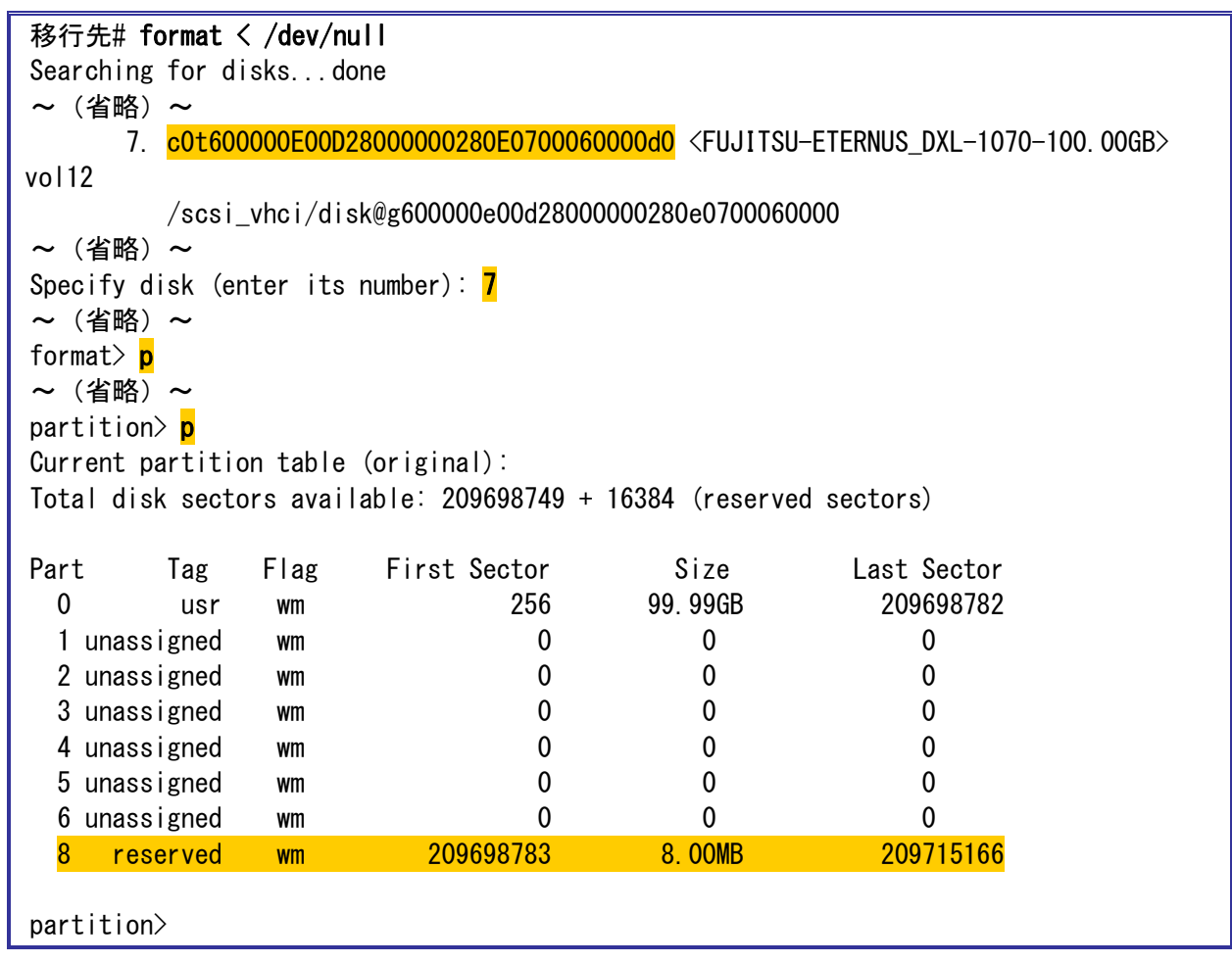

- ▶ 上記のように、Part 欄に 8 が存在する場合は EFI(GPT)ラベルです。
- ► Part欄に 8 が存在しない場合は SMI(VTOC)ラベルです。手順ⅱ)を実施する必要はありません。
- ii) SMI(VTOC)ラベルに設定します。

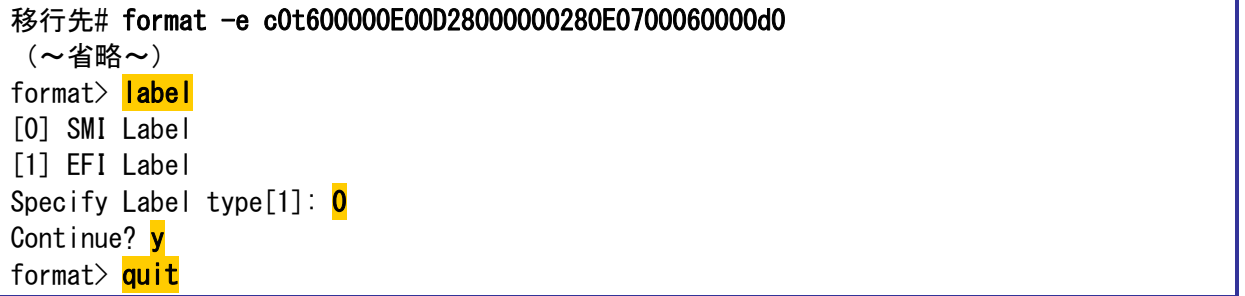

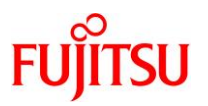

## **5)** 仮想ディスクサービスにディスクを割り当てます。

[手順](#page-51-0) 4)で確認した物理ディスクを指定します。

【書式】ldm add-vdiskserverdevice <バックエンドデバイス> <ボリューム名>@<仮想ディスクサービス名>

移行先# ldm add-vdiskserverdevice /dev/rdsk/c0t600000E00D28000000280E0700060000d0s2 vol-ovm1@vds1

► 仮想ディスクサービスに物理ディスク全体を割り当てる場合は、s2 を指定します。

## **6)** 作成した仮想サービスを確認します。

設定した VSW、VCC、および VDS の各サービス構成が表示されることを確認します。 【書式】ldm list-services [<ドメイン名>]

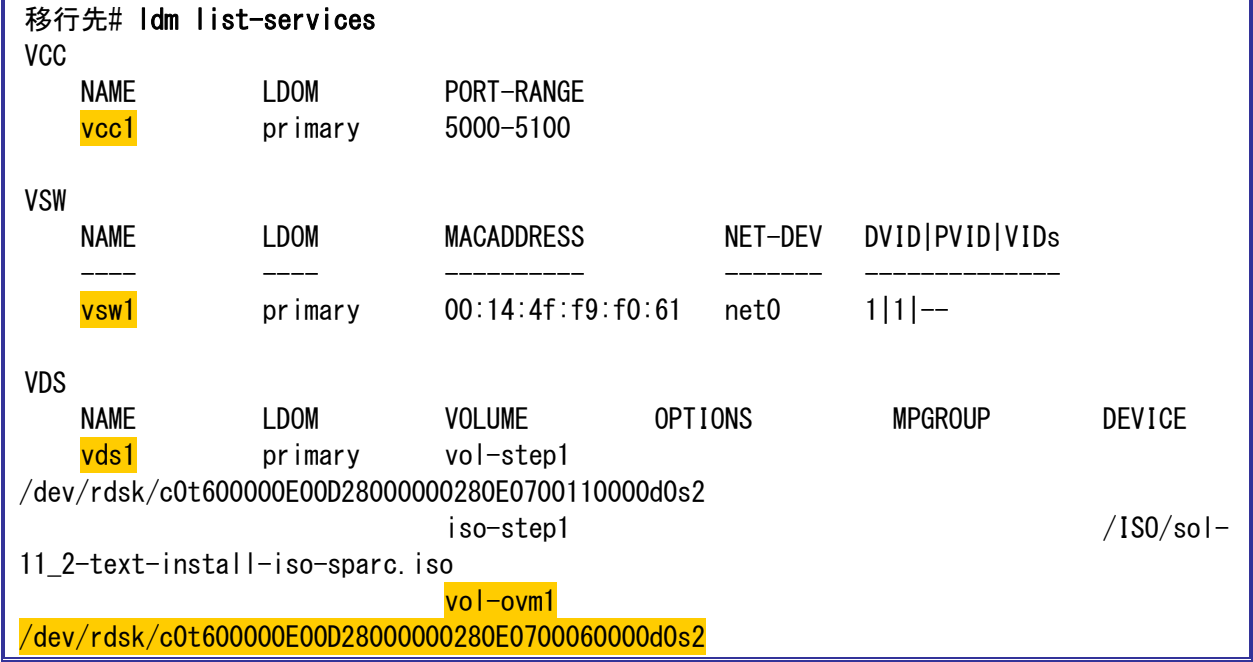

### **7) Oracle VM** の構成情報を更新します。

【書式】Idm remove-spconfig <config 名> 【書式】ldm add-spconfig <config 名>

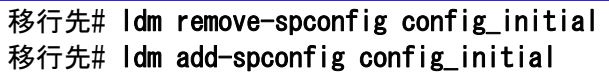

### **4.1.2.** 移行先ゲストドメインの作成

## **1)** ゲストドメインを作成します。

【書式】ldm add-domain <ドメイン名>

移行先# ldm add-domain s11ovm

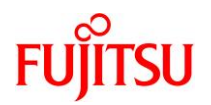

### **2) CPU** とメモリを割り当てます。

本書では、ゲストドメインに 1 コア(8VCPU)とメモリ 32 GB を割り当てます。

移行先# ldm set-core 1 s11ovm 移行先# ldm set-memory 32g s11ovm

### **3)** 仮想 **I/O** デバイスを割り当てます。

制御ドメインで設定した仮想サービスを割り当てます。

【書式】ldm add-vnet <仮想ネットワークインターフェース名> <仮想スイッチサービス名> <ドメイン名> 【書式】ldm add-vdisk <仮想ディスク名> <ボリューム名>@<仮想ディスクサービス名> <ドメイン名>

【書式】ldm set-vconsole <port=[port-number]> [service=<仮想コンソールサービス名>] <ドメイン名>

移行先# ldm add-vnet vnet0 vsw1 s11ovm 移行先# ldm add-vdisk vdisk0 vol-ovm1@vds1 s11ovm 移行先# ldm set-vconsole port=5001 s11ovm

### **4) auto-boot** を設定します。

制御ドメイン起動時に自動で OS が起動しないように設定します。 【書式】ldm set-variable auto-boot¥?=<false | true> <ドメイン名>

移行先# ldm set-variable auto-boot\?=false s11ovm

### **5) boot-device** を設定します。

【書式】ldm set-variable boot-device=<仮想ディスク名> <ドメイン名>

移行先# ldm set-variable boot-device=vdisk0 s11ovm

### **6) boot-policy** を設定します。

none を設定し、ベリファイドブートを無効にします。

移行先の制御ドメインが Solaris 11.2 以前の場合は、本手順は実行不要です。

【書式】Idm set-domain boot-policy=<enforce | none | warning> <ドメイン名>

移行先# ldm set-domain boot-policy=none s11ovm

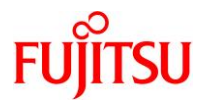

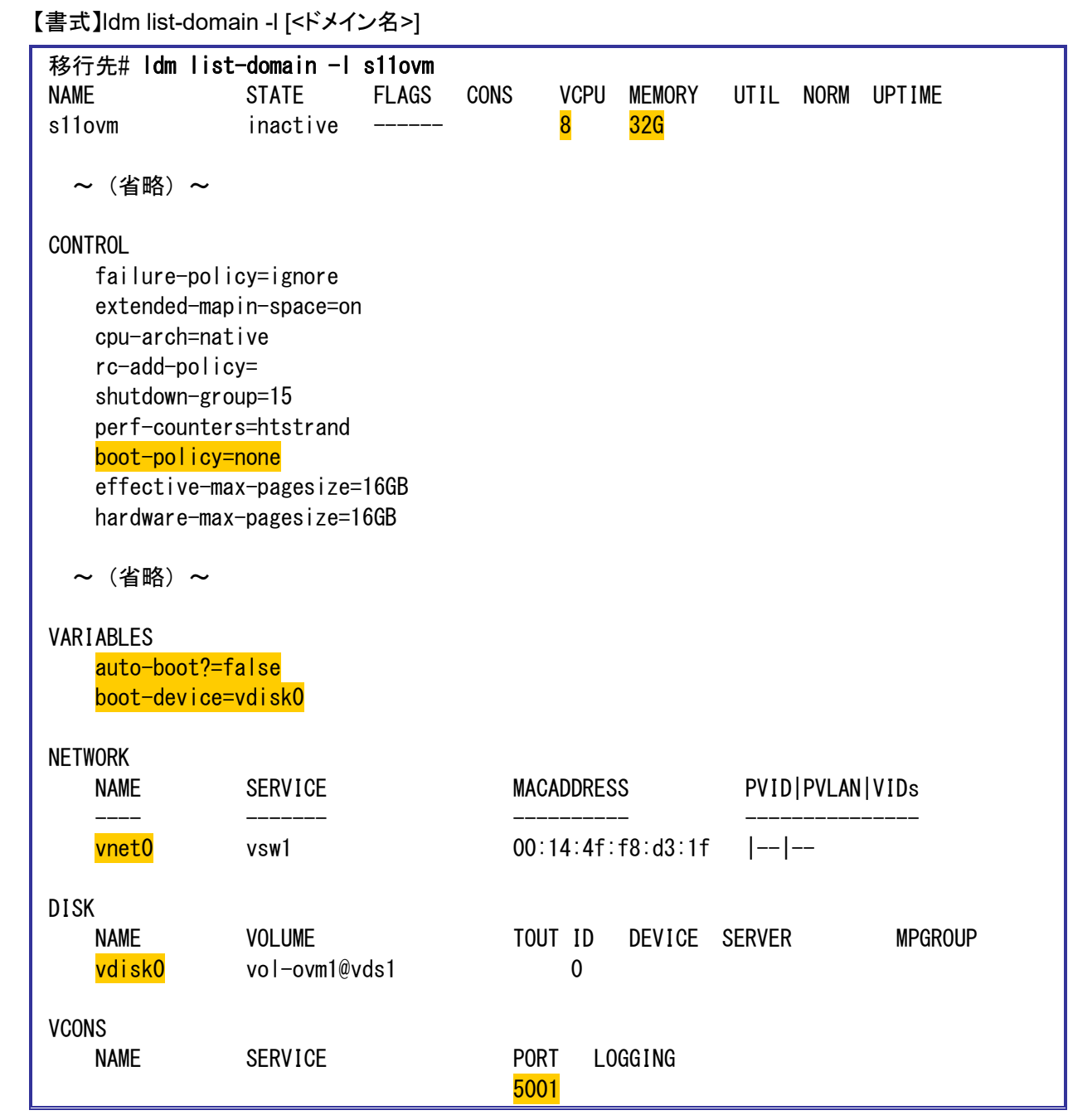

# **7)** 設定したゲストドメインのリソースやパラメータを確認します。

## **8)** ゲストドメインのリソースをバインドします。

【書式】ldm bind-domain <ドメイン名>

移行先# ldm bind-domain s11ovm

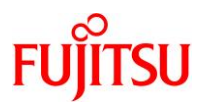

## **9) Oracle VM** の構成情報を更新します。

【書式】Idm remove-spconfig <config 名> 【書式】Idm add-spconfig <config 名>

```
移行先# ldm remove-spconfig config_initial
```
移行先# ldm add-spconfig config\_initial

### **10)** ゲストドメインを起動します。

【書式】ldm start-domain <ドメイン名>

移行先# ldm start-domain s11ovm

## **11)** ゲストドメインの状態を確認します。

STATE に「active」(起動)、FLAGS に「t」が表示されている(OBP が起動中である)ことを確認します。

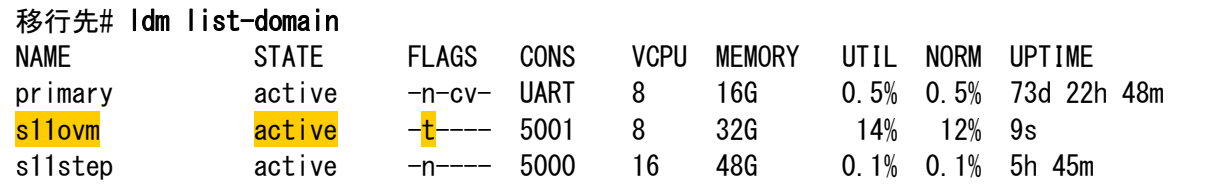

## <span id="page-56-0"></span>**12)** ゲストドメインの仮想 **NIC** の **MAC** アドレスを確認します。

後述の手順で必要になるため、テキストなどにコピーしておきます。

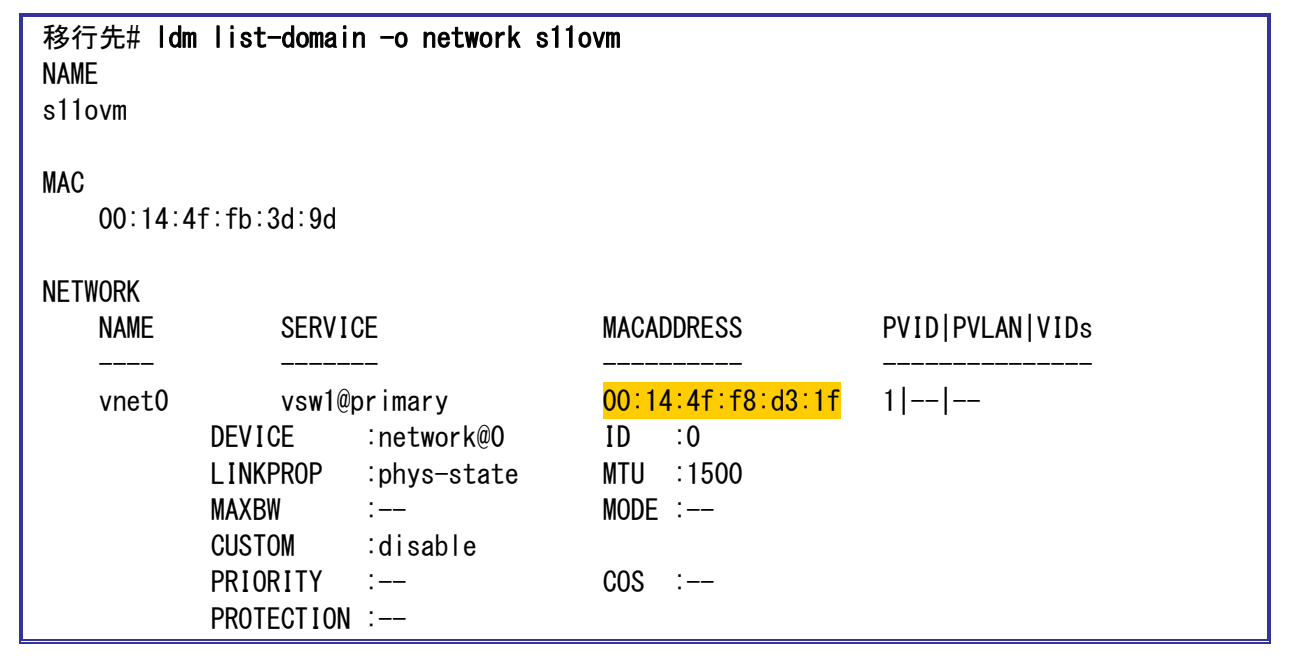

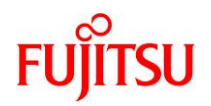

## **4.2.** 踏み台での作業

踏み台で、以下の手順を実施します。

**Point**

管理者(root)権限を持つユーザー、または役割で実施してください。

## **4.2.1.** ゾーンの停止

## **1)** 踏み台のポート番号を確認します。

CONS 列に表示されるコンソール接続用のポート番号を確認します。

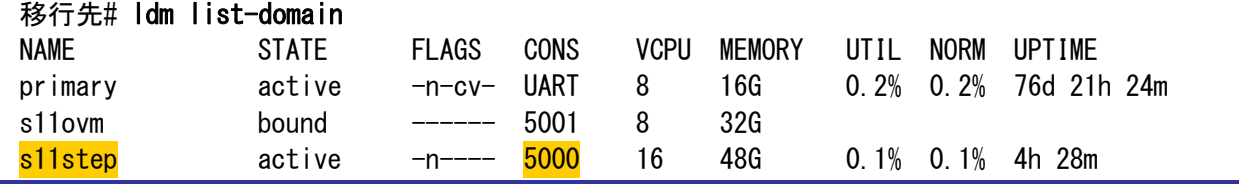

### **2)** 踏み台のコンソールへログインします。

移行先# telnet localhost 5000

## **3)** ゾーンの状態を確認します。

STATUS に「running」と表示されることを確認します。

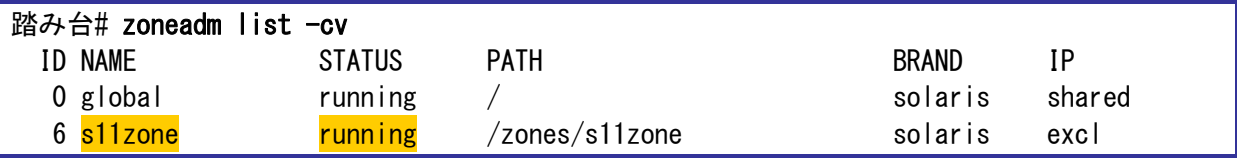

**4)** ゾーンを停止します。

踏み台# zoneadm −z s11zone shutdown

### **5)** ゾーンの状態を確認します。

STATUS に「installed」と表示されることを確認します。

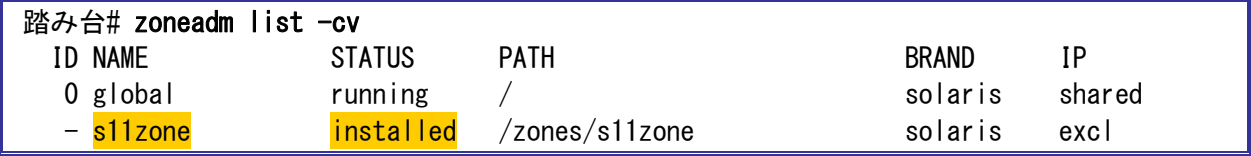

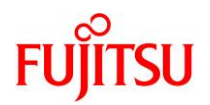

## **4.2.2.** バックアップデータの作成

**1)** ネットワークサービスを有効にします。

すでに STATE が「online」(有効)の場合は、本手順は不要です。

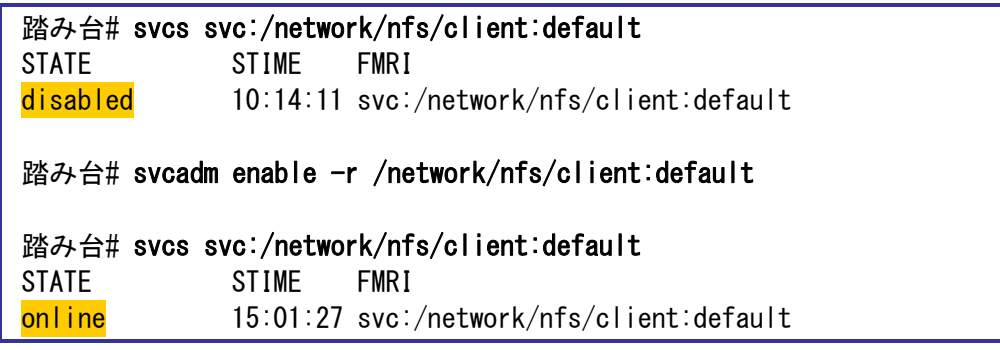

## **2)** リカバリアーカイブを作成します。

【書式】archiveadm create -r -z <ゾーン名> <アーカイブファイル名> [--root-only]

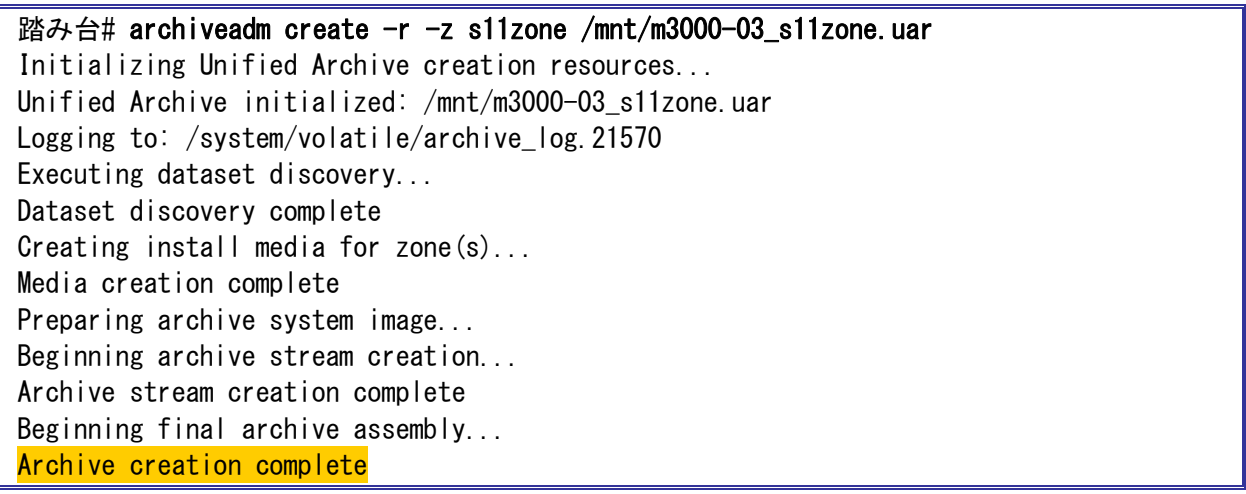

- ► -r オプションで、リカバリアーカイブを作成します。
- ► -z オプションで、アーカイブに含めるゾーンを指定します。本書ではゾーン(s11zone)を指定しています。
- ► 移行元のゾーンにルートプール以外のプールが存在する場合は、--root-only オプションを使用してルートプールのみ含むアーカ イブを作成します。

## **3)** リカバリアーカイブを確認します。

リカバリアーカイブが、指定したディレクトリ配下に作成されていることを確認します。

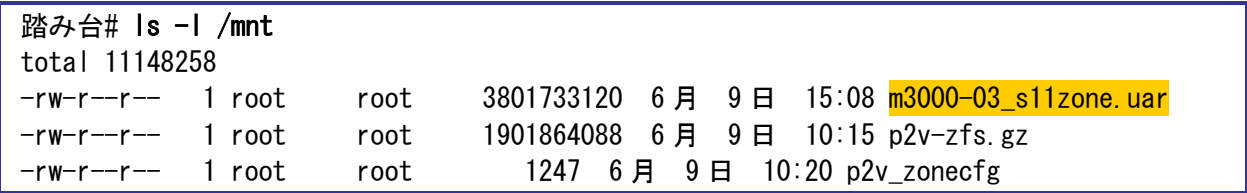

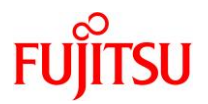

## **4)** リカバリアーカイブの内容を確認します。

【書式】archiveadm info -v <アーカイブファイル名>

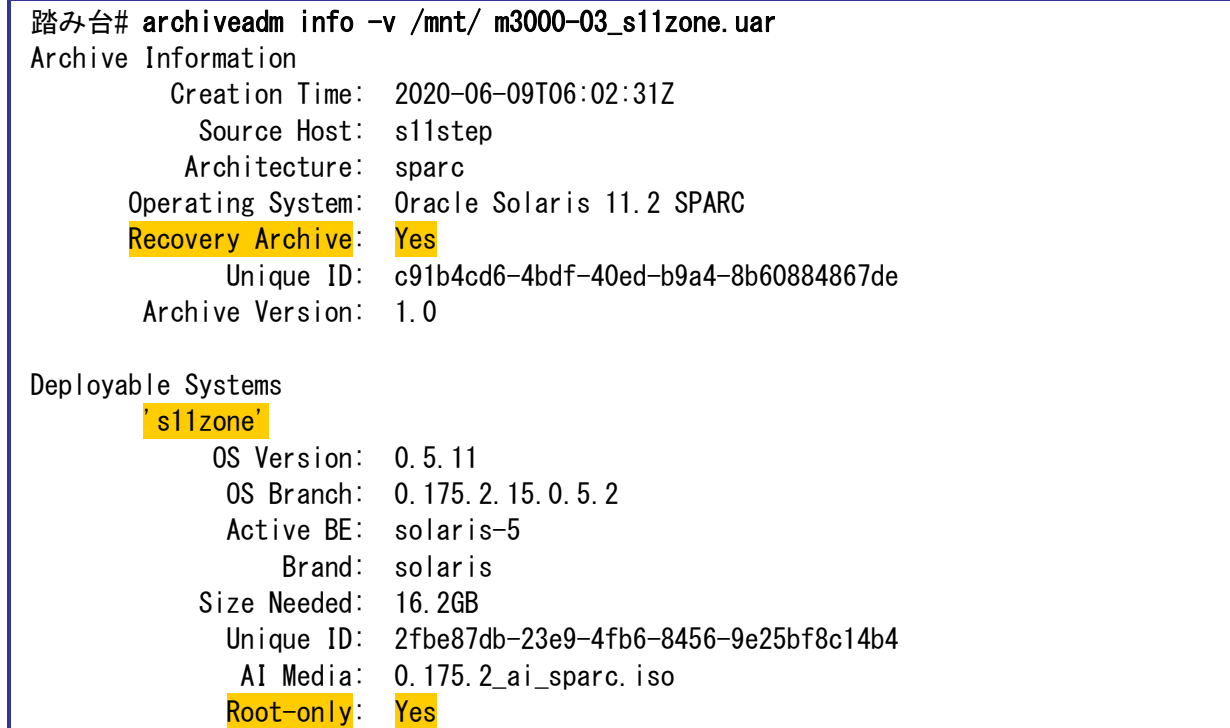

## **4.2.3.** インストールサービスの作成

## **1) publisher**(発行元)を確認します。

参照可能なリポジトリサーバ(Solaris 11.2 または 11.3)が登録されていることを確認します。 本書では、IP アドレス「192.168.10.20」のリポジトリサーバが登録されています。

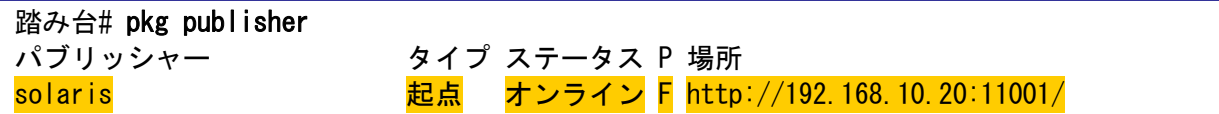

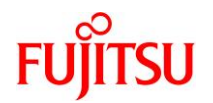

### <span id="page-60-0"></span>**2)** リポジトリサーバのリリースリポジトリと **SRU** リポジトリの版数を確認します。

【書式】pkg list -af -g <リポジトリ> entire

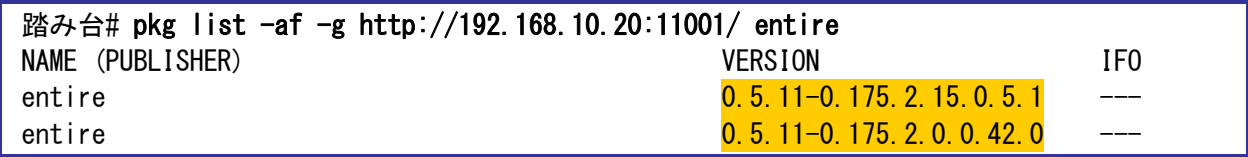

► リリースリポジトリ :0.5.11-0.175.2.0.0.42.0 →Solaris 11.2 のリリースリポジトリを登録しています。

SRU リポジトリ :0.5.11-0.175.2.15.0.5.1 →Solaris 11.2 SRU15102(11.2.15.5.1)の SRU リポジトリを登録しています。

#### **Point**

```
リポジトリサーバは、該当版数の SRU リポジトリだけでなくリリースリポジトリも必要です。
```
リリースリポジトリのバージョンは以下です。

・Solaris 11.3 :0.5.11-0.175.3.1.0.5.0

・Solaris 11.2 :0.5.11-0.175.2.0.0.42.0

```
また、リリースリポジトリと SRU リポジトリを分けている場合は、「-g <リポジトリ>」を複数指定してくだ
```
さい。(# pkg list -af -g <リポジトリ> -g <リポジトリ> entire)

## **3)** インストールサービスを作成します。

【書式】installadm create-service [-n <インストールサービス名>] [-d <インストールディレクトリ>]

## 踏み台# installadm create-service OK to use subdir of  $/$ export/auto\_install to store image? [y|N]: y 0% : Service svc:/network/dns/multicast:default is not online. Installation services will not be advertised via multicast DNS. 0% : Creating service from: pkg:/install-image/solaris-auto-install  $0\%$  : Using publisher(s): 0% : solaris: http://192.168.10.20:11001/ 5% : Refreshing Publisher(s) 15% : 計画 Phase 24% : ダウンロード Phase 62% : アクション Phase 91% : ファイナライズ Phase 91% : Creating sparc service: solaris11\_2\_15\_5\_1-sparc 91% : Image path: /export/auto\_install/solaris11\_2\_15\_5\_1-sparc 91% : Setting "solaris" publisher URL in default manifest to: 91% : http://192.168.10.20:11001/ 91% : DHCP is not being managed by install server. 91% : SMF Service 'svc:/system/install/server:default' will be enabled 91% : SMF Service 'svc:/network/tftp/udp6:default' will be enabled 91% : Creating default-sparc alias 91% : Setting "solaris" publisher URL in default manifest to: 91% : http://192.168.10.20:11001/ 91% : DHCP is not being managed by install server. 91% : No local DHCP configuration found. This service is the default

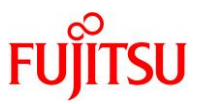

91% : alias for all SPARC clients. If not already in place, the following should 91% : be added to the DHCP configuration: 91% : Boot file: http://192.168.10.20:5555/cgi-bin/wanboot-cgi 91% : SMF Service 'svc:/system/install/server:default' will be enabled 91% : SMF Service 'svc:/network/tftp/udp6:default' will be enabled 100% : Created Service: 'solaris11\_2\_15\_5\_1-sparc' 100% : Refreshing SMF service svc:/network/tftp/udp6:default 100% : Refreshing SMF service svc:/system/install/server:default 100% : Enabling SMF service svc:/system/install/server:default 100% : Enabling SMF service svc:/network/tftp/udp6:default 100% : Warning: mDNS registry of service 'solaris11\_2\_15\_5\_1-sparc' could not be verified. 100% : Warning: mDNS registry of service 'default-sparc' could not be verified.

- ► 本書では、以下のようにインストールサービスが作成されます。
	- ・ インストールサービス名 :solaris11\_2\_15\_5\_1-sparc
	- ・ インストールディレクトリ :/export/auto\_install/solaris11\_2\_15\_5\_1-sparc

### 《参考》 インストールサービス名とインストールディレクトリを指定する場合

以下の例では、インストールサービス名に「solaris11\_2\_15\_5\_1-s11zone」、インストールディレク トリに「/install-sv/」を指定します。

踏み台# installadm create-service -n solaris11\_2\_15\_5\_1-s11zone -d /install-sv/

### **4)** インストールサービスを確認します。

インストールサービスが表示されることを確認します。

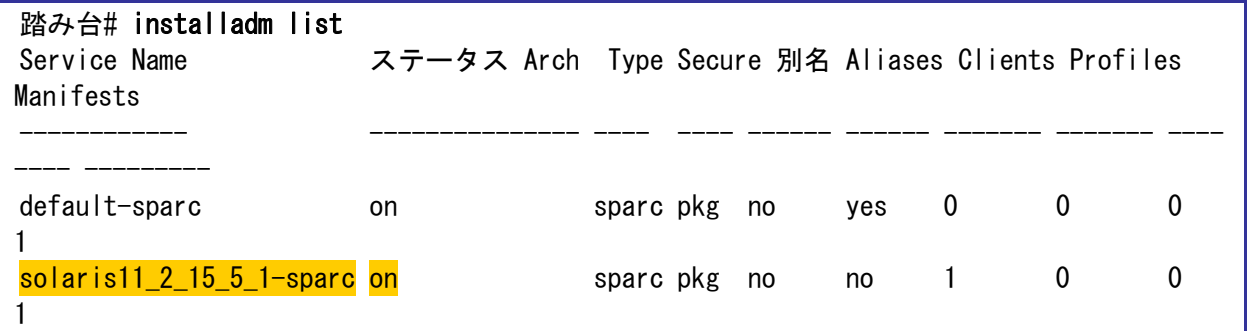

**5)** リカバリアーカイブを配置します。

作成したリカバリアーカイブをインストールディレクトリにコピーします。

踏み台# cp /mnt/m3000-03\_s11zone.uar /export/auto\_install/solaris11\_2\_15\_5\_1-sparc/

► 本書では、移行先制御ドメインに作成したリカバリアーカイブを踏み台のインストールディレクトリにコピーします。

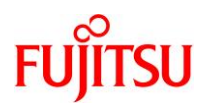

## **4.2.4.** マニフェストファイルの作成

```
1) マニフェストファイルをコピーします。
```
踏み台# cp /usr/share/auto\_install/manifest/default\_archive.xml /export/auto\_install/solaris11\_2\_15\_5\_1-sparc/m3000-03\_s11zone\_manifest.xml

- ▶ コピー先には、「4.2.3. インストールサービスの作成」[の手順](#page-60-0)3)で設定したインストールディレクトリを指定します。
- ► ファイル名を「**m3000-03\_s11zone\_manifest.xml**」に変更しています。
- **2)** マニフェストファイルを確認します。

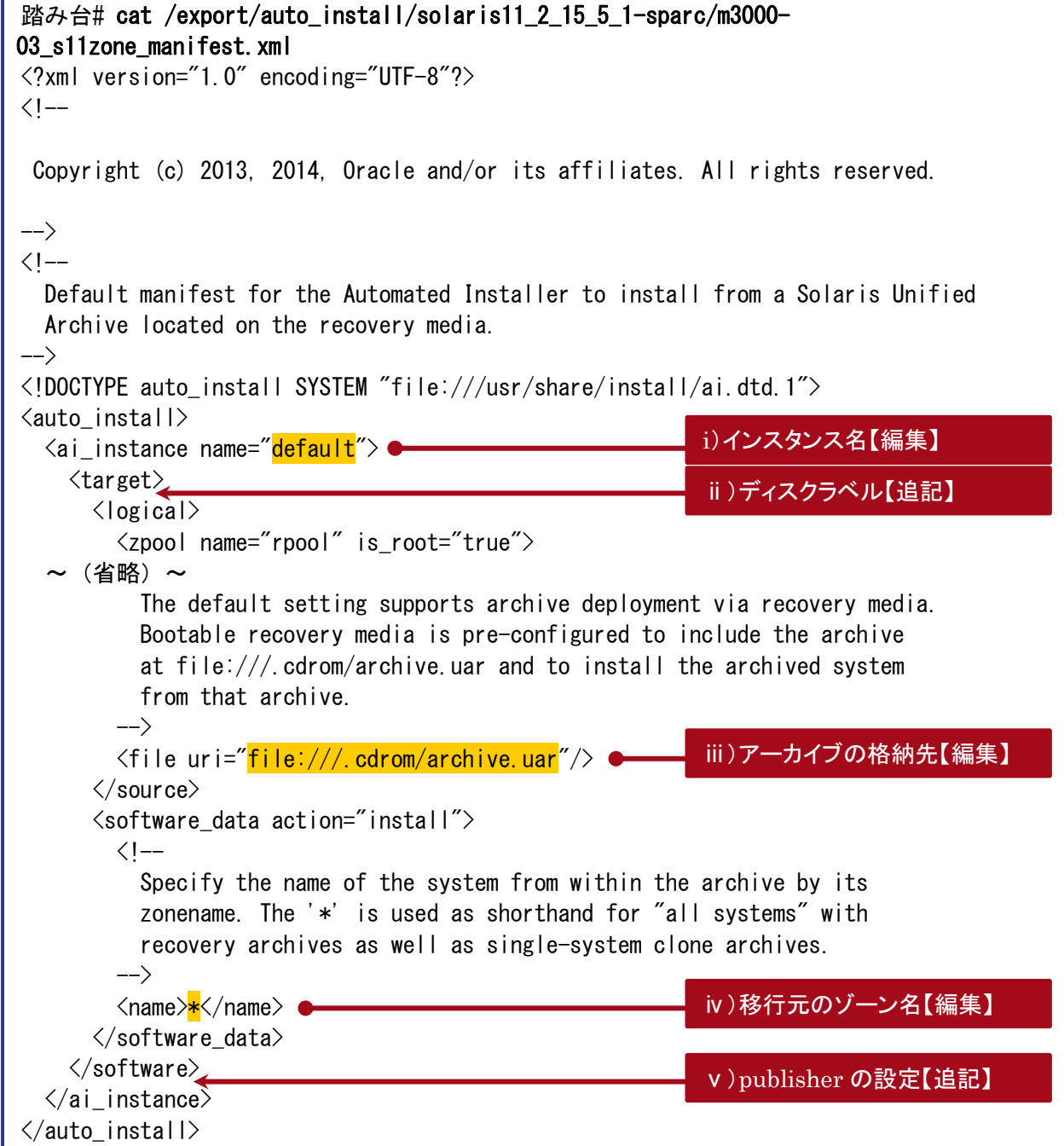

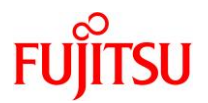

#### **3)** マニフェストファイルを編集します。

踏み台# vi /export/auto\_install/solaris11\_2\_15\_5\_1-sparc/m3000- 03\_s11zone\_manifest.xml

i) 任意のインスタンス名に変更します。

<ai\_instance name="m3000-03\_s11zone">

ii) 移行先ゲストドメインのシステム領域のディスクラベルを「SMI(VTOC)」に設定する場合のみ、以下の行 を追記します。

※EFI(GPT)に設定する場合は必要ありません。

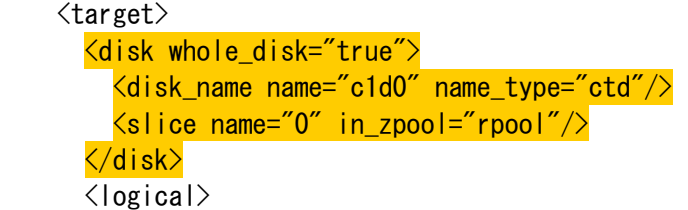

### 《参考》 **SMI**(**VTOC**)の設定

上記の設定では、スライス 0 にすべての容量が割り当てられます。

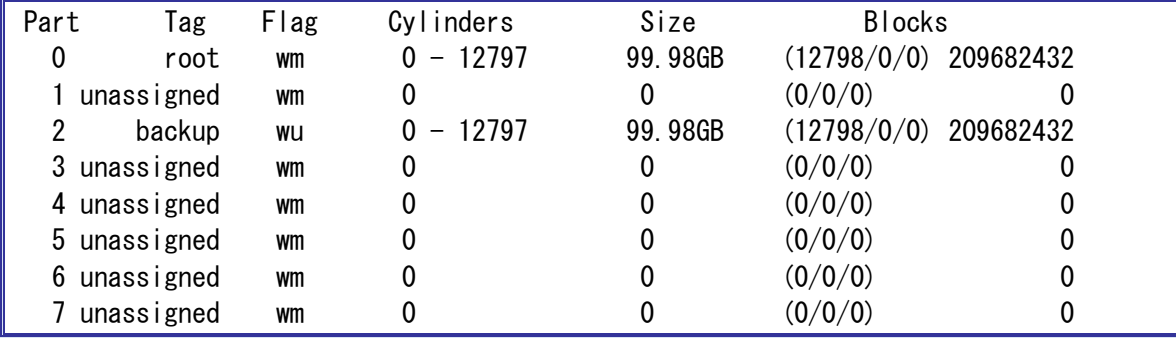

詳細は、以下をご参照ください。

・AI インストール用のマニフェストファイルの作成

- 『PRIMECLUSTER Global Disk Services 説明書 4.5』

<https://software.fujitsu.com/jp/manual/manualfiles/m190002/j2s21679/02z200/index.html>

「付録 J クローニング」

iii) リカバリアーカイブの格納先に変更します。

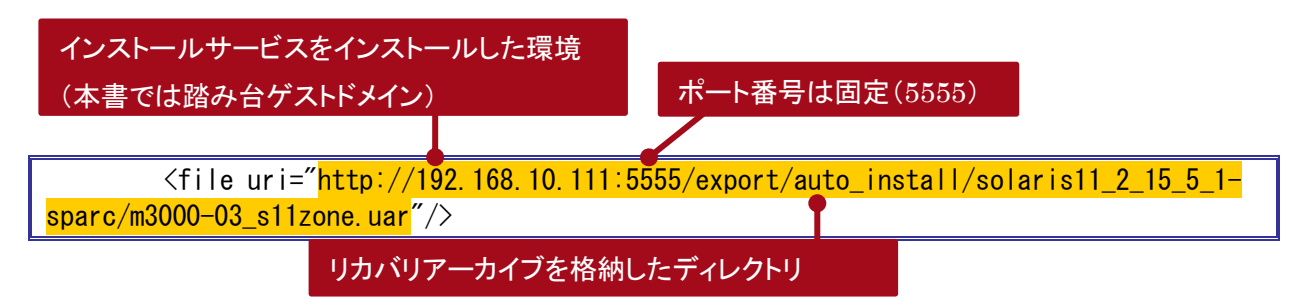

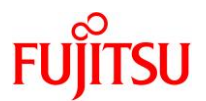

iv) 移行元のゾーン名に変更します。

<name>s11zone</name>

v) publisher の設定をするため、以下の行を追記します。

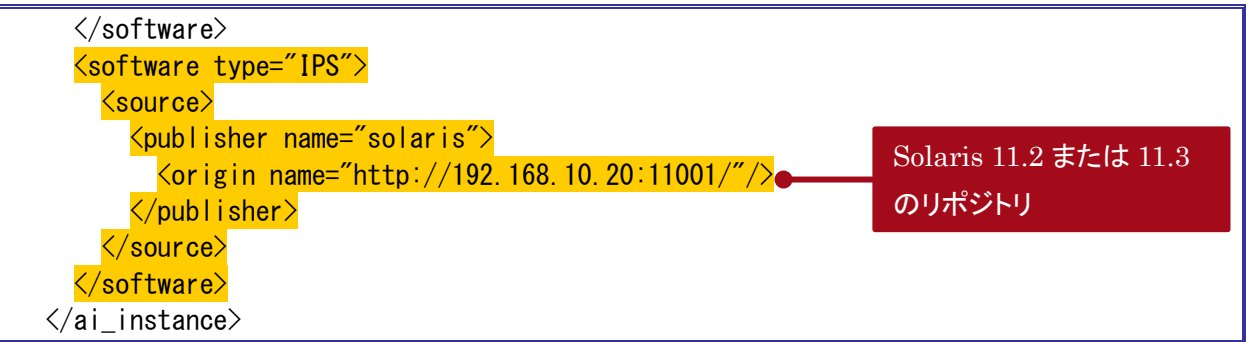

**4)** インストールサービスにマニフェストファイルを登録します。

【書式】installadm create-manifest -n <インストールサービス名> -f <マニフェストファイル> -m <マニフェ スト名> <-c <mac=ゲストドメインの MAC アドレス> | -d>

踏み台# cd /export/auto\_install/solaris11\_2\_15\_5\_1-sparc/

踏み台# installadm create-manifest -n solaris11\_2\_15\_5\_1-sparc -f m3000- 03 s11zone manifest.xml -m m3000-03 s11zone -c mac=00:14:4f:f8:d3:1f Created Manifest: 'm3000-03\_s11zone'

- ► -c <mac=ゲストドメインの MAC アドレス>を指定することで、インストールサービスを利用可能なゲストドメインを制限します。 MAC アドレスは「4.1.2. ゲストドメインの作成」[の手順](#page-56-0) 12)で確認したアドレスを指定します。
- ► -c オプションを指定しない場合は、-d オプションを指定して登録するマニフェストをデフォルトマニフェストに設定してください。 -c と-d のどちらも設定しない場合、インストール(移行)に失敗します。

### **4.2.5.** 移行先ゲストドメインの登録

 $\overline{\phantom{a}}$ 

### **1)** インストールサービスを確認します。

マニフェストファイルが登録されていることを確認します。

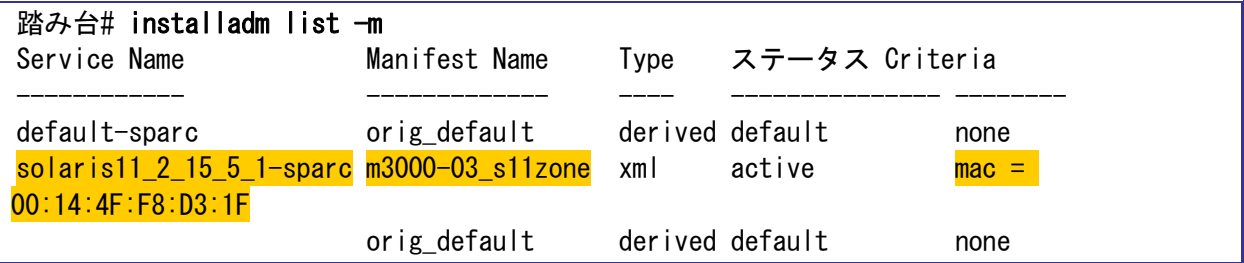

**2)** インストールサービスにインストールクライアント(ゲストドメイン)を登録します。

【書式】installadm create-client -n <インストールサービス名> -e <移行先ゲストドメインの MAC アドレス

踏み台# installadm create-client -n solaris11\_2\_15\_5\_1-sparc -e 00:14:4f:f8:d3:1f Created Client: '00:14:4F:F8:D3:1F'

► MAC アドレスは「4.1.2. 移行先ゲストドメインの作成」[の手順](#page-56-0) 12)で確認したアドレスを指定します。

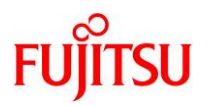

## **3)** インストールサービスを確認します。

インストールクライアント(ゲストドメイン)の MAC アドレスが登録されていることを確認します。

【書式】installadm list -n <インストールサービス名> -c

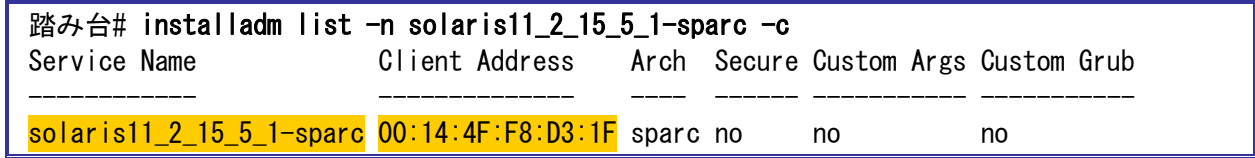

### **4)** ゲストドメインのコンソールからログアウトします。

「~.」(チルダとドット)を入力し、コンソールからログアウトします。

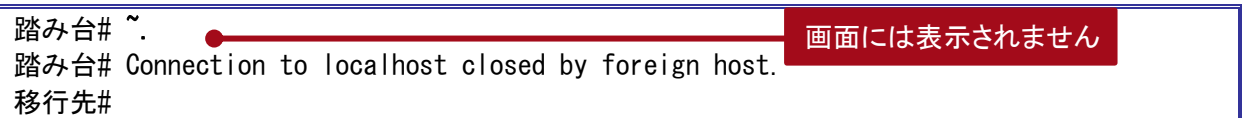

## **4.3.** 移行先制御ドメインでの作業

### **4.3.1.** 移行先ゲストドメインへの移行

### **1)** 移行先ゲストドメインのポート番号を確認します。

CONS 列に表示されるコンソール接続用のポート番号を確認します。

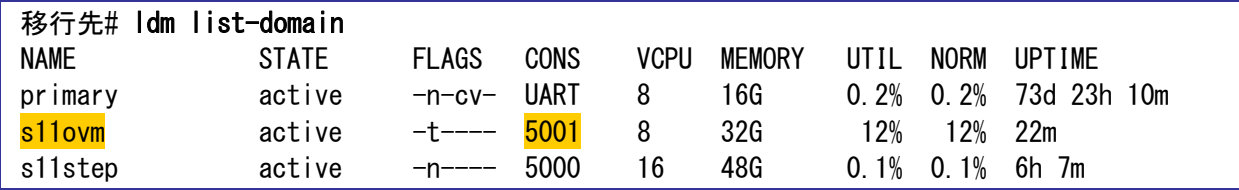

### **2)** 移行先ゲストドメインのコンソールへログインします。

移行先# telnet localhost 5001 Trying  $:1...$ telnet: connect to address ::1: Connection refused Trying 127.0.0.1... Connected to localhost. Escape character is '^]'. Connecting to console "s11ovm" in group "s11ovm" .... Press  $\tilde{ }$ ? for control options .. {0} ok

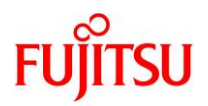

## **3)** デバイス情報を確認します。

設定した仮想サービスが表示されることを確認します。

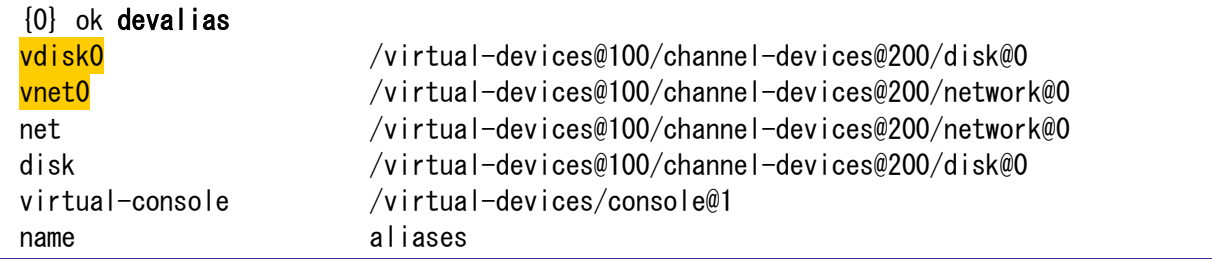

### **4)** 環境変数を設定します。

【書式】setenv network-boot-arguments host-ip=<移行元の IP アドレス>,router-ip=<移行元のデフォル トルート>,subnet-mask=255.255.255.0,file=http://<踏み台の IP アドレス>:5555/cgi-bin/wanboot-cgi

 ${0}$  ok setenv network-boot-arguments host-ip=192.168.10.100, routerip=192.168.10.1,subnet-mask=255.255.255.0,file=http://192.168.10.111:5555/cgibin/wanboot-cgi network-boot-arguments =  $host-ip=192.168.10.100$ .router-ip=192.168.10.1,subnet-

mask=255.255.255.0,file=http://192.168.10.110:5555/cgi-bin/wanboot-cgi

### **5)** インストールします。

インストールが完了すると、「Automated Installation succeeded.」というメッセージが表示されます。 「Enter」キーを押すと、ログインプロンプトが表示されます。

```
{0} ok boot net - install
Boot device: /virtual-devices@100/channel-devices@200/network@0 File and args: -
install
<time unavailable> wanboot info: WAN boot messages->console
<time unavailable> wanboot info: configuring /virtual-devices@100/channel-
devices@200/network@0
<time unavailable> wanboot progress: wanbootfs: Read 368 of 368 kB (100%)
<time unavailable> wanboot info: wanbootfs: Download complete
Tue Jun 9 07:23:00 wanboot progress: miniroot: Read 268186 of 268186 kB (100%)
Tue Jun 9 07:23:00 wanboot info: miniroot: Download complete
SunOS Release 5.11 Version 11.2 64-bit
Copyright (c) 1983, 2015, Oracle and/or its affiliates. All rights reserved.
Remounting root read/write
Probing for device nodes ...
Preparing network image for use
Downloading solaris.zlib
  \sim (省略) \sim07:56:59 100% create-snapshot completed.
07:56:59 100% None
```
07:56:59 Automated Installation succeeded.

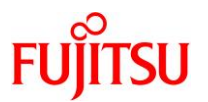

07:56:59 You may wish to reboot the system at this time. Automated Installation finished successfully The system can be rebooted now Please refer to the /system/volatile/install\_log file for details After reboot it will be located at /var/log/install/install\_log

## **6)** ゲストドメインを再起動します。

管理者(root)権限でログインし、システムを再起動します。

solaris console login: <mark>root</mark> Password: solaris Jun 9 07:57:42 solaris login: ROOT LOGIN /dev/console Oracle Corporation SunOS 5.11 11.2 August 2015

root@solaris: $\tilde{}$ # shutdown -y -g0 -i6

~ (省略) ~

► ログインユーザーID とパスワードは、root/solaris です。パスワードは画面に表示されません。

## 《参考》 コンソールログイン時にメッセージが表示される場合

コンソールログイン時に以下のメッセージが出力され、影響を受けた Solaris Fault Manager の

モジュールが無効になる場合があります。

SUNW-MSG-ID: FMD-8000-2K, TYPE: Defect, VER: 1, SEVERITY: Minor EVENT-TIME: Tue Jun 9 16:59:15 JST 2020 PLATFORM: SPARC-M12-1, CSN: unknown, HOSTNAME: m3000-03 SOURCE: fmd-self-diagnosis, REV: 1.0 EVENT-ID: e510626c-322e-4d32-9e73-c29826105b58 DESC: Solaris Fault Manager module 'cpumem-diagnosis' has experienced an error that required the module to be disabled. AUTO-RESPONSE: The module has been disabled. Events destined for the module will be saved for manual diagnosis. IMPACT: Automated diagnosis and response for subsequent events associated with this module will not occur. REC-ACTION: Use 'fmadm faulty' to provide a more detailed view of this event. Use 'fmdump -epV -u e510626c-322e-4d32-9e73-c29826105b58' to view additional information. Please refer to the associated reference document at http://support.oracle.com/msg/FMD-8000-2K for the latest service procedures and policies regarding this diagnosis. 上記のようなメッセージが表示された場合、該当モジュールのリセットを実施します。

ここでは、EVENT-ID が「e510626c-322e-4d32-9e73-c29826105b58」のメッセージが表示され た場合の手順を記載します。

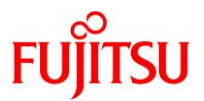

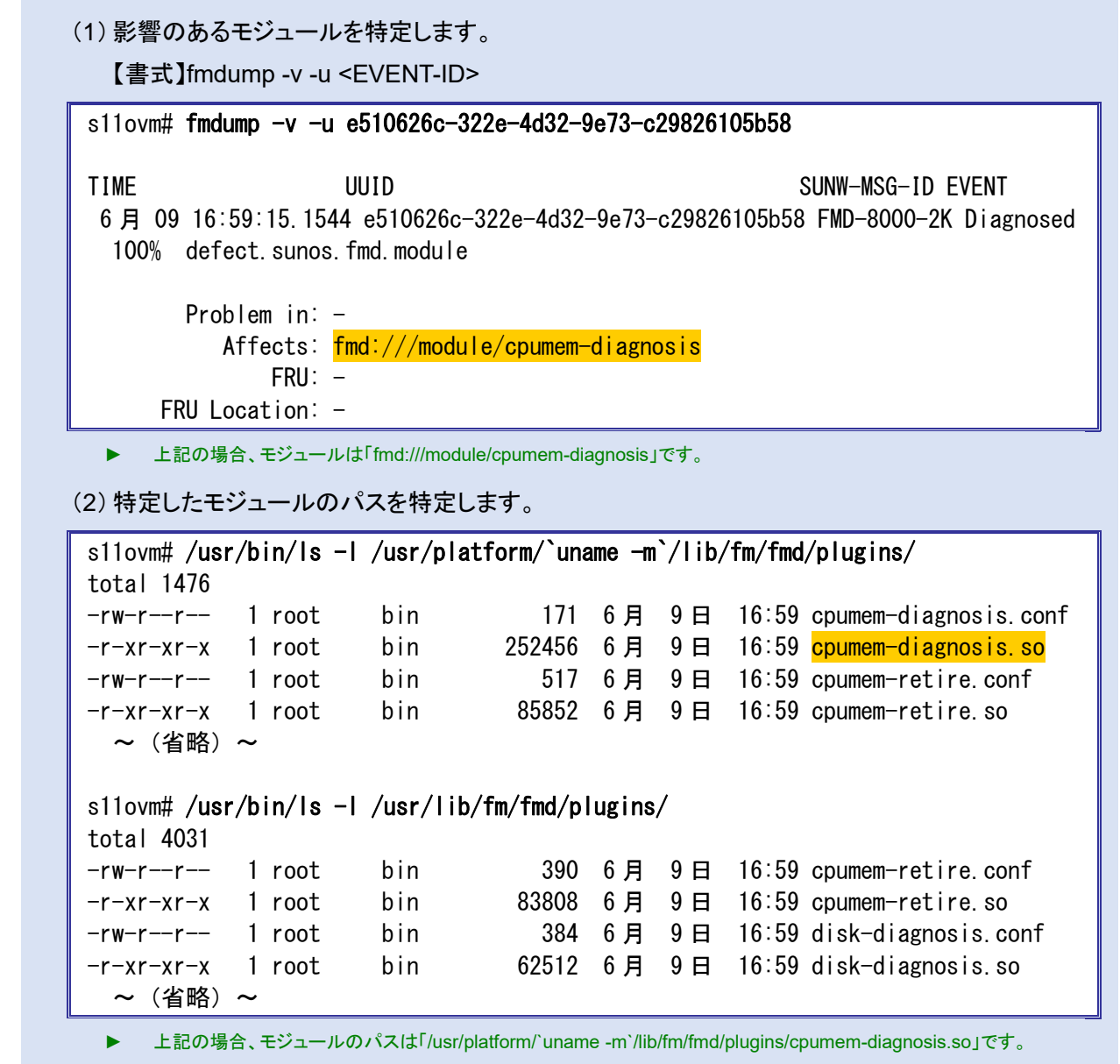

(3)特定したモジュールをロードします。

【書式】fmadm load <module\_path>

s11ovm# fmadm load /usr/platform/`uname -m`/lib/fm/fmd/plugins/cpumemdiagnosis.so

▶ 以下のメッセージが表示される場合がありますが、そのまま次へ進みます。 「fmadm: failed to load /usr/platform/sun4v/lib/fm/fmd/plugins/cpumem-diagnosis.so: module using same name is already loaded」

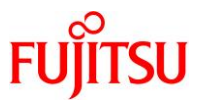

(4)特定したモジュールのリセットを行います。 【書式】fmadm reset <module> s11ovm# fmadm reset cpumem-diagnosis fmadm: cpumem-diagnosis module has been reset ▶ リセットが失敗した場合は、以下のようにモジュールのチェックポイントデータを削除後、Solaris Fault Manager を再起 動してください。 # cd /var/fm/fmd/ckpt # rm <module>/\* # svcadm restart fmd (5)モジュールのイベントをクリアします。 【書式】fmadm repaired <module> s11ovm# fmadm repaired fmd:///module/cpumem-diagnosis fmadm: recorded repair to of fmd:///module/cpumem-diagnosis (6) イベントが表示されないことを確認します。 s11ovm# fmadm faulty

s11ovm#

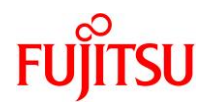

## **4.4.** 移行後の作業

移行後のゲストドメインで、以下の手順を実施します。

#### **Point**

管理者(root)権限を持つユーザー、または役割で実施してください。

### **4.4.1.** ネットワークデバイスのインターフェース名の確認

**1)** ゲストドメインのコンソールに一般ユーザーでログインして、**root** 権限に切り替えます。

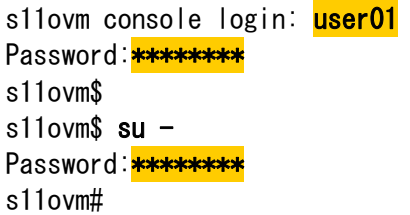

### **2)** 仮想ネットワークデバイスのインターフェース名を確認します。

本書では、仮想ネットワークデバイス「vnet0」のインターフェース名は「net0」です。

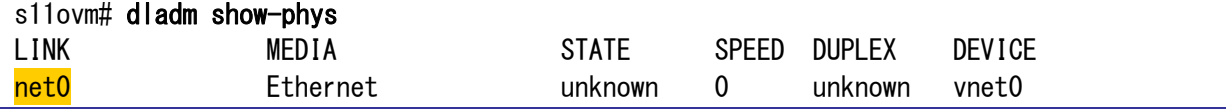

#### **Point**

「3.1.1. 移行元の確認」[の手順](#page-32-0) 10)で確認したインターフェース名と異なる場合は、手順 3)以降を 実施し、インターフェース名を一致させます。上記のように、「3.1.1. 移行元の確認」[の手順](#page-32-0) 10)で 確認したインターフェース名と同じである場合は、手順 3)以降は実施不要です。

以降、仮想ネットワークデバイス「vnet0」のインターフェース名が異なっている場合の例(「net0」で はなく、「net4」の場合)を記載します。

### **3) NCP(Network Configuration Profile)**の設定ファイルを確認します。

インターフェース「net0~net3」の情報が格納されています。

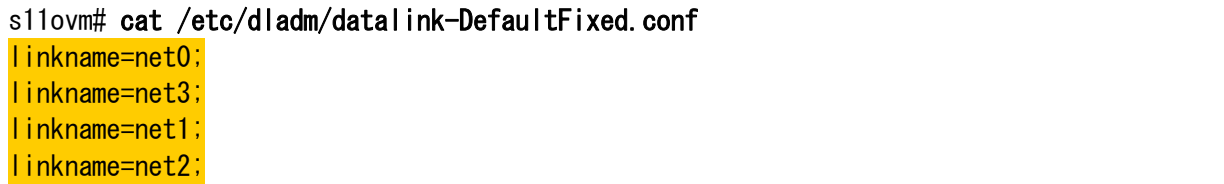

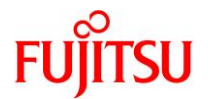

**4) NCP(Network Configuration Profile)**の設定ファイルを編集します。

s11ovm# vi /etc/dladm/datalink-DefaultFixed.conf

インターフェース「net0~net3」の行を削除します。

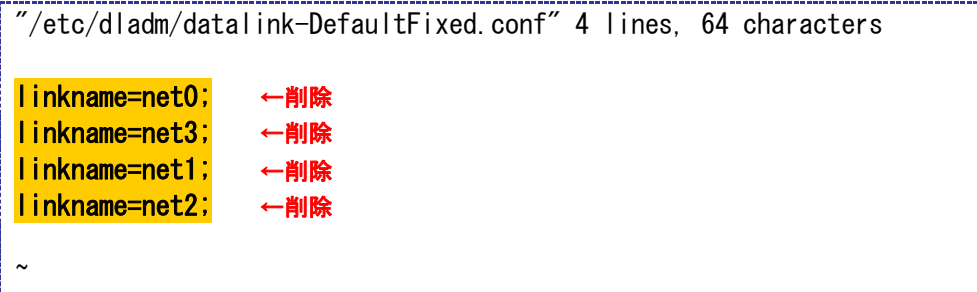

**5) NCP(Network Configuration Profile)**の設定ファイルを確認します。

削除したインターフェース「net0~net3」の情報が表示されないことを確認します。

s11ovm# cat /etc/dladm/datalink-DefaultFixed.conf

## s11ovm#

### **6) datalink-management** サービスを再起動し、**online** になっていることを確認します。

s11ovm# svcadm restart svc:/network/datalink-management:default s11ovm# svcs -x svc:/network/datalink-management:default svc:/network/datalink-management:default (data-link management daemon) State: **online** since Mon Dec 16 11:46:32 2019 See: dlmgmtd(1M) See: /var/svc/log/network-datalink-management:default.log Impact: None.

### **7)** 仮想ネットワークデバイスのインターフェース名を変更します。

「3.1.1. 移行元の確認」[の手順](#page-32-0) 10)で確認したインターフェース名と同じ名前に変更します。

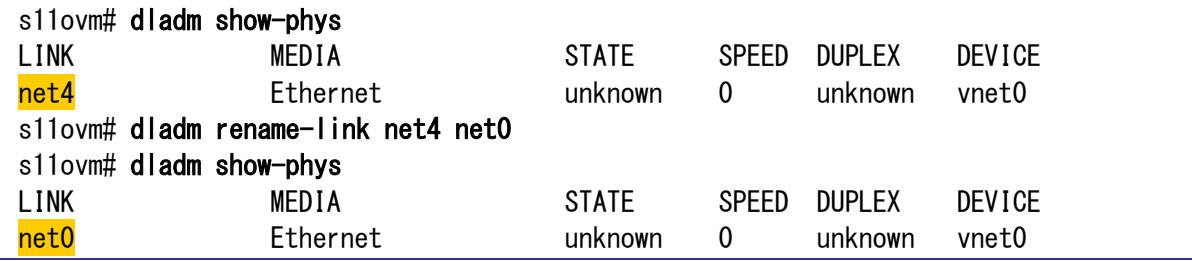

## **8)** ゲストドメインを再起動します。

 $\sqrt{\sinh(1)}$  shutdown -y -g0 -i6
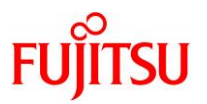

## **4.4.2.** 不要サービスの停止

**1)** ゲストドメインのコンソールに一般ユーザーでログインして、**root** 権限に切り替えます。

```
s11ovm console login: <mark>user01</mark>
Password: ********
s11ovm$ 
s11ovm$ su -Password:<mark>********</mark>
s11ovm#
```
**2) keymap** サービスを停止します。

s11ovm# svcadm disable svc:/system/keymap:default

- ▶ 仮想環境では正常に動作しないサービスのため、停止します。
- **3)** メンテナンス状態のサービスを確認します。

s11ovm# svcs -xv

#### **Point**

ステータスに maintenance のサービスが表示される場合は、必要性を確認し、適宜サービスの停 止、削除、または修正を実施します。

#### **4.4.3.** アクティブではないブート環境(**BE**)の削除

アクティブではない BE は、移行元および踏み台上のゾーンの BE のため、削除します。

**1) BE** を確認します。

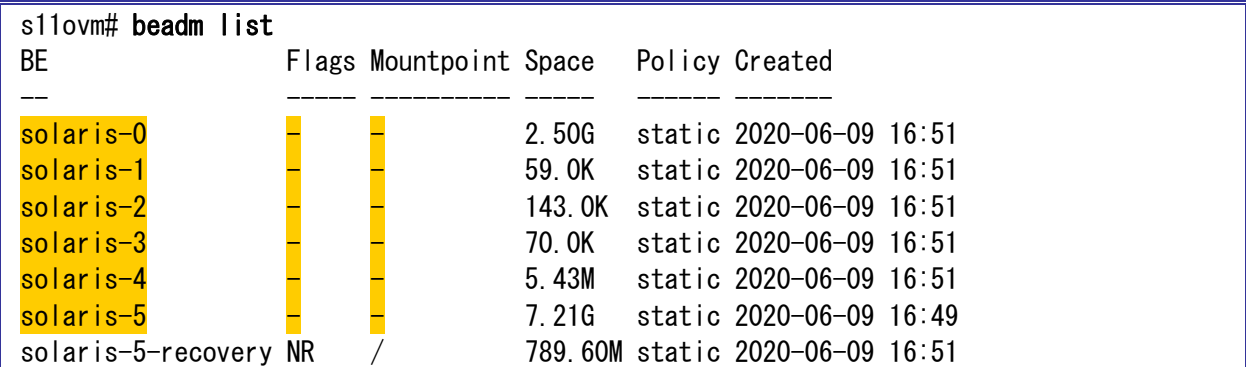

## **2)** アクティブではない **BE** を削除します。

s11ovm# # beadm destroy solaris-0 Are you sure you want to destroy solaris-0? This action cannot be undone(y/[n]):  $\mathbf{y}$ 

► 同様に、アクティブではない BE をすべて削除します。

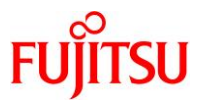

#### **4.4.4. Enhanced Support Facility** のインストール

移行先ゲストドメインの環境に合わせて、新しい版数の ESF をインストールします。 本書では、ESF5.2.1 のインストール例を記載します。

#### **Point**

ESF の版数により、インストール手順が異なります。

詳細は、移行先ゲストドメインにインストールする版数の『[Enhanced Support Facility](https://software.fujitsu.com/cgi-bin/manualps.cgi?langtype=ja&viewtype=icon&keyword=Enhanced+Support+Facility&ostype=sol) インストール [ガイド』](https://software.fujitsu.com/cgi-bin/manualps.cgi?langtype=ja&viewtype=icon&keyword=Enhanced+Support+Facility&ostype=sol)を参照してください。

#### **1) BE** を作成します。

#### s11ovm# beadm create be02

► システムを ESF インストール前の状態に戻せるように、現在のブート環境のクローンを作成します。

- **2)** 「**2.1.2.** 共有設定」[の手順](#page-12-0) **2)**でダウンロードしたファイルを**/var/tmp** 配下に配置します。
- i) 共有ディレクトリを設定します

s11ovm# mount -F nfs 192.168.10.110:/work /mnt

ii) 共有ディレクトリからファイルをコピーします。

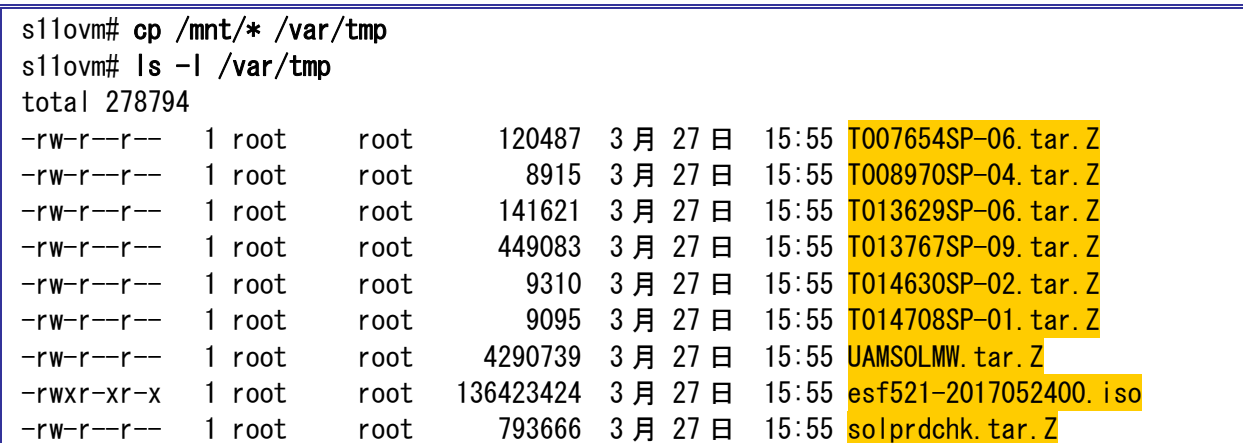

**3)** インストールモジュールを展開します。

s11ovm# cd /var/tmp s11ovm# zcat UAMSOLMW.tar.Z | tar  $xyf -$ 

**4)** インストールスクリプトを実行します。

パラメータとして、以下のように修正適用管理簿設定ファイル(solprdchk.tar.Z)をフルパスで指定します。

s11ovm# ./install.sh /var/tmp/solprdchk.tar.Z

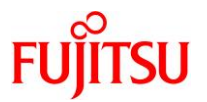

#### **5)** 使用許諾を表示します。

契約への同意を求めるメッセージが表示されます。「Y」を入力して[Enter]キーを押します。

s11ovm# /opt/FJSVfupde/bin/uam 【ご使用条件】 1. 本ソフトウェアの使用および著作権  $\sim$  (省略)  $\sim$ 本契約に同意しますか?(Y/N)Y

#### **6)** ゲストドメインをシングルユーザーモードで起動します。

s11ovm# shutdown  $-y - g0 - i0$  $\sim$  (省略)  $\sim$  $\{0\}$  ok **boot**  $-s$  $\sim$  (省略)  $\sim$ SINGLE USER MODE

Enter user name for system maintenance (control-d to bypass):  $root$ Enter root password (control-d to bypass): single-user privilege assigned to root on /dev/console. Entering System Maintenance Mode

**7)** ファイルシステムをマウントします。

s11ovm#  $z$ fs mount  $-a$ 

#### **8) ISO** イメージをマウントします。

本書では、/var/tmp に配置した ISO イメージ「esf521-2017052400.iso」を/mnt にマウントしています。

s11ovm# mount -F hsfs /var/tmp/esf521-2017052400.iso /mnt

#### **9) ESF** をインストールします。

コマンドを実行すると、インストールを続けるかどうかを確認するメッセージが表示されます。「yes」を入力 し、ESF のインストールを開始します。

s11ovm# /mnt/ESF/ESF521/bin/esfadd

Enhanced Support Facility 5.2.1 will be installed.

Platform: ORCL, SPARC64-X OS Release: Solaris 11

Do you want to continue with this installation? [yes or no ?]: yes

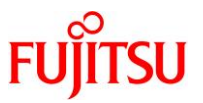

ESF のインストール終了後、以下のメッセージが出力され、UpdateAdvisor(ミドルウェア)により、修正 ファイルが自動的に適用されます。

Installation of Enhanced Support Facility was successful. Enhanced Support Facility 5.2.1 update files will be applied.

Applying setup file for the update application management ledger. Please wait for a while...

-------------------------------------------------------------------

------------------------------------------------------------------- /mnt/ESF/ESF521/PATCHES/Platform/PA/11:The update files of this directory is being applied.

次の順序で修正を適用します。 ~(省略)~

**10) ISO** イメージをアンマウントします。

s11ovm# cd / s11ovm# umount /mnt

**11) ESF** がインストールされたことを確認します。

s11ovm# /opt/FJSVbse/bin/esfver -l

esfver: INFO: Individual Packages Version of already installed Enhanced Support Facility.

PKGNAME VERSION REVISION

----------------------------------- FJSVbse 5.2.1 2017.05.1500 ~(省略)~

-----------------------------------

ESF PATCH\_VERSION = 5.2.1A00\_20170515

#### **12)** 修正適用管理簿を更新します。

s11ovm# cd /opt/FJSVfupde/bin s11ovm# ./uam setup -C /var/tmp/solprdchk.tar.Z

#### **13) OS** を再起動します。

s11ovm# shutdown  $-y$  -g0 -i6

## **14) ZFS** ストレージプール内のデバイス情報を最新化します。

s11ovm# zpool status

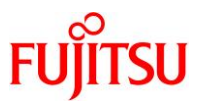

# **4.5.** ストレージデバイスの認識

ETERNUS などの外部ストレージ上のディスクを、移行先のゲストドメインへ認識させる手順を説明しま す。

ゲストドメインでは、ストレージ上のディスクを「仮想ディスク」として利用できます。

以下の説明では、制御ドメイン上でのストレージデバイスの認識や、マルチパス設定(MPxIO)は事前に 実施済みとします。

## **4.5.1.** 移行先制御ドメインの設定

移行先の制御ドメインで、以下の手順を実施します。

**Point**

管理者(root)権限を持つユーザー、または役割で実施してください。

## **1)** ディスク情報を確認します。

ストレージ上のディスクがマルチパス(MPxIO)構成で認識していることを確認します。

移行先# format < /dev/null Searching for disks...done AVAILABLE DISK SELECTIONS: 0. c0t5000039698132D40d0 <TOSHIBA-AL13SEB600-3703-558.91GB> /scsi\_vhci/disk@g5000039698132d40 /dev/chassis/SYS/HDD0/disk 1. c0t500003970830F9E1d0 <TOSHIBA-AL13SEB600AL14SE-3703-558.91GB> /scsi\_vhci/disk@g500003970830f9e1 /dev/chassis/SYS/HDD1/disk ~(省略)~ 5. c0t600000E00D28000000280E07000F0000d0 <FUJITSU-ETERNUS DXL-1070-10.00GB> /scsi\_vhci/disk@g600000e00d28000000280e07000f0000 ~(省略)~

移行先#

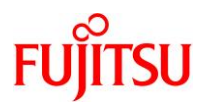

## **2)** ボリューム名(**volname**)を設定します。

- ゲストドメインで認識しやすくするために、ボリューム名を設定します。
- volname には、8 文字以内の任意の文字列を設定します。同様に、2 本目と 3 本目のディスクに対し ても volname を設定します。

```
移行先# format
Searching for disks...done
 :
Specify disk (enter its number): 5 \rightarrowFORMAT MENU:
       disk - select a disk
         type - select (define) a disk type
         partition - select (define) a partition table
        current - describe the current diskformat - format and analyze the disk
        repair - repair a defective sector
        label = - write label to the disk
        analvze - surface analysisdefect - defect list management
       backup - search for backup labels
        verify - read and display labelssave - save new disk/partition definitions
        inquiry - show disk IDvolname - set 8-character volume name
        \langle\text{cmd}\rangle - execute \langle\text{cmd}\rangle, then return
         quit
format> volname
Enter 8-character volume name (remember quotes)[""]: vol10
Ready to label disk, continue? y
format>q
移行先#
                                                               ディスク番号を指定
                                                                任意の文字
```
SPARC Enterprise M シリーズから SPARC M12/M10 への Oracle VM P2V 移行手順書

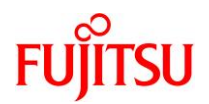

## **3)** ボリューム名(**volname**)を確認します。

各ディスクに volname が表示されていることを確認します。

# 移行先# format < /dev/null

Searching for disks...done

AVAILABLE DISK SELECTIONS:

 0. c0t5000039698132D40d0 <TOSHIBA-AL13SEB600-3703-558.91GB> /scsi\_vhci/disk@g5000039698132d40 /dev/chassis/SYS/HDD0/disk 1. c0t500003970830F9E1d0 <TOSHIBA-AL13SEB600AL14SE-3703-558.91GB> /scsi\_vhci/disk@g500003970830f9e1 /dev/chassis/SYS/HDD1/disk ~(省略)~ 5. c0t600000E00D28000000280E07000F0000d0 <FUJITSU-ETERNUS\_DXL-1070-10.00GB> vol10 /scsi\_vhci/disk@g600000e00d28000000280e07000f0000

~(省略)~

移行先#

## **4)** 仮想ディスクデバイス(**vdsdev**)を登録します。

バックエンドデバイスには、ストレージのブロック型デバイス(/dev/dsk/~)の s2 スライスを指定します。

【書式】Idm add-vdiskserverdevice <バックエンドデバイス> <仮想ディスクデバイスのボリューム名>@<仮 想ディスクサービス名>

移行先# ldm add-vdiskserverdevice /dev/rdsk/c0t600000E00D28000000280E07000F0000d0s2 data-ovm1@vds1

► 仮想ディスクデバイスのボリューム名は、任意に設定可能です。本書では、「data-ovm1」としています。

## **5)** 仮想ディスク(**vdisk**)を割り当てます。

【書式】ldm add-vdisk <仮想ディスク名> <仮想ディスクデバイスのボリューム名>@<仮想ディスクサービ ス名> <ドメイン名>

#### 移行先# ldm add-vdisk vdisk1 data-ovm1@vds1 s11ovm

► ディスク名は、任意に設定可能です。

#### **6) Oracle VM** の構成情報を更新します。

【書式】Idm remove-spconfig <config 名> 【書式】Idm add-spconfig <config 名>

移行先# ldm remove-spconfig config\_initial 移行先# ldm add-spconfig config\_initial

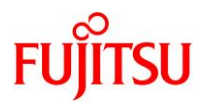

# **4.5.2.** 移行先ゲストドメインでの確認

## **1)** 移行先ゲストドメインのポート番号を確認します。

CONS 列に表示されるコンソール接続用のポート番号を確認します。

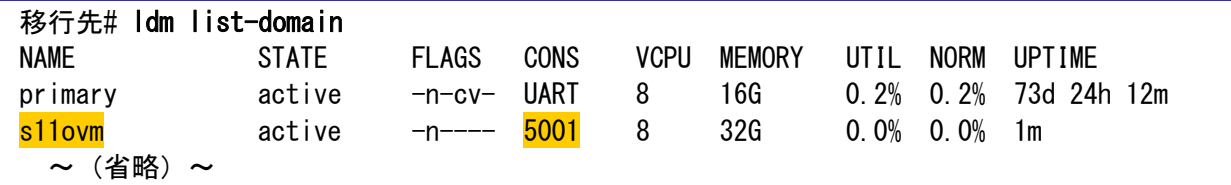

## **2)** コンソールへログインします。

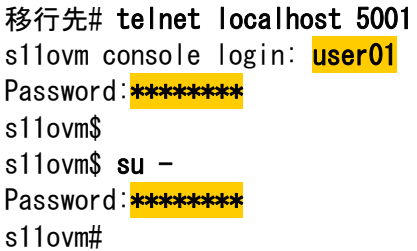

## **3)** デバイス情報を更新します。

s11ovm# devfsadm

## **4)** ディスク情報を確認します。

s11ovm# format < /dev/null Searching for disks...done AVAILABLE DISK SELECTIONS: 0. c1d0 <FUJITSU-ETERNUS\_DXL-1070-100.00GB> /virtual-devices@100/channel-devices@200/disk@0 1. c1d1 <FUJITSU-ETERNUS\_DXL-1070-10.00GB> vol10 /virtual-devices@100/channel-devices@200/disk@1 Specify disk (enter its number): s11ovm#

► volname によって、制御ドメイン上で認識していたときのディスクと対応付けが可能です。

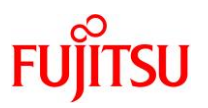

# **4.6.** 移行完了後の移行先での作業

必要に応じて、以下の作業を実施してください。

- OS 初期情報の再設定(IP アドレス、ホスト名、root パスワードなどの変更)
	- ゲストドメイン環境で sysconfig configure コマンドを実行してください。
	- 再起動後、ゲストドメインへコンソールログインを実施し、OS 初期情報を再設定してください。
- CPU やメモリリソースの変更 P2V 実行後のゲストドメインは、通常のゲストドメインと同様の手順で制御ドメインから変更可能です。 以下の URL の情報を参照してください。 『Oracle VM Server for SPARC を使ってみよう』 <https://www.fujitsu.com/jp/sparc-technical/document/solaris/#ovm>
- dump デバイスと swap デバイスのサイズ変更 「3.1.1. 移行元の確認」[の手順](#page-30-0) 6)で確認した dump デバイスと swap デバイスのサイズに変更可能で す。以下の Oracle 社のマニュアルを参照してください。 『Oracle Solaris の管理: ZFS ファイルシステム』(Oracle 社) [http://docs.oracle.com/cd/E26924\\_01/html/E25824/ggrln.html](http://docs.oracle.com/cd/E26924_01/html/E25824/ggrln.html) ZFS スワップデバイスおよびダンプデバイスを管理する
- auto-boot の設定変更 auto-boot を true に変更することで、ゲストドメイン起動時に自動で OS が起動するように設定すること もできます。詳細は、「2.2.4. その他の設定」[の手順](#page-28-0) 1)を参照してください。
- 踏み台のアンバインドまたは削除 踏み台には、多くの CPU/メモリリソースを割り当てています。移行完了後、踏み台をアンバインドまた は削除することで、CPU/メモリリソースを確保できます。 ドメインのアンバインド/削除手順は以下の URL の情報を参照してください。 『Oracle VM Server for SPARC を使ってみよう』 <https://www.fujitsu.com/jp/sparc-technical/document/solaris/#ovm>

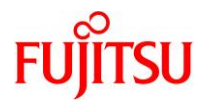

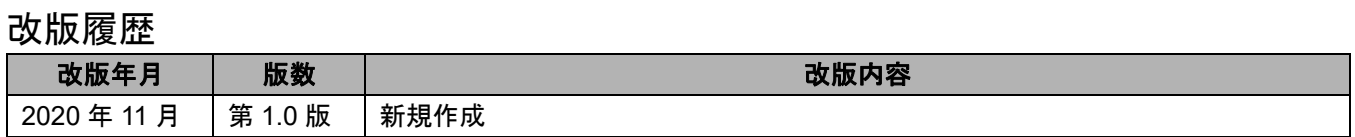

© 2020-2023 Fujitsu Limited